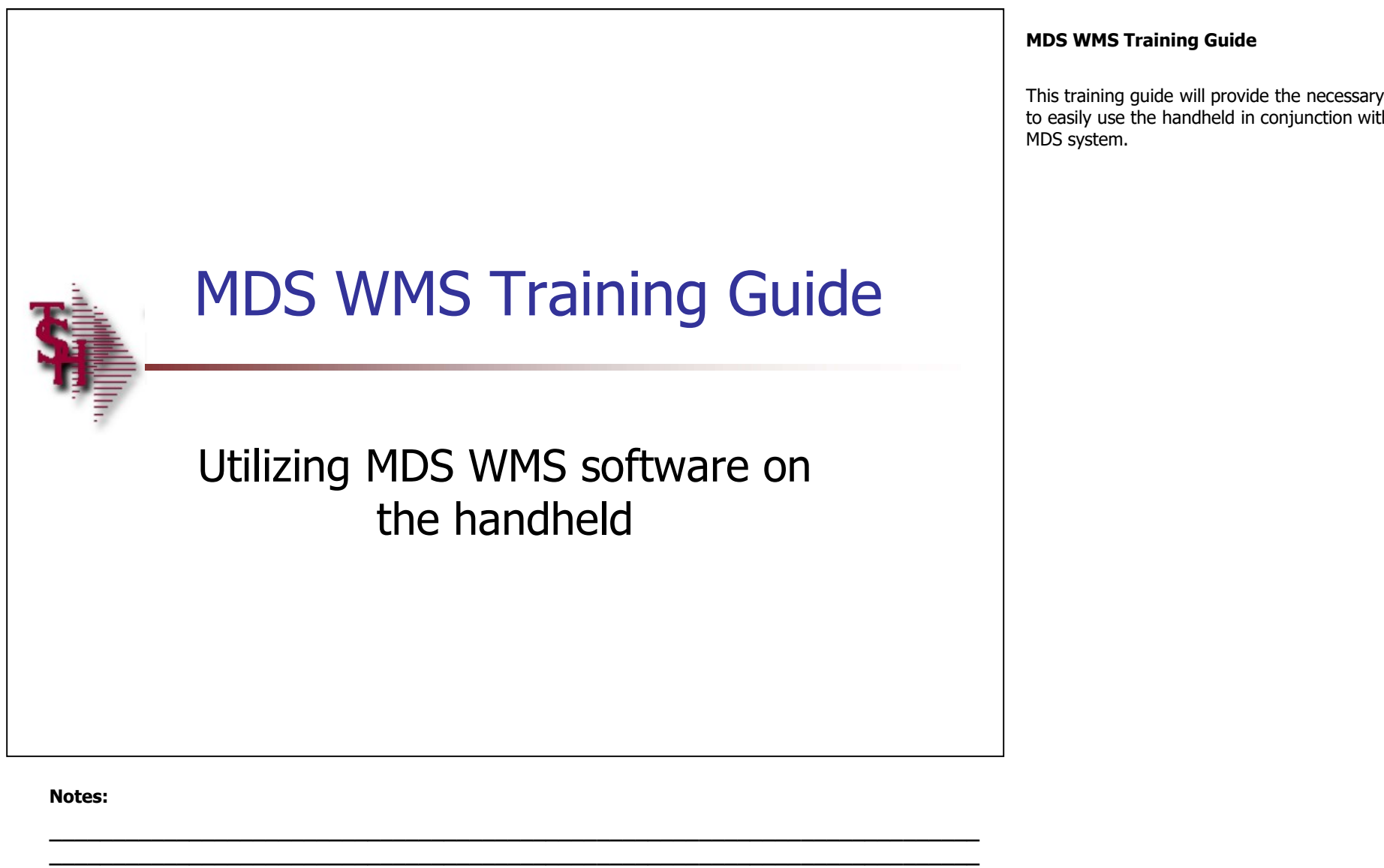

 $\_$  , and the set of the set of the set of the set of the set of the set of the set of the set of the set of the set of the set of the set of the set of the set of the set of the set of the set of the set of the set of th  $\_$  , and the set of the set of the set of the set of the set of the set of the set of the set of the set of the set of the set of the set of the set of the set of the set of the set of the set of the set of the set of th  $\_$  ,  $\_$  ,  $\_$  ,  $\_$  ,  $\_$  ,  $\_$  ,  $\_$  ,  $\_$  ,  $\_$  ,  $\_$  ,  $\_$  ,  $\_$  ,  $\_$  ,  $\_$  ,  $\_$  ,  $\_$  ,  $\_$  ,  $\_$  ,  $\_$  ,  $\_$  ,  $\_$  ,  $\_$  ,  $\_$  ,  $\_$  ,  $\_$  ,  $\_$  ,  $\_$  ,  $\_$  ,  $\_$  ,  $\_$  ,  $\_$  ,  $\_$  ,  $\_$  ,  $\_$  ,  $\_$  ,  $\_$  ,  $\_$  ,

### MDS WMS Training Guide

This training guide will provide the necessary tools to easily use the handheld in conjunction with your MDS system.

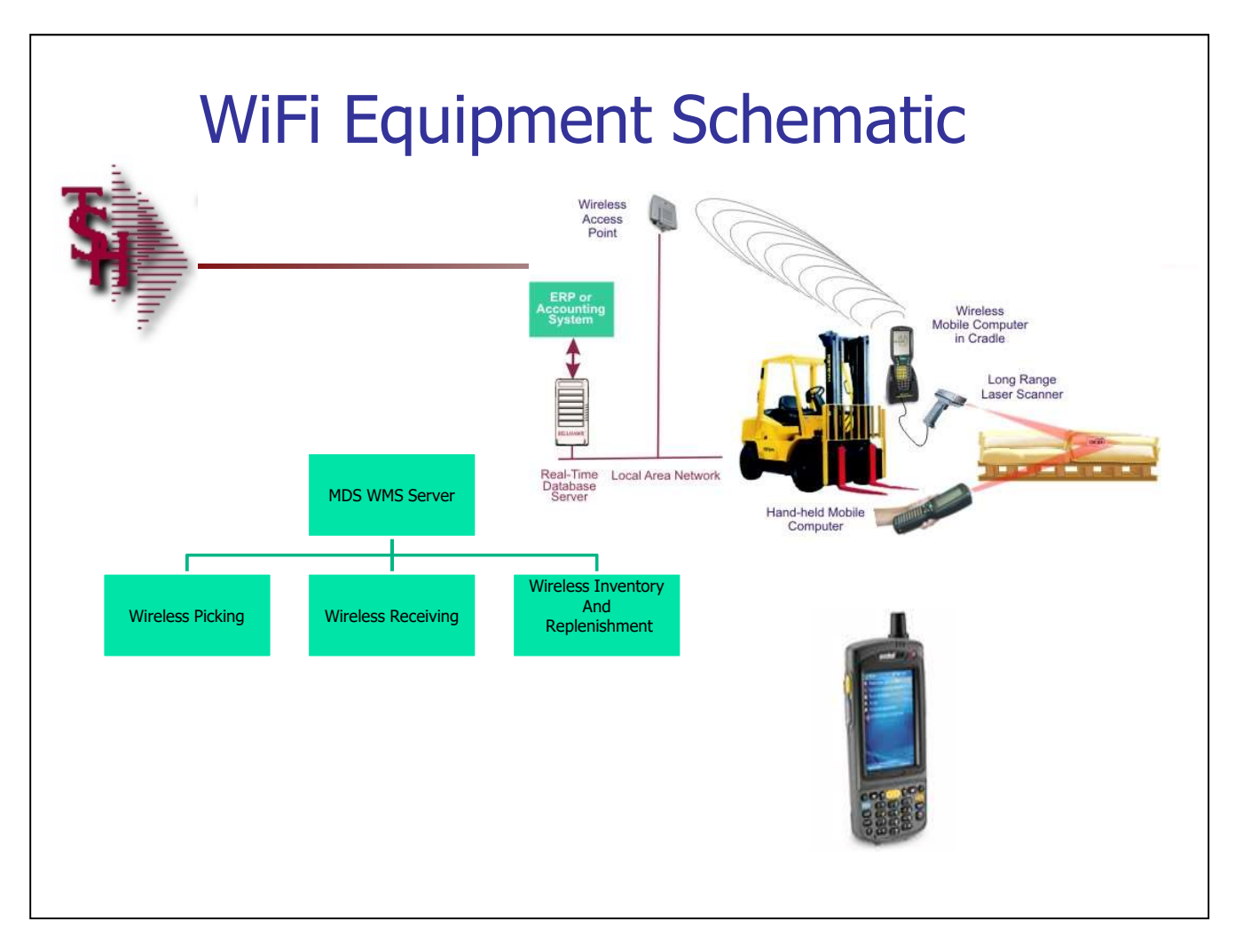

# **MDSWMS** Handheld Software Installation The state of the state of the state of the state of the state of the state of the state of the state of the state of the state of the state of the state of the state of the state of the state of the state of the state of t

You would need to download the correct release for your install. if you have a custom

- 
- 
- 
- 
- you can download from the internet.
- Step 1. You install the NETCF file first by downloading to the handheld and running the
- Einst Flouise, Inc.<br> **Handheld Software Installation**<br>
 You would need to download the correct release for your install. if you have a custom<br>
Install file please install that version. It should have 3 files<br>
 1. NETOX MDSWMS<br>
Handheld Software Installation<br>
From would need to download the correct release for your install, if you have a custom<br>
install file - please install that version. It should have 3 files<br>
• 1. Note: Note: Note: Not abort if it is missing. When starting MDSWMS for the first time, you will need to go to MDSWMS<br>
Handheld Software Installation<br>
Source and setup the converted release for your install. If you have a custom<br>
install file - place install that version. It should have 3 flies<br>
1. NETOROW-XX-CRU40 [Dot thet framew Example the observation of the compute of the setting state of the wireless<br>
warehouse settings they want. (bit is found that we can be a files<br>
1. Alternative set in the example in the section of the set in the section of
- process codes for the programs. The warehouse flags should be setup for the wireless

 $\_$  , and the set of the set of the set of the set of the set of the set of the set of the set of the set of the set of the set of the set of the set of the set of the set of the set of the set of the set of the set of th  $\_$  , and the set of the set of the set of the set of the set of the set of the set of the set of the set of the set of the set of the set of the set of the set of the set of the set of the set of the set of the set of th  $\_$  , and the set of the set of the set of the set of the set of the set of the set of the set of the set of the set of the set of the set of the set of the set of the set of the set of the set of the set of the set of th  $\_$  , and the set of the set of the set of the set of the set of the set of the set of the set of the set of the set of the set of the set of the set of the set of the set of the set of the set of the set of the set of th  $\_$  ,  $\_$  ,  $\_$  ,  $\_$  ,  $\_$  ,  $\_$  ,  $\_$  ,  $\_$  ,  $\_$  ,  $\_$  ,  $\_$  ,  $\_$  ,  $\_$  ,  $\_$  ,  $\_$  ,  $\_$  ,  $\_$  ,  $\_$  ,  $\_$  ,  $\_$  ,  $\_$  ,  $\_$  ,  $\_$  ,  $\_$  ,  $\_$  ,  $\_$  ,  $\_$  ,  $\_$  ,  $\_$  ,  $\_$  ,  $\_$  ,  $\_$  ,  $\_$  ,  $\_$  ,  $\_$  ,  $\_$  ,  $\_$  ,

Notes:

# MDS WMS Training Guide 3

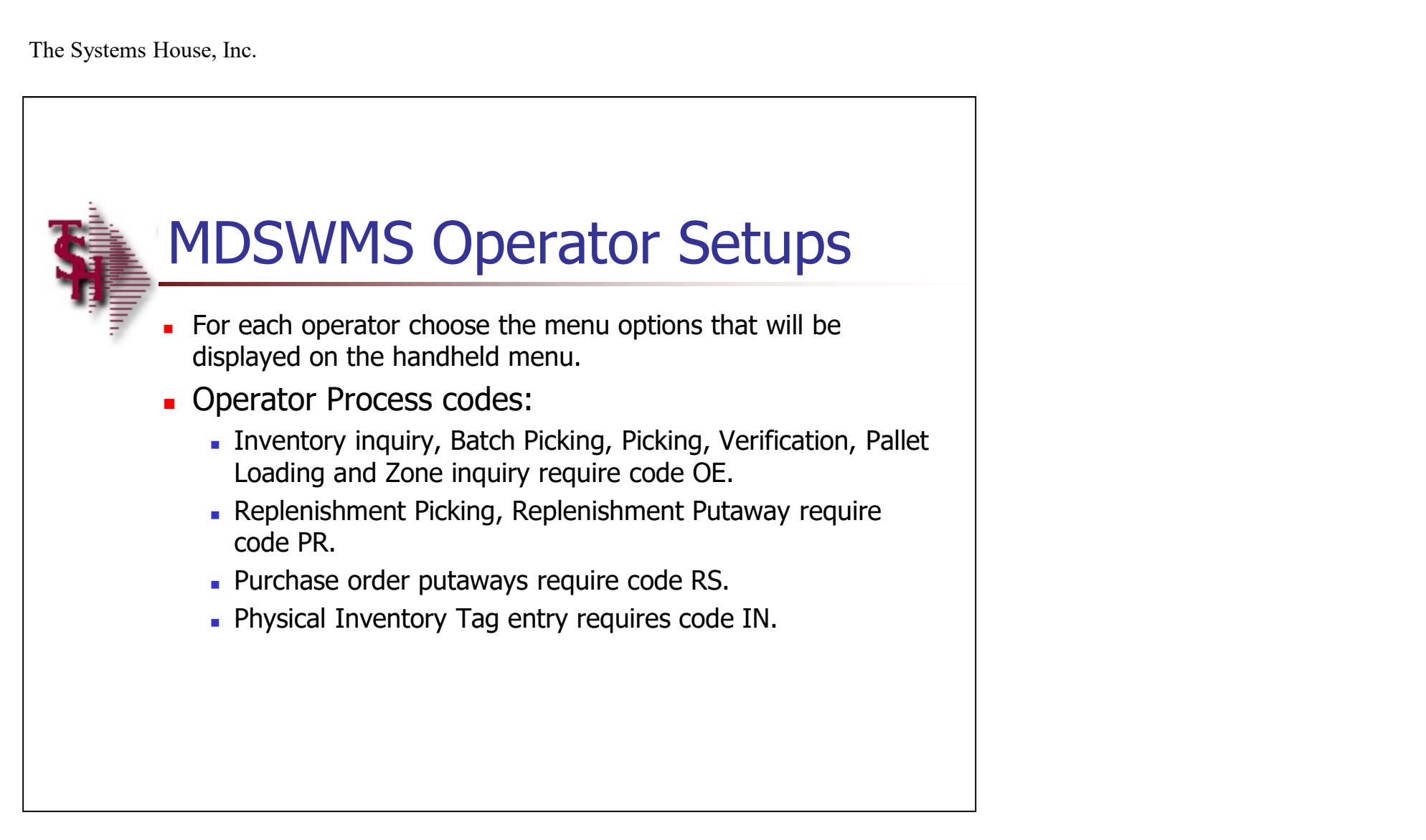

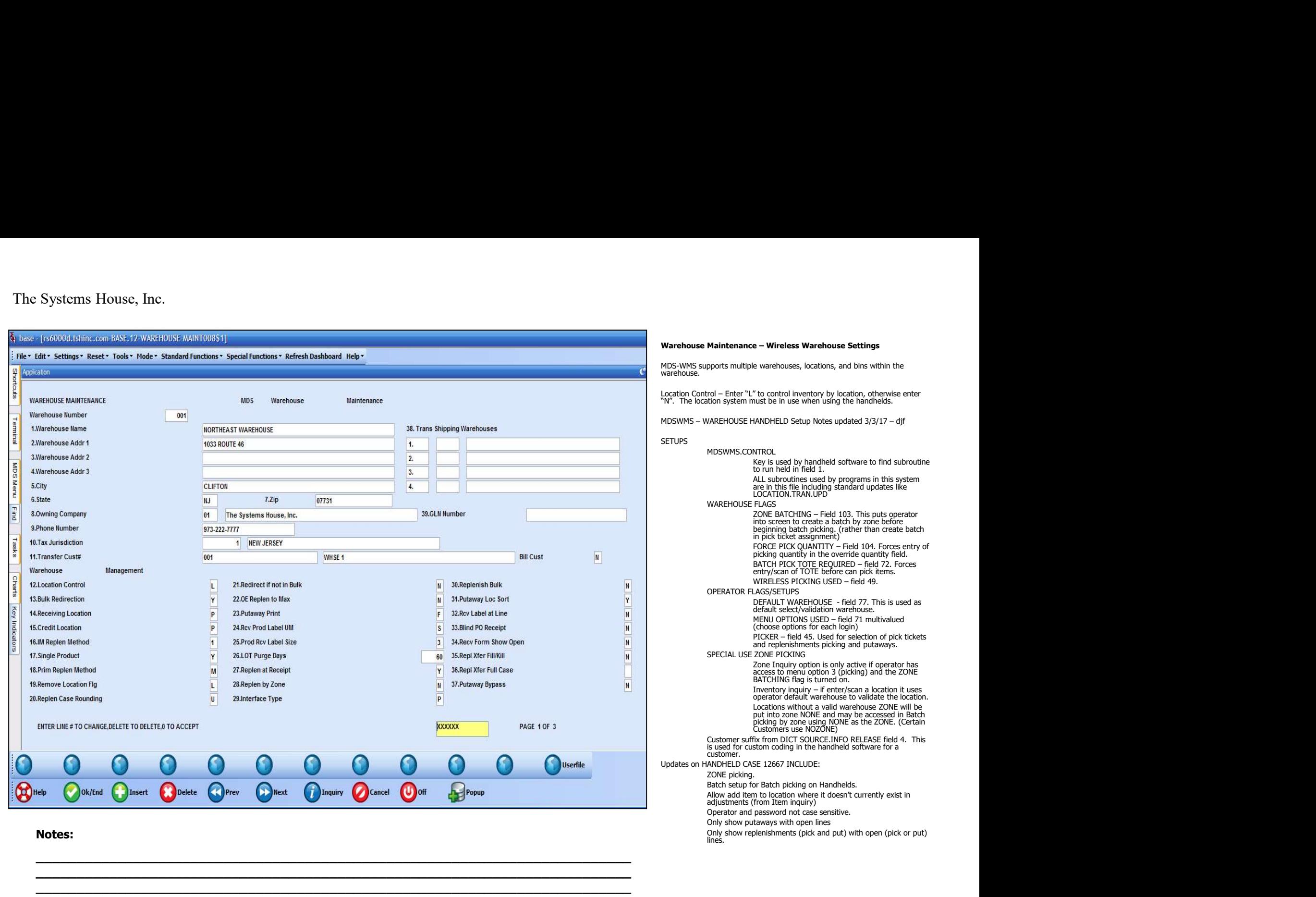

 $\_$  , and the set of the set of the set of the set of the set of the set of the set of the set of the set of the set of the set of the set of the set of the set of the set of the set of the set of the set of the set of th  $\_$  , and the set of the set of the set of the set of the set of the set of the set of the set of the set of the set of the set of the set of the set of the set of the set of the set of the set of the set of the set of th  $\_$  , and the set of the set of the set of the set of the set of the set of the set of the set of the set of the set of the set of the set of the set of the set of the set of the set of the set of the set of the set of th  $\_$  , and the set of the set of the set of the set of the set of the set of the set of the set of the set of the set of the set of the set of the set of the set of the set of the set of the set of the set of the set of th  $\_$  ,  $\_$  ,  $\_$  ,  $\_$  ,  $\_$  ,  $\_$  ,  $\_$  ,  $\_$  ,  $\_$  ,  $\_$  ,  $\_$  ,  $\_$  ,  $\_$  ,  $\_$  ,  $\_$  ,  $\_$  ,  $\_$  ,  $\_$  ,  $\_$  ,  $\_$  ,  $\_$  ,  $\_$  ,  $\_$  ,  $\_$  ,  $\_$  ,  $\_$  ,  $\_$  ,  $\_$  ,  $\_$  ,  $\_$  ,  $\_$  ,  $\_$  ,  $\_$  ,  $\_$  ,  $\_$  ,  $\_$  ,  $\_$  ,

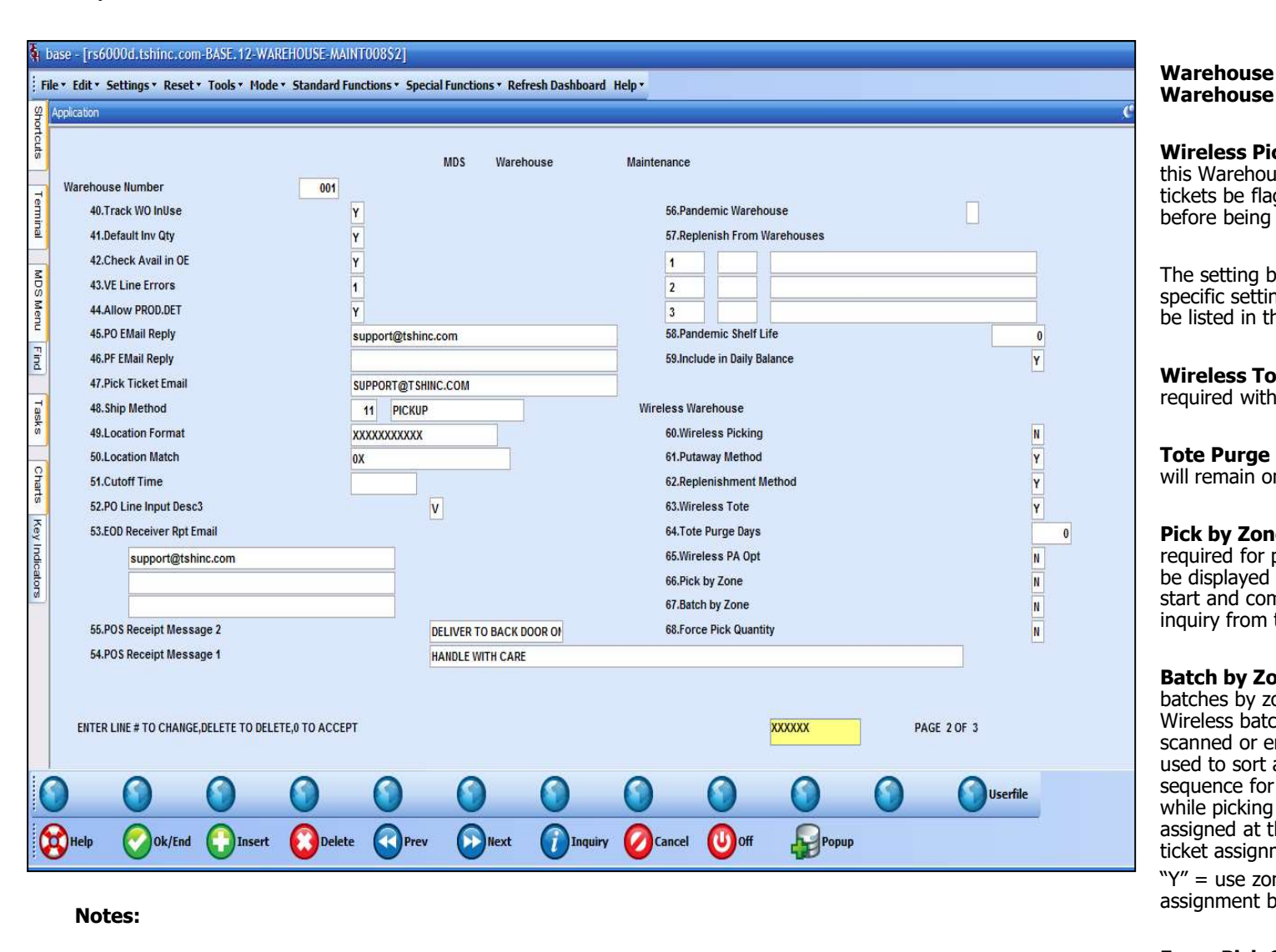

 $\_$  , and the set of the set of the set of the set of the set of the set of the set of the set of the set of the set of the set of the set of the set of the set of the set of the set of the set of the set of the set of th  $\_$  , and the set of the set of the set of the set of the set of the set of the set of the set of the set of the set of the set of the set of the set of the set of the set of the set of the set of the set of the set of th  $\_$  ,  $\_$  ,  $\_$  ,  $\_$  ,  $\_$  ,  $\_$  ,  $\_$  ,  $\_$  ,  $\_$  ,  $\_$  ,  $\_$  ,  $\_$  ,  $\_$  ,  $\_$  ,  $\_$  ,  $\_$  ,  $\_$  ,  $\_$  ,  $\_$  ,  $\_$  ,  $\_$  ,  $\_$  ,  $\_$  ,  $\_$  ,  $\_$  ,  $\_$  ,  $\_$  ,  $\_$  ,  $\_$  ,  $\_$  ,  $\_$  ,  $\_$  ,  $\_$  ,  $\_$  ,  $\_$  ,  $\_$  ,  $\_$  ,

# Warehouse Settings

Warehouse Maintenance – Wireless<br>Warehouse Settings<br>Wireless Picking – Is Wireless Picking in Use for<br>this Warehouse ? (Y/N) If set to Y requires that pick<br>tickets be flagged by the wireless picking module Wireless Picking – Is Wireless Picking in Use for this Warehouse ?  $(Y/N)$  If set to Y requires that pick tickets be flagged by the wireless picking module before being verified/invoiced.

The setting below are for the Picking section. The specific setting for each of the handheld options will be listed in that specific section.

Wireless Tote – Enter "Y" if the TOTE file is required with Wireless Picking. If not, enter "N".

Tote Purge Days - Enter the number of days a tote will remain on file.

Pick by Zone - For WMS Handheld Picking, Zone required for picking. Only lines in Zone chosen will be displayed on the handheld for picking. The Zone start and complete will be tracked and available for inquiry from the Pick ticket assignment screen.

**Batch by Zone -** Wireless Batch Picking assigning batches by zone. For each zone being picked in Wireless batch picking, assign a batch to releases scanned or entered for that zone. The batch will be used to sort all lines for that zone by location sort sequence for picking. Zone batches are active only while picking that zone, the picker and batch are assigned at the wireless device rather than in pick ticket assignment. specific setting for each of the handheld options will<br>be listed in that specific section.<br>Wireless Tote — Enter "Y" if the TOTE file is<br>required with Wireless Picking. If not, enter "N".<br>Tote Purge Days - Enter the number **Wireless Tote –** Enter "Y" if the TOTE file is<br>required with Wireless Picking. If not, enter "N".<br>**Tote Purge Days -** Enter the number of days a tote<br>will remain on file.<br>**Pick by Zone** - For WMS Handheld Picking, Zone<br>r

assignment batching.

Force Pick Quantity  $-$  Force pick quanities on the  $\hspace{0.1cm}$  handheld, "Y" or "N".  $\hspace{0.1cm}$  handheld, "Y" or "N".

# MDS WMS Training Guide 6 to the state of the state of the state of the state of the state of the state of the state of the state of the state of the state of the state of the state of the state of the state of the state of

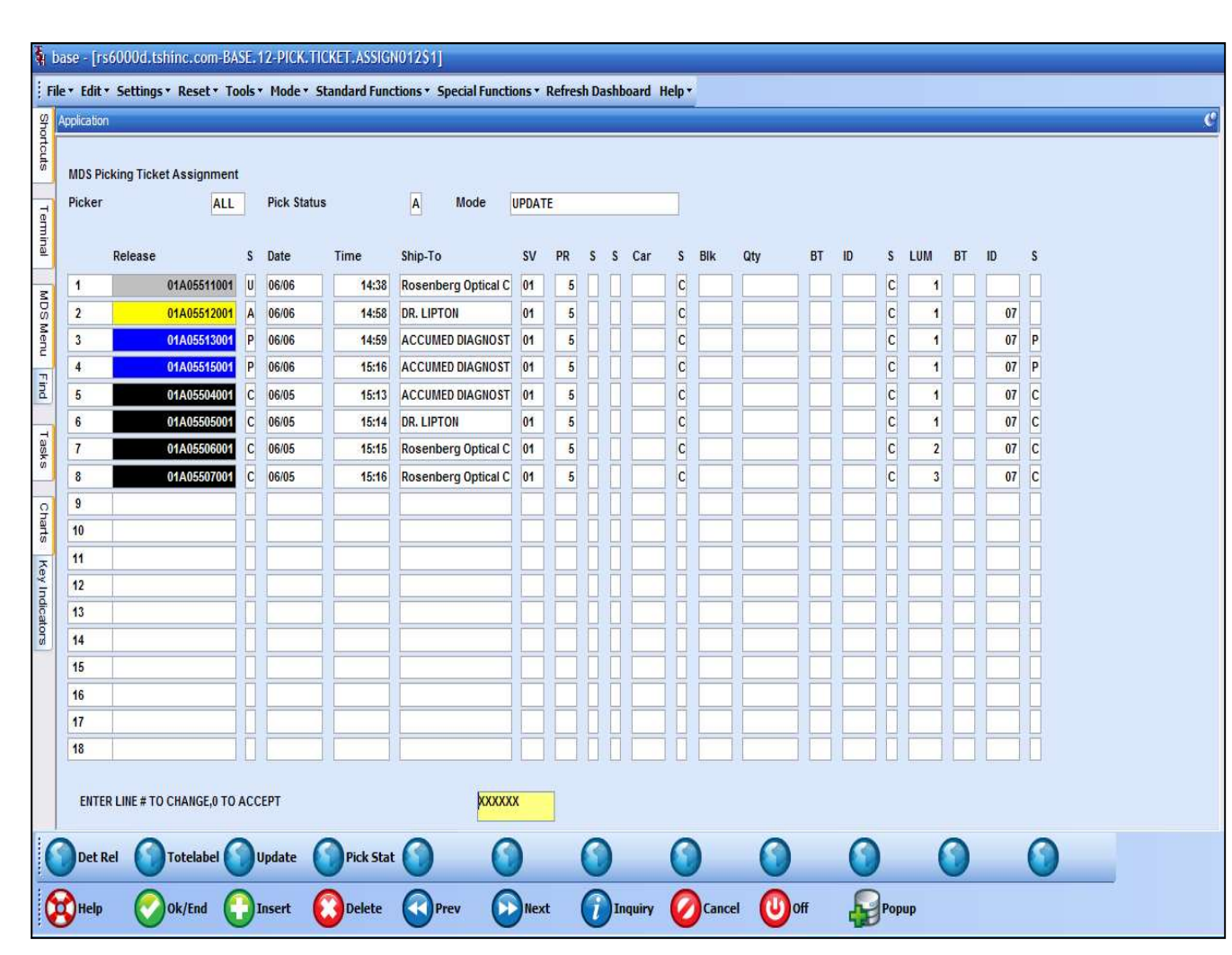

Pick Ticket Assignment

This program will allow an operator to view the status, and assign pick tickets to a handheld operator.

**Picker –** Hit <ENTER> to show information for all pickers. You may also use the "INQUIRY" button to select a specific picker.

Pick Status – Enter "A" for all pick tickets, "U" for unassigned pick tickets, "P" for pick tickets currently in the picking phase, or "C" for pick tickets that have been completed.

Mode: There are two different modes, each depend what screen you are in. If you are updating assignments, then you should be in the Pick Ticket Assignment Update screen, and that mode is "UPDATE". If you are just looking at assignments, then you should be in the Pick Ticket Assignment Inquiry screen, and that mode is "INQUIRY".

base - [rs6000d.tshinc.com-BASE, 12-PICK, TICKET.ASSIGN012\$1]

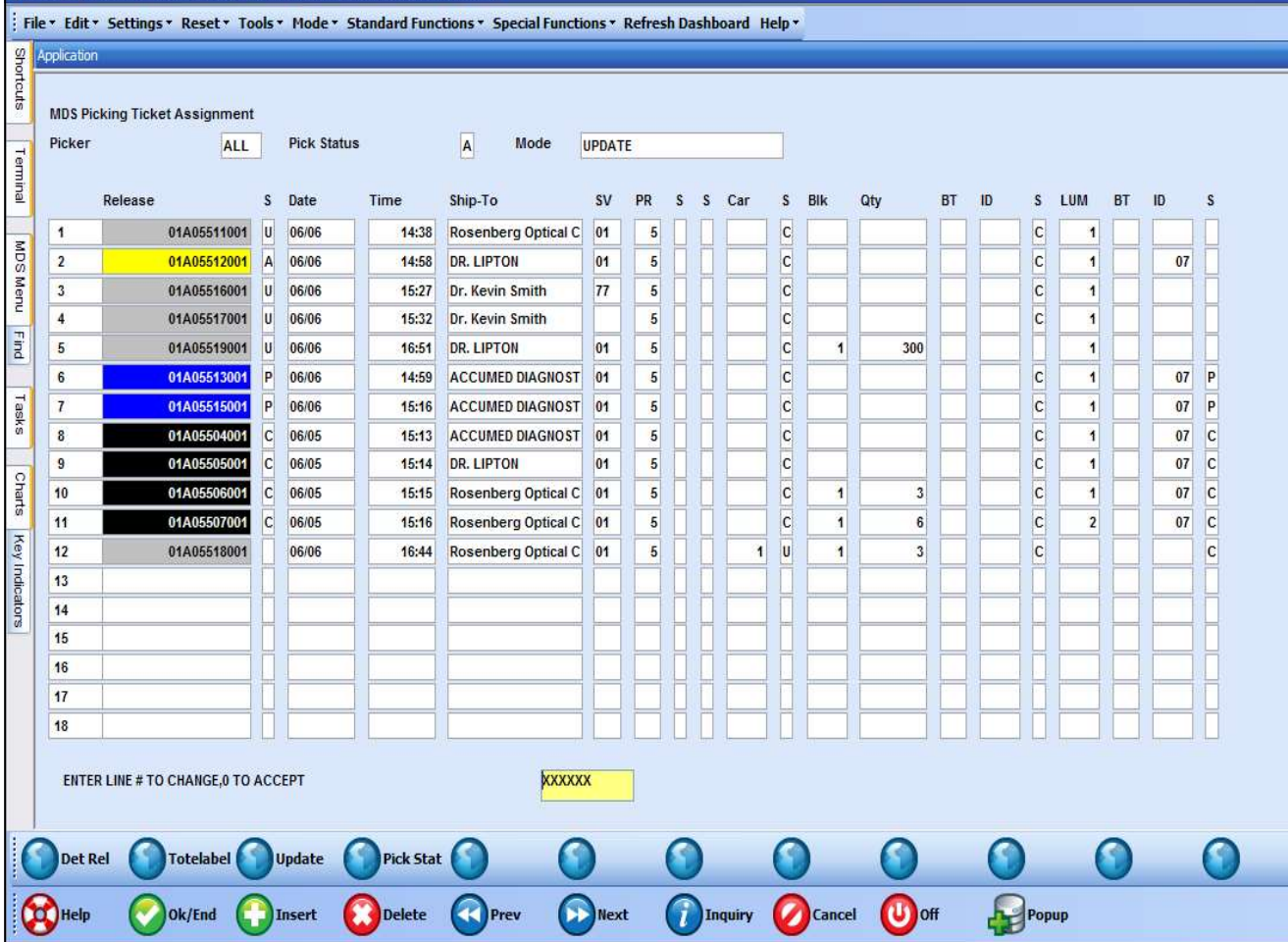

 $\_$  , and the set of the set of the set of the set of the set of the set of the set of the set of the set of the set of the set of the set of the set of the set of the set of the set of the set of the set of the set of th  $\_$  , and the set of the set of the set of the set of the set of the set of the set of the set of the set of the set of the set of the set of the set of the set of the set of the set of the set of the set of the set of th  $\_$  , and the set of the set of the set of the set of the set of the set of the set of the set of the set of the set of the set of the set of the set of the set of the set of the set of the set of the set of the set of th  $\_$  , and the set of the set of the set of the set of the set of the set of the set of the set of the set of the set of the set of the set of the set of the set of the set of the set of the set of the set of the set of th  $\_$  ,  $\_$  ,  $\_$  ,  $\_$  ,  $\_$  ,  $\_$  ,  $\_$  ,  $\_$  ,  $\_$  ,  $\_$  ,  $\_$  ,  $\_$  ,  $\_$  ,  $\_$  ,  $\_$  ,  $\_$  ,  $\_$  ,  $\_$  ,  $\_$  ,  $\_$  ,  $\_$  ,  $\_$  ,  $\_$  ,  $\_$  ,  $\_$  ,  $\_$  ,  $\_$  ,  $\_$  ,  $\_$  ,  $\_$  ,  $\_$  ,  $\_$  ,  $\_$  ,  $\_$  ,  $\_$  ,  $\_$  ,  $\_$  ,

### Pick Ticket Assignment

Release – The release number. The colors correspond to the status of the release:  $Grey -$ unassigned. **Yellow**  $-$  assigned to a picker. Red – differences in picking. **Blue –** completed picking. **Black – completed invoicing.** The colors correspond to the status of the release:<br> **Grey** – unassigned.<br> **Yellow** – assigned to a picker.<br> **Red** – differences in picking.<br> **Blue** – completed picking.<br> **Black –** completed invoicing.<br> **Date and Time** – T **Yellow** – assigned to a picker.<br> **Red** – differences in picking.<br> **Black** – completed picking.<br> **Black** – completed invoicing.<br> **Date and Time** – The release's date and time.<br> **SIV** – The ship-to name.<br> **SV** – The ship-t

**Date and Time –** The release's date and time.

Ship-to – The ship-to name.

SV – The ship via (ship method) code assigned to the release.

PR – Priority Code, 1 is the highest and 99 is the lowest.

 $S -$ Status

 $S$  – Item label flag.

Car – The number of carousel lines.

S – Carousel status. The operator would assign the status: "U'" = carousel picking is unassigned, "P" carousel picking is in progress, or "C" carousel picking is complete.

Qty - The bulk item count.

operator would enter a batch number to multiple releases and then assign to the picker.

base - Frs6000d.tshinc.com-BASE.12-PICK.TICKET.ASSIGN012S11

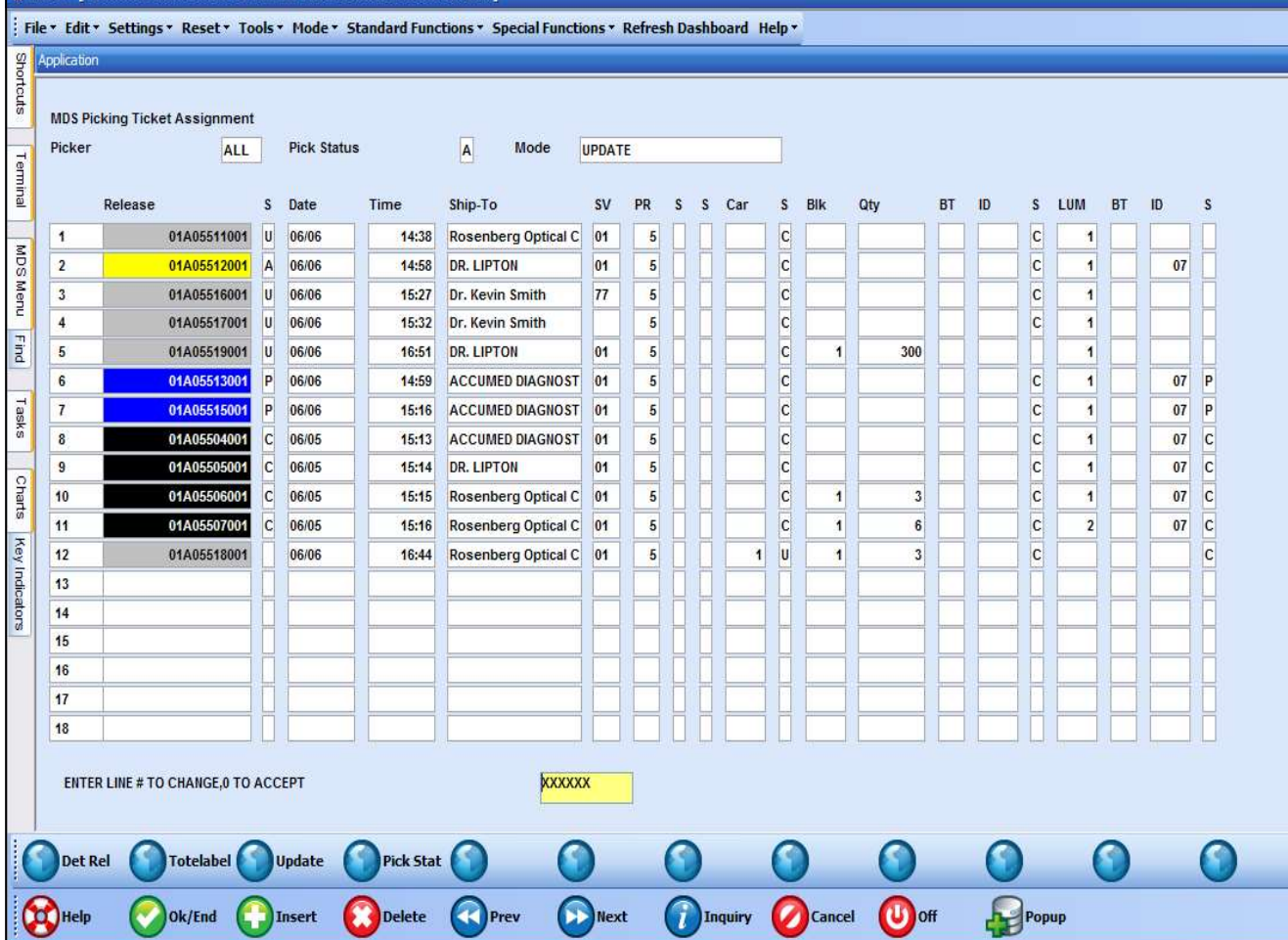

 $\_$  , and the set of the set of the set of the set of the set of the set of the set of the set of the set of the set of the set of the set of the set of the set of the set of the set of the set of the set of the set of th  $\_$  , and the set of the set of the set of the set of the set of the set of the set of the set of the set of the set of the set of the set of the set of the set of the set of the set of the set of the set of the set of th  $\_$  , and the set of the set of the set of the set of the set of the set of the set of the set of the set of the set of the set of the set of the set of the set of the set of the set of the set of the set of the set of th  $\_$  , and the set of the set of the set of the set of the set of the set of the set of the set of the set of the set of the set of the set of the set of the set of the set of the set of the set of the set of the set of th  $\_$  ,  $\_$  ,  $\_$  ,  $\_$  ,  $\_$  ,  $\_$  ,  $\_$  ,  $\_$  ,  $\_$  ,  $\_$  ,  $\_$  ,  $\_$  ,  $\_$  ,  $\_$  ,  $\_$  ,  $\_$  ,  $\_$  ,  $\_$  ,  $\_$  ,  $\_$  ,  $\_$  ,  $\_$  ,  $\_$  ,  $\_$  ,  $\_$  ,  $\_$  ,  $\_$  ,  $\_$  ,  $\_$  ,  $\_$  ,  $\_$  ,  $\_$  ,  $\_$  ,  $\_$  ,  $\_$  ,  $\_$  ,  $\_$  ,

Notes:

# Pick Ticket Assignment

 $ID - The picker for this line or batch.$ 

S – The bulk status. The operator would assign the status: "U'" = bulk picking is unassigned, "P" bulk picking is in progress, or "C" bulk picking is complete. **Pick Ticket Assignment**<br> **ID** – The picker for this line or batch.<br> **S** – The bulk status. The operator would assign the<br>
status: "U" = bulk picking is unassigned, "P" bulk<br>
picking is in progress, or "C" bulk picking is

 $LUM -$  The number of piece pick lines.

the operator would enter a batch number to multiple releases and then assign to the picker.

 $ID - The picker for this line or batch.$ 

S – The piece pick status. The operator would assign the status: "U''' = piece picking is unassigned, "P'' piece picking is in progress, or "C" pice picking is **Pick Ticket Assignment**<br> **ID** – The picker for this line or batch.<br> **S** – The bulk status. The operator would assign the<br>
status: "U‴ = bulk picking is unassigned, "P" bulk<br>
picking is in progress, or "C" bulk picking is complete.

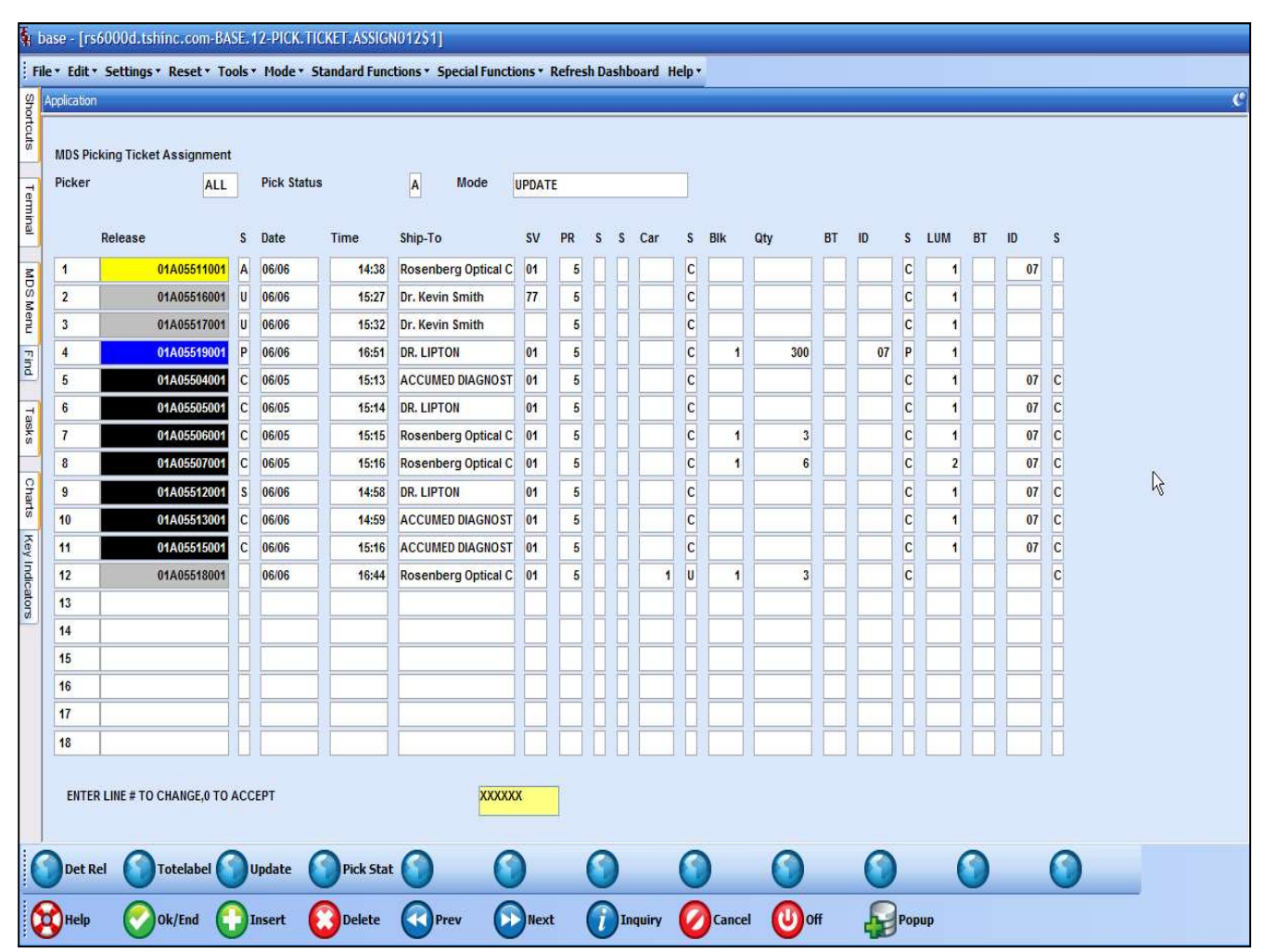

 $\_$  , and the set of the set of the set of the set of the set of the set of the set of the set of the set of the set of the set of the set of the set of the set of the set of the set of the set of the set of the set of th  $\_$  , and the set of the set of the set of the set of the set of the set of the set of the set of the set of the set of the set of the set of the set of the set of the set of the set of the set of the set of the set of th  $\_$  , and the set of the set of the set of the set of the set of the set of the set of the set of the set of the set of the set of the set of the set of the set of the set of the set of the set of the set of the set of th  $\_$  , and the set of the set of the set of the set of the set of the set of the set of the set of the set of the set of the set of the set of the set of the set of the set of the set of the set of the set of the set of th  $\_$  ,  $\_$  ,  $\_$  ,  $\_$  ,  $\_$  ,  $\_$  ,  $\_$  ,  $\_$  ,  $\_$  ,  $\_$  ,  $\_$  ,  $\_$  ,  $\_$  ,  $\_$  ,  $\_$  ,  $\_$  ,  $\_$  ,  $\_$  ,  $\_$  ,  $\_$  ,  $\_$  ,  $\_$  ,  $\_$  ,  $\_$  ,  $\_$  ,  $\_$  ,  $\_$  ,  $\_$  ,  $\_$  ,  $\_$  ,  $\_$  ,  $\_$  ,  $\_$  ,  $\_$  ,  $\_$  ,  $\_$  ,  $\_$  ,

**Pick Ticket Assignment – Functions<br>Det Rel –** Click on a release to the see Detail<br>Picking Release Items Inquiry, or select a release,<br>then click on the Det Rel button. **Pick Ticket Assignment – Functions<br>
Det Rel – Click on a release to the see Detail<br>
Picking Release Items Inquiry, or select a release,<br>
then click on the Det Rel button.<br>
ToteLabel – If the release has been verified,** Picking Release Items Inquiry, or select a release,

**Pick Ticket Assignment – Functions<br>
Det Rel – Click on a release to the see Detail<br>
Picking Release Items Inquiry, or select a release,<br>
then click on the Det Rel button.<br>
<b>ToteLabel –** If the release has been verified,<br> **Pick Ticket Assignment – Functions<br>
Det Rel – Click on a release to the see Detail<br>
Picking Release Items Inquiry, or select a release,<br>
then click on the Det Rel button.<br>
<b>ToteLabel –** If the release has been verified,<br> clicking on this button will print the tote labels and the invoice.

Update – When changes are made to the releases (assigning the releases to be picked) the operator can click on the Update button to refresh the screen.

Pick Stat – If a release has been selected, and the operator clicks on the "Pick Stat" button, then the Release Pick Zone Status will be displayed.

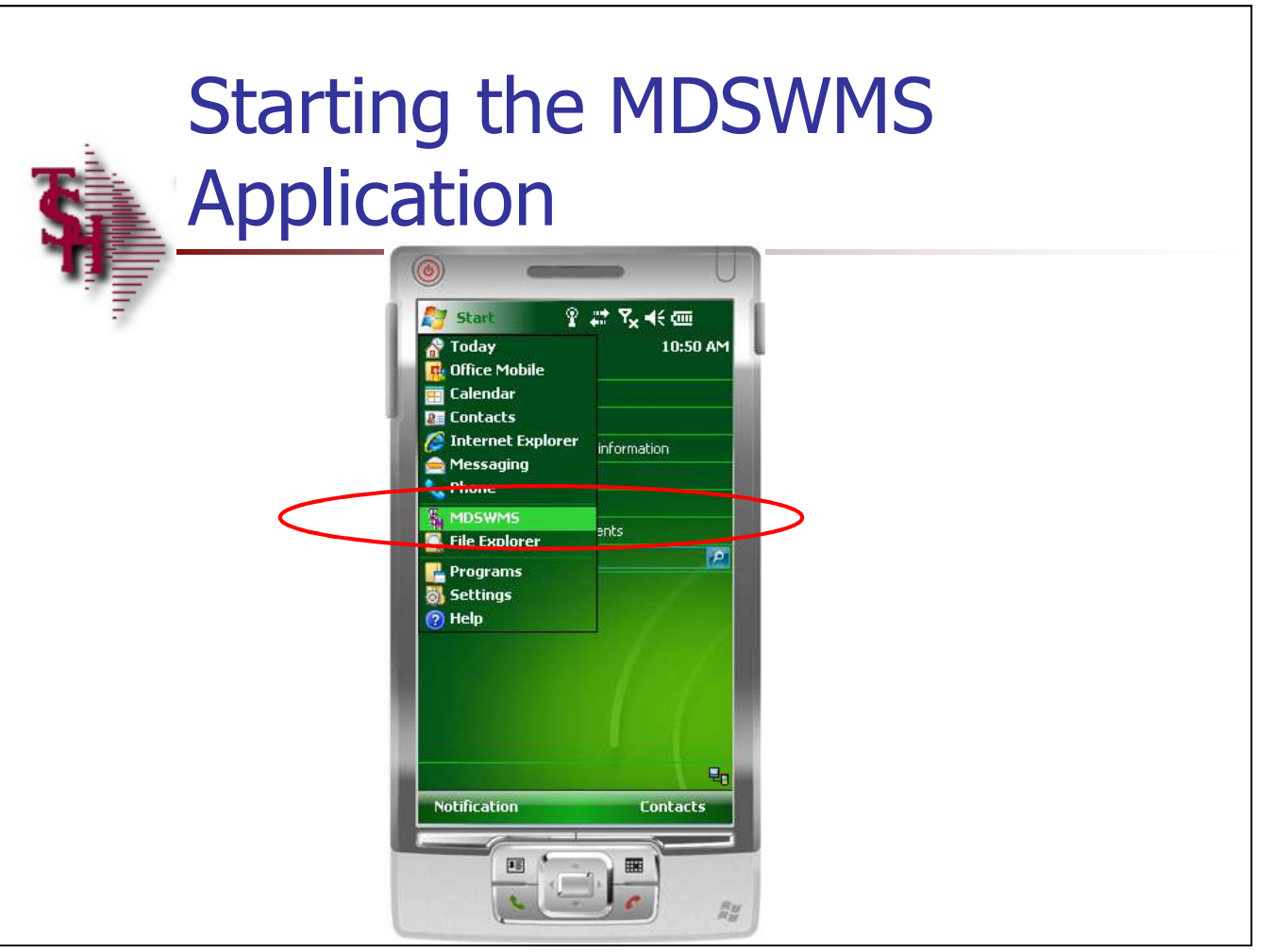

### Starting the MDSWMS Application

Once the handheld is turned on, the next step is to startup the MDSWMS application.

Tap on Start -> then look for MDSWMS. Once you have located it, just tap on it one time.

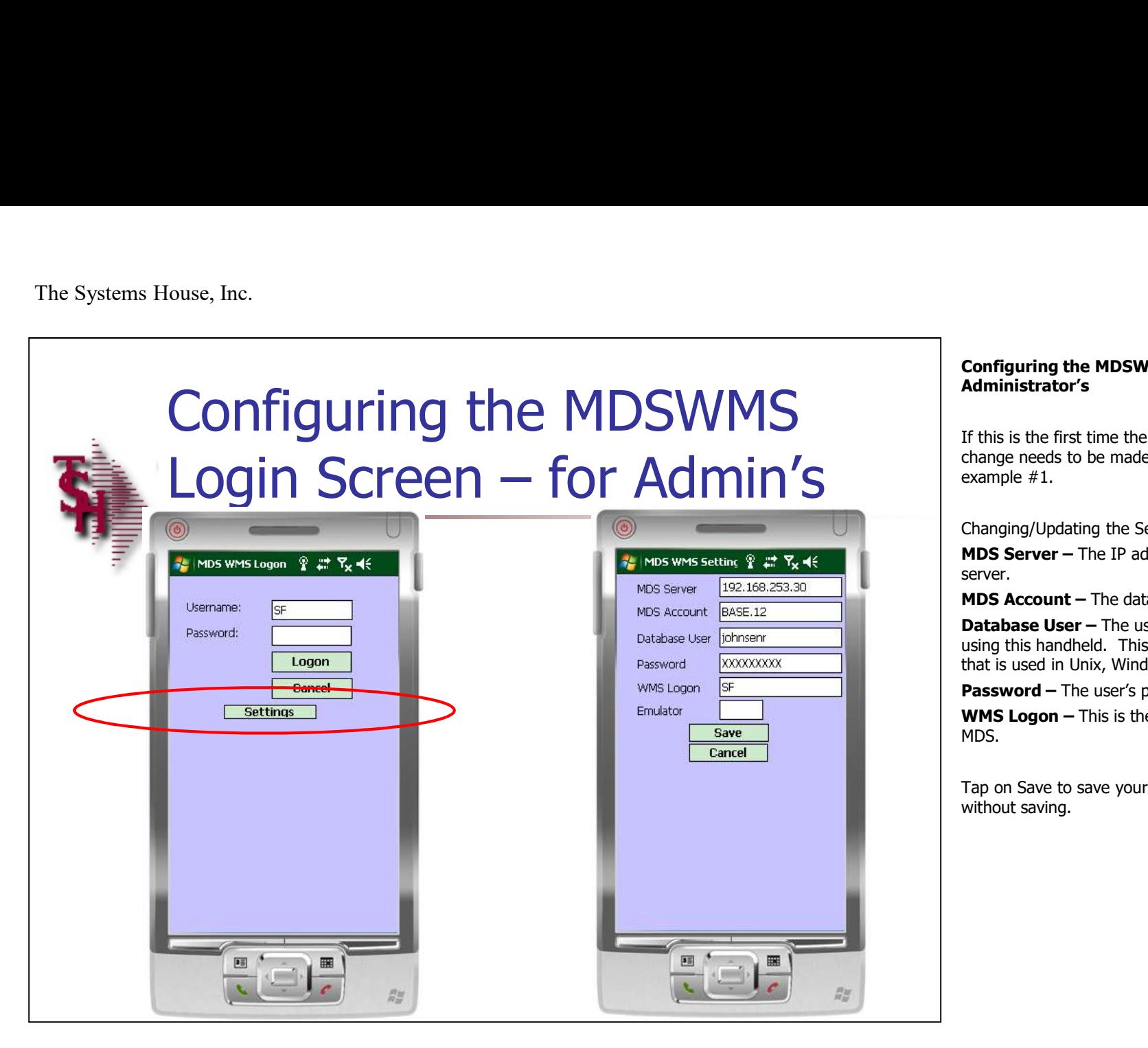

# Administrator's

Configuring the MDSWMS Login Screen – for<br>Administrator's<br>If this is the first time the software is loaded, or a<br>change needs to be made, just tap on Settings. See If this is the first time the software is loaded, or a change needs to be made, just tap on Settings. See example #1.

### Changing/Updating the Settings:

MDS Server – The IP address, or name, of your server.

MDS Account – The data account name.

**Database User – The user name of the person** using this handheld. This is the same user name that is used in Unix, Windows, or Redhat.

Password - The user's password.

WMS Logon - This is the operator code used in MDS.

Tap on Save to save your changes, or Cancel to exit without saving.

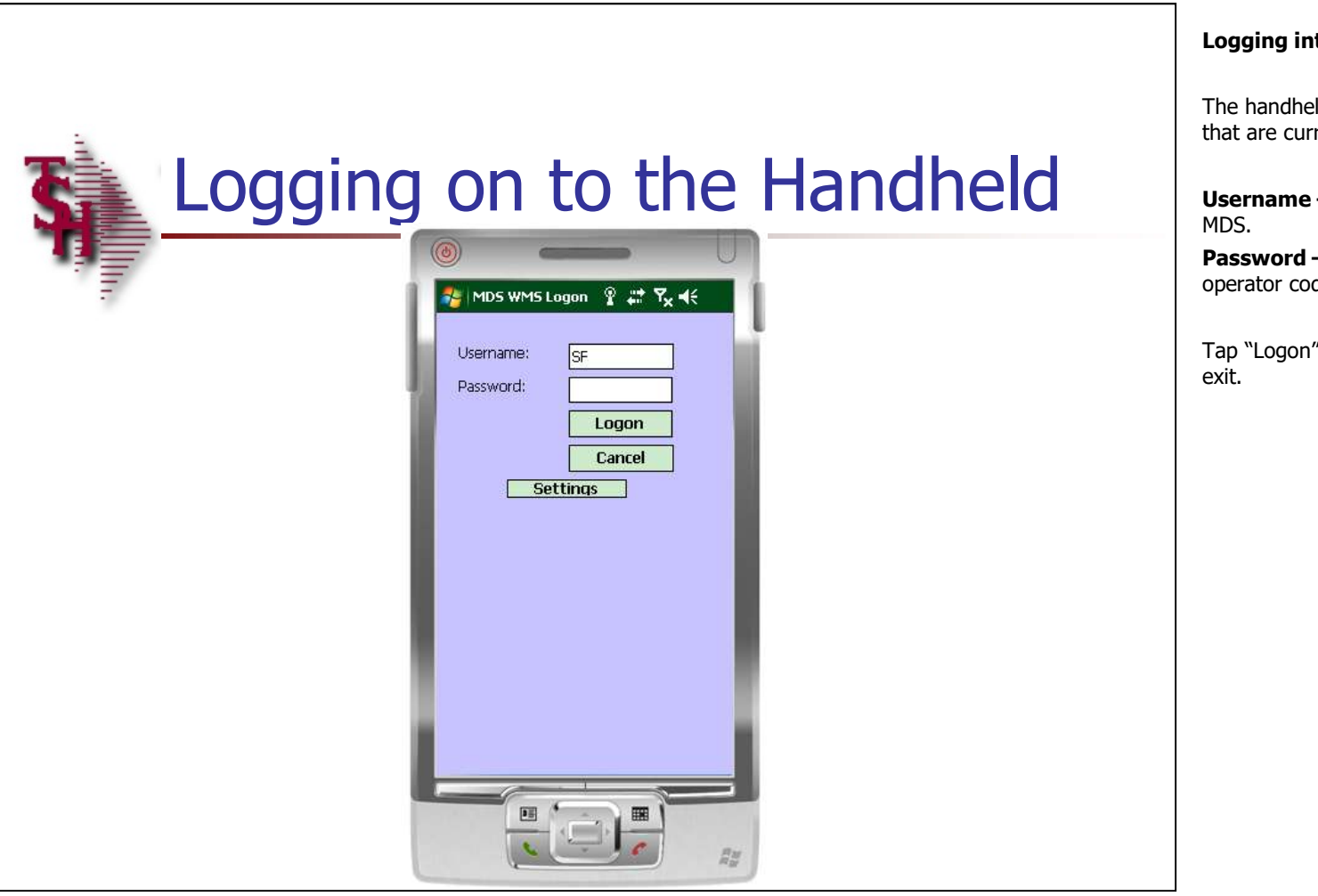

### Notes:

The handhelds utilize the same logins and passwords that are currently used within MDS.

Username - The operator code used throughout

Password – The password associated with the operator code (if used).

Tap "Logon" to log into the system. Tap "Cancel" to

### MDSWMS Main Menu

When logged in, the first menu displayed is the Main Menu. From here you can select any of the options list by tapping one time on them.

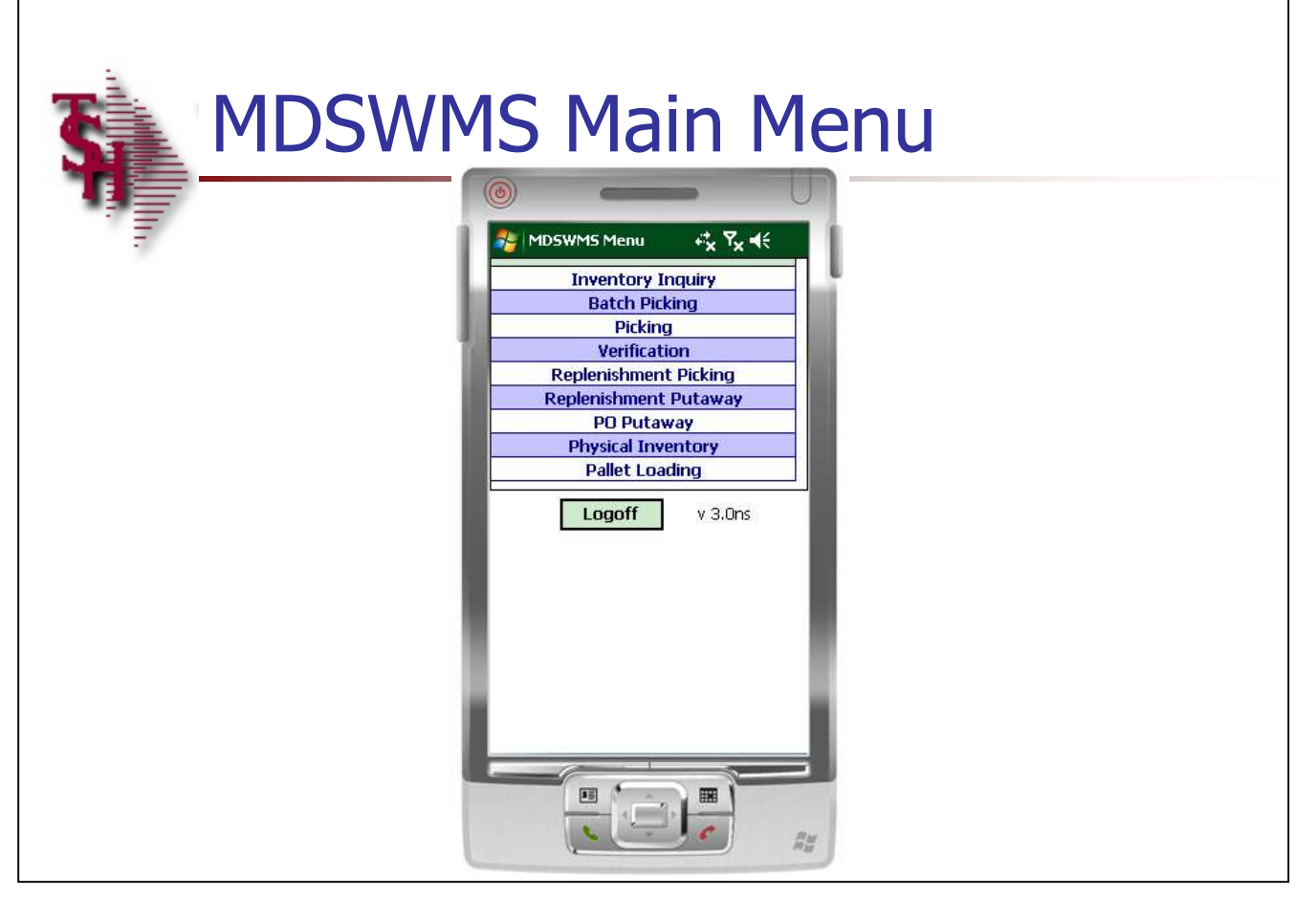

 $\_$  , and the set of the set of the set of the set of the set of the set of the set of the set of the set of the set of the set of the set of the set of the set of the set of the set of the set of the set of the set of th  $\_$  , and the set of the set of the set of the set of the set of the set of the set of the set of the set of the set of the set of the set of the set of the set of the set of the set of the set of the set of the set of th  $\_$  , and the set of the set of the set of the set of the set of the set of the set of the set of the set of the set of the set of the set of the set of the set of the set of the set of the set of the set of the set of th  $\_$  , and the set of the set of the set of the set of the set of the set of the set of the set of the set of the set of the set of the set of the set of the set of the set of the set of the set of the set of the set of th  $\_$  ,  $\_$  ,  $\_$  ,  $\_$  ,  $\_$  ,  $\_$  ,  $\_$  ,  $\_$  ,  $\_$  ,  $\_$  ,  $\_$  ,  $\_$  ,  $\_$  ,  $\_$  ,  $\_$  ,  $\_$  ,  $\_$  ,  $\_$  ,  $\_$  ,  $\_$  ,  $\_$  ,  $\_$  ,  $\_$  ,  $\_$  ,  $\_$  ,  $\_$  ,  $\_$  ,  $\_$  ,  $\_$  ,  $\_$  ,  $\_$  ,  $\_$  ,  $\_$  ,  $\_$  ,  $\_$  ,  $\_$  ,  $\_$  ,

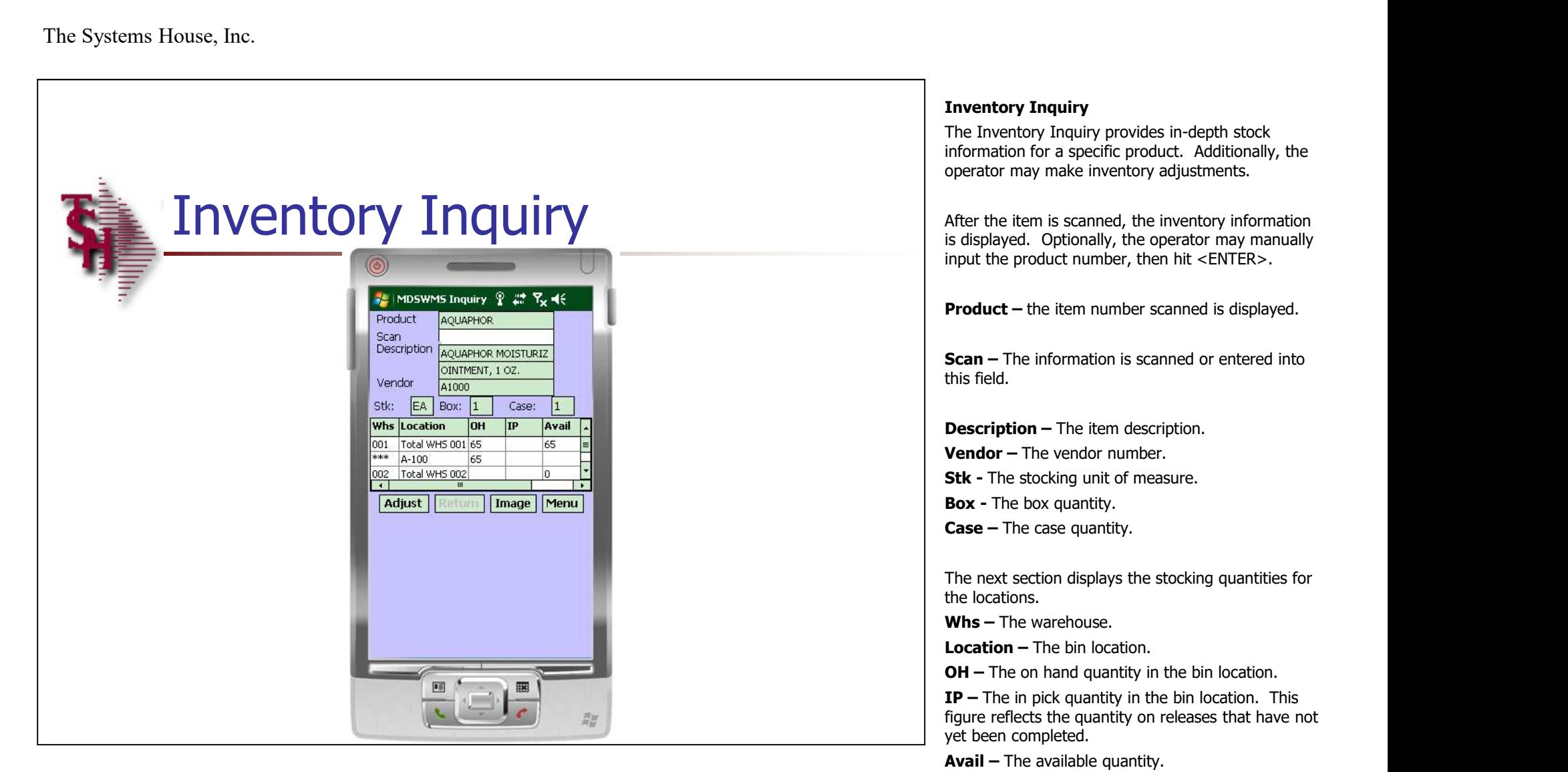

 $\blacksquare$  $\_$  , and the set of the set of the set of the set of the set of the set of the set of the set of the set of the set of the set of the set of the set of the set of the set of the set of the set of the set of the set of th  $\_$  , and the set of the set of the set of the set of the set of the set of the set of the set of the set of the set of the set of the set of the set of the set of the set of the set of the set of the set of the set of th  $\_$  , and the set of the set of the set of the set of the set of the set of the set of the set of the set of the set of the set of the set of the set of the set of the set of the set of the set of the set of the set of th  $\_$  ,  $\_$  ,  $\_$  ,  $\_$  ,  $\_$  ,  $\_$  ,  $\_$  ,  $\_$  ,  $\_$  ,  $\_$  ,  $\_$  ,  $\_$  ,  $\_$  ,  $\_$  ,  $\_$  ,  $\_$  ,  $\_$  ,  $\_$  ,  $\_$  ,  $\_$  ,  $\_$  ,  $\_$  ,  $\_$  ,  $\_$  ,  $\_$  ,  $\_$  ,  $\_$  ,  $\_$  ,  $\_$  ,  $\_$  ,  $\_$  ,  $\_$  ,  $\_$  ,  $\_$  ,  $\_$  ,  $\_$  ,  $\_$  ,

### Notes:

**Last Rcpt**  $-$  The date of the last purchase order

received.

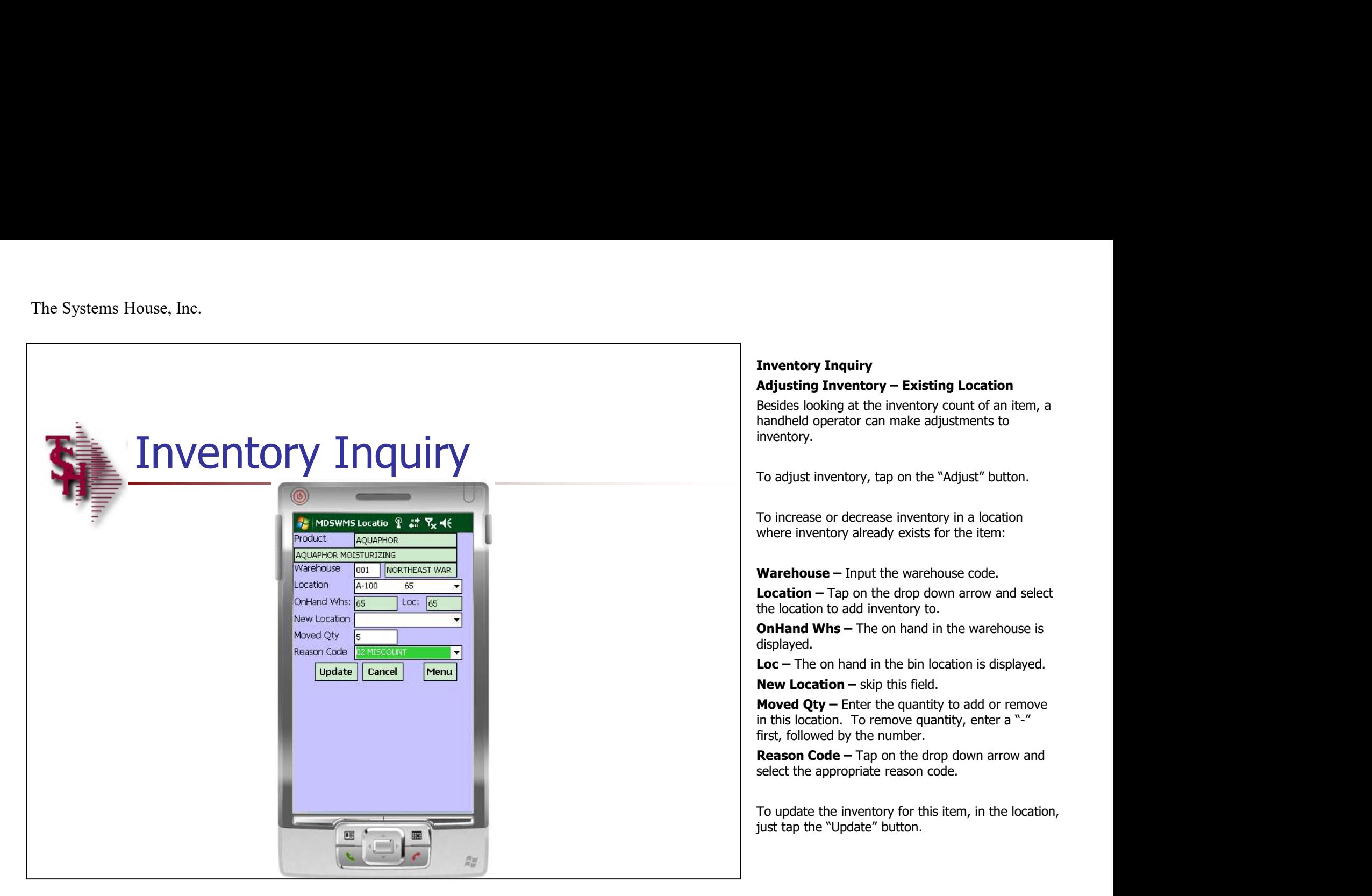

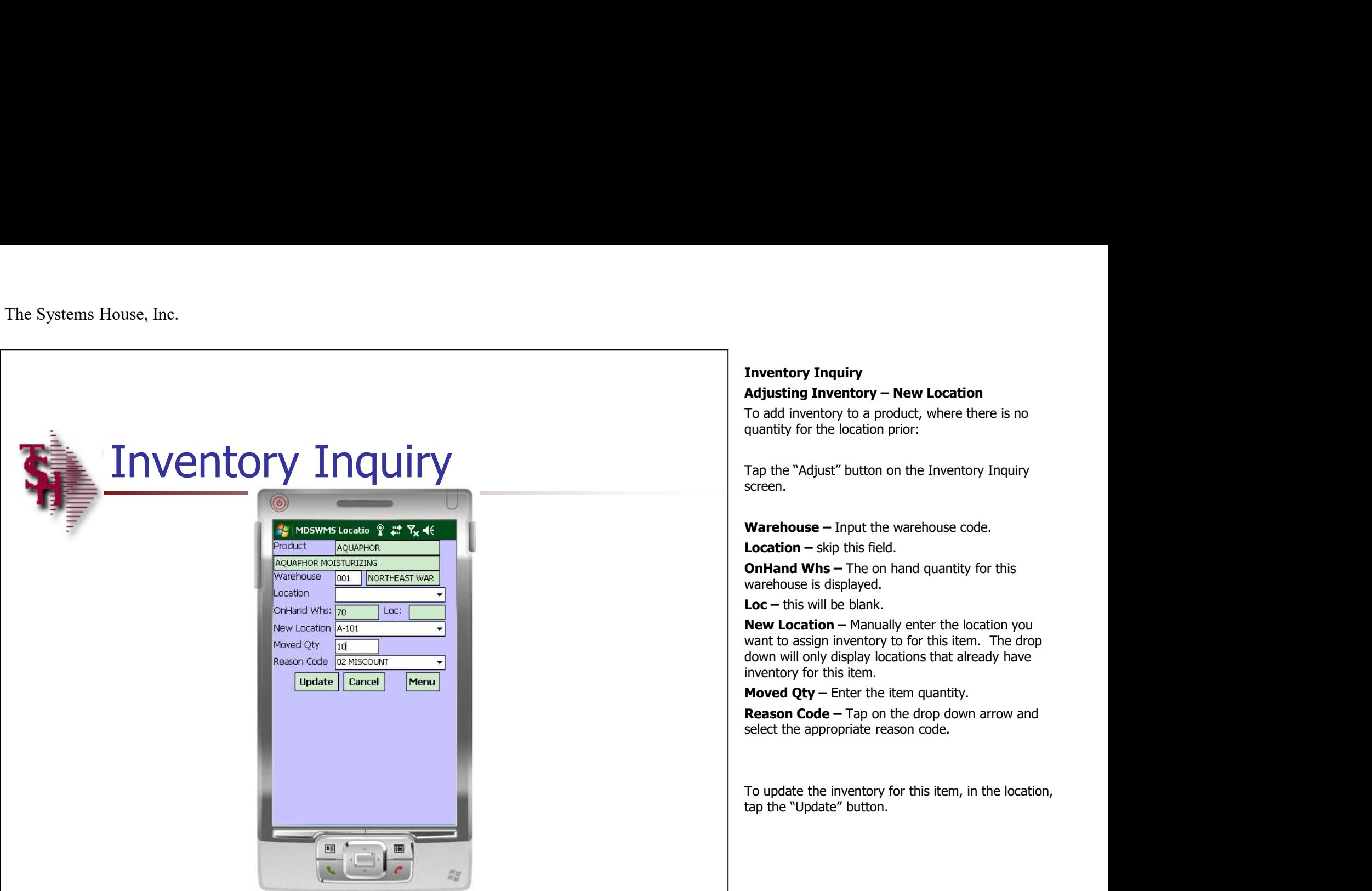

### Notes:

# Inventory Inquiry

To add inventory to a product, where there is no quantity for the location prior:

Tap the "Adjust" button on the Inventory Inquiry

Warehouse – Input the warehouse code.

**Location –** skip this field.

warehouse is displayed.

New Location – Manually enter the location you want to assign inventory to for this item. The drop down will only display locations that already have inventory for this item.

**Moved Qty – Enter the item quantity.** 

Reason Code – Tap on the drop down arrow and select the appropriate reason code.

To update the inventory for this item, in the location, tap the "Update" button.

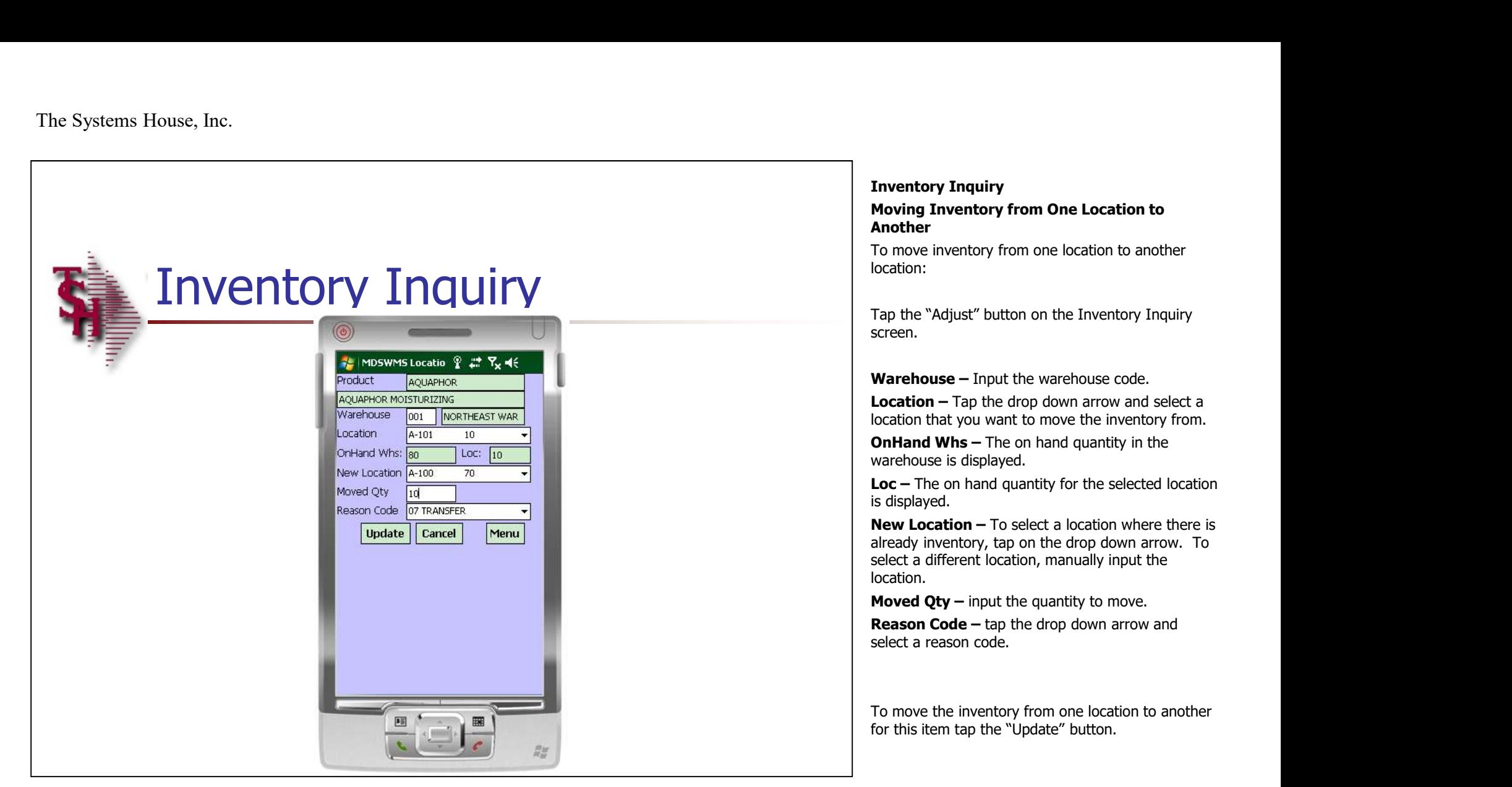

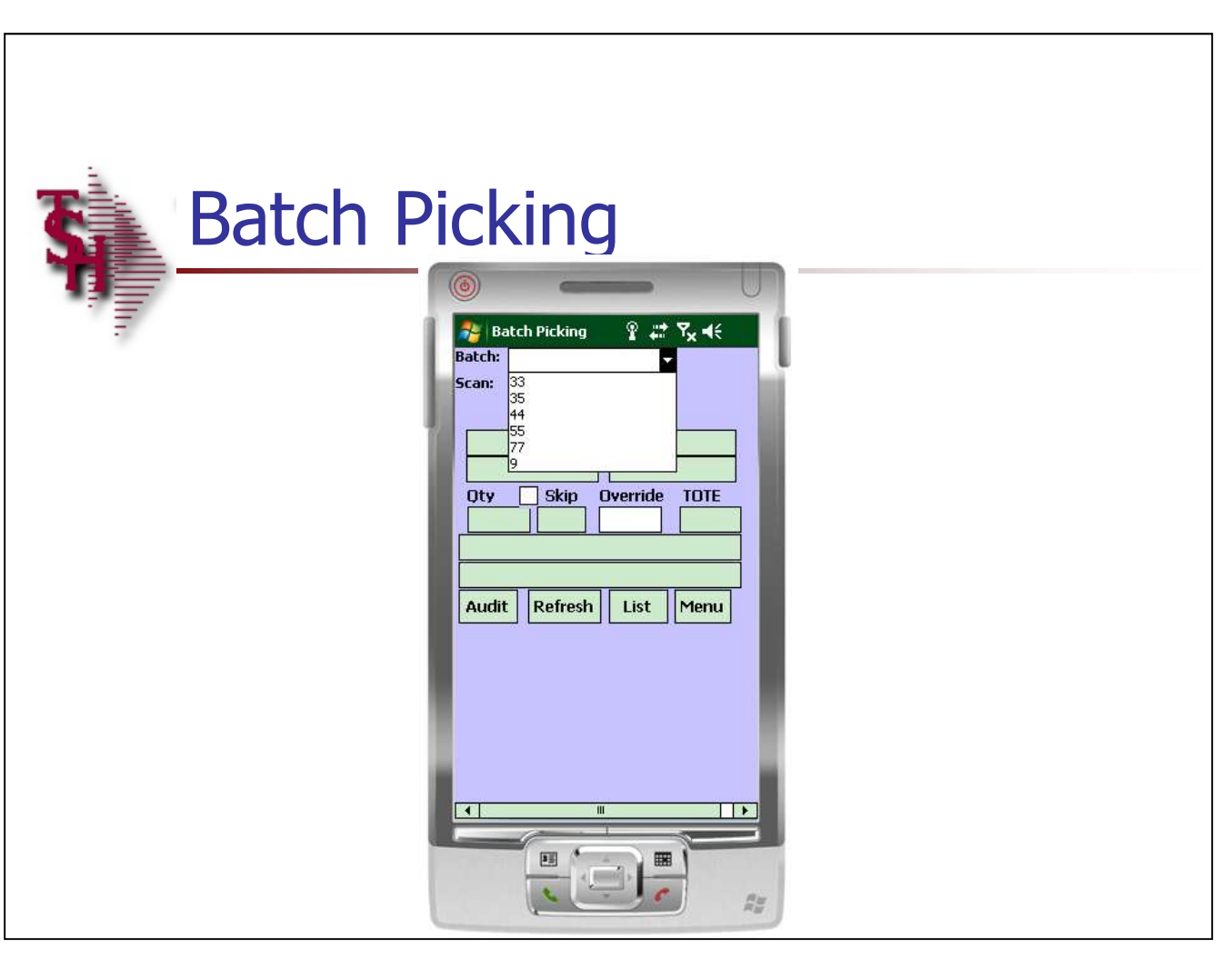

# Batch Picking

A supervisor can choose to assign pick tickets to a picker using batches. When this is done, the Batch Picking process would be selected. The batch will consist of multiple releases and items to pick.

The handheld operator would then select the batch to begin picking items.

Batch# - Tap on the drop down arrow to select the batch.

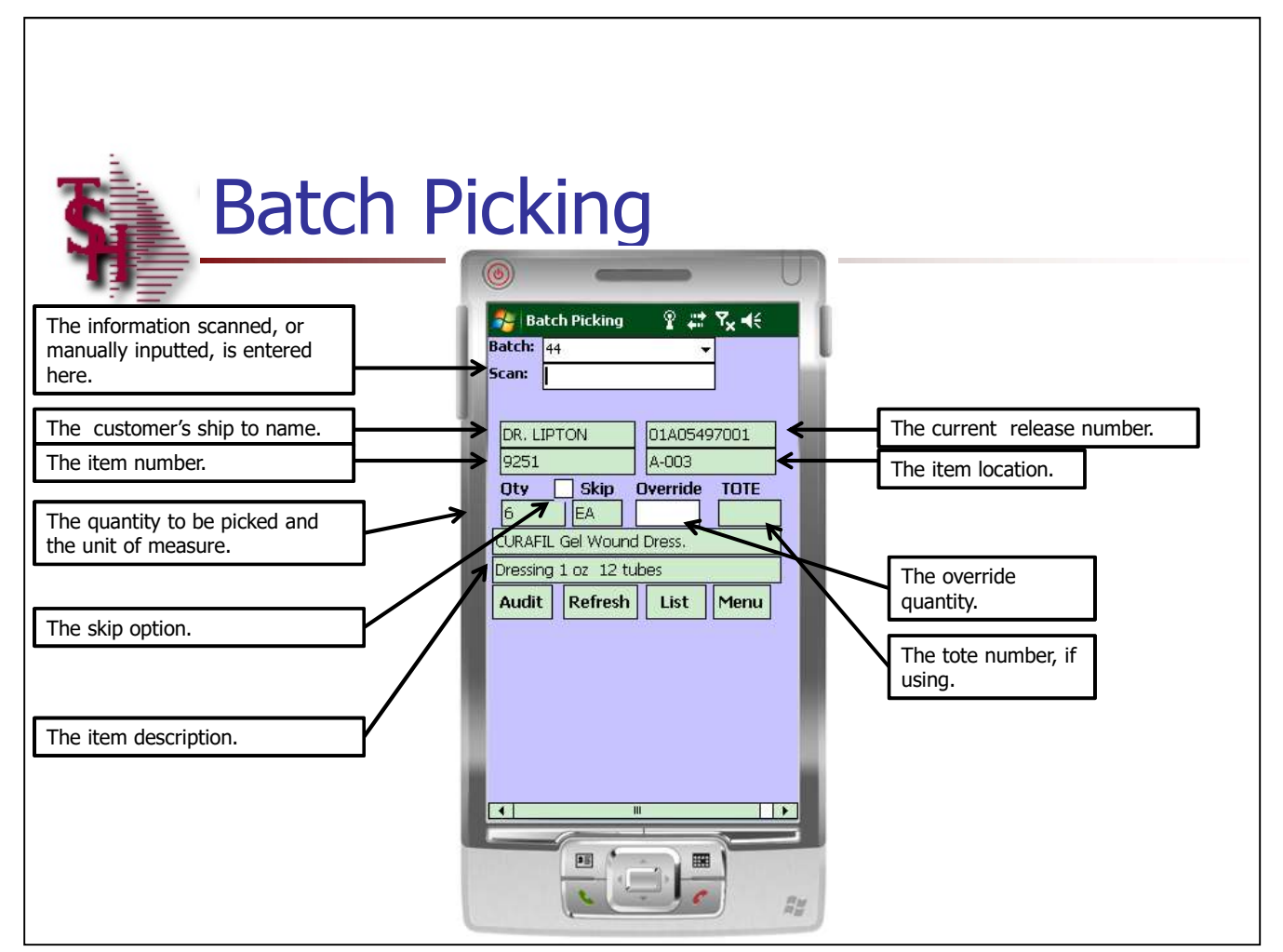

# Notes:

# Batch Picking

The first item to be picked is displayed.

The item information is displayed on the handheld alerting the operator what location and item should be picked.

Please refer to the slide for detailed information on each of the fields.

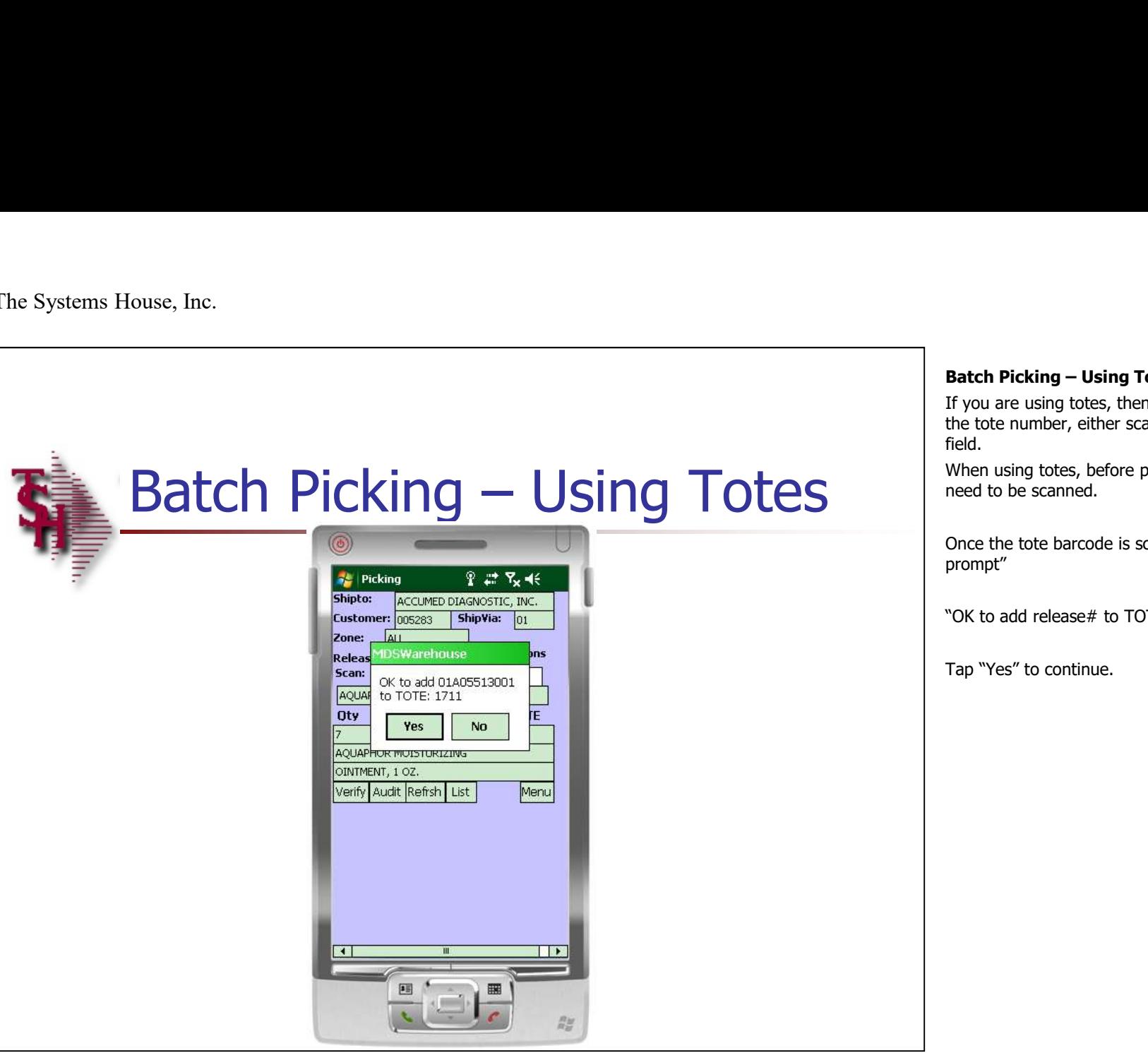

**Batch Picking – Using Totes**<br>If you are using totes, then the next thing to enter is<br>the tote number, either scan or input in the TOTE<br>field.<br>When using totes, before picking an item, a tote will If you are using totes, then the next thing to enter is the tote number, either scan or input in the TOTE field.

When using totes, before picking an item, a tote will need to be scanned.

Once the tote barcode is scanned, the system will prompt"

"OK to add release# to TOTE tote# ?"

Tap "Yes" to continue.

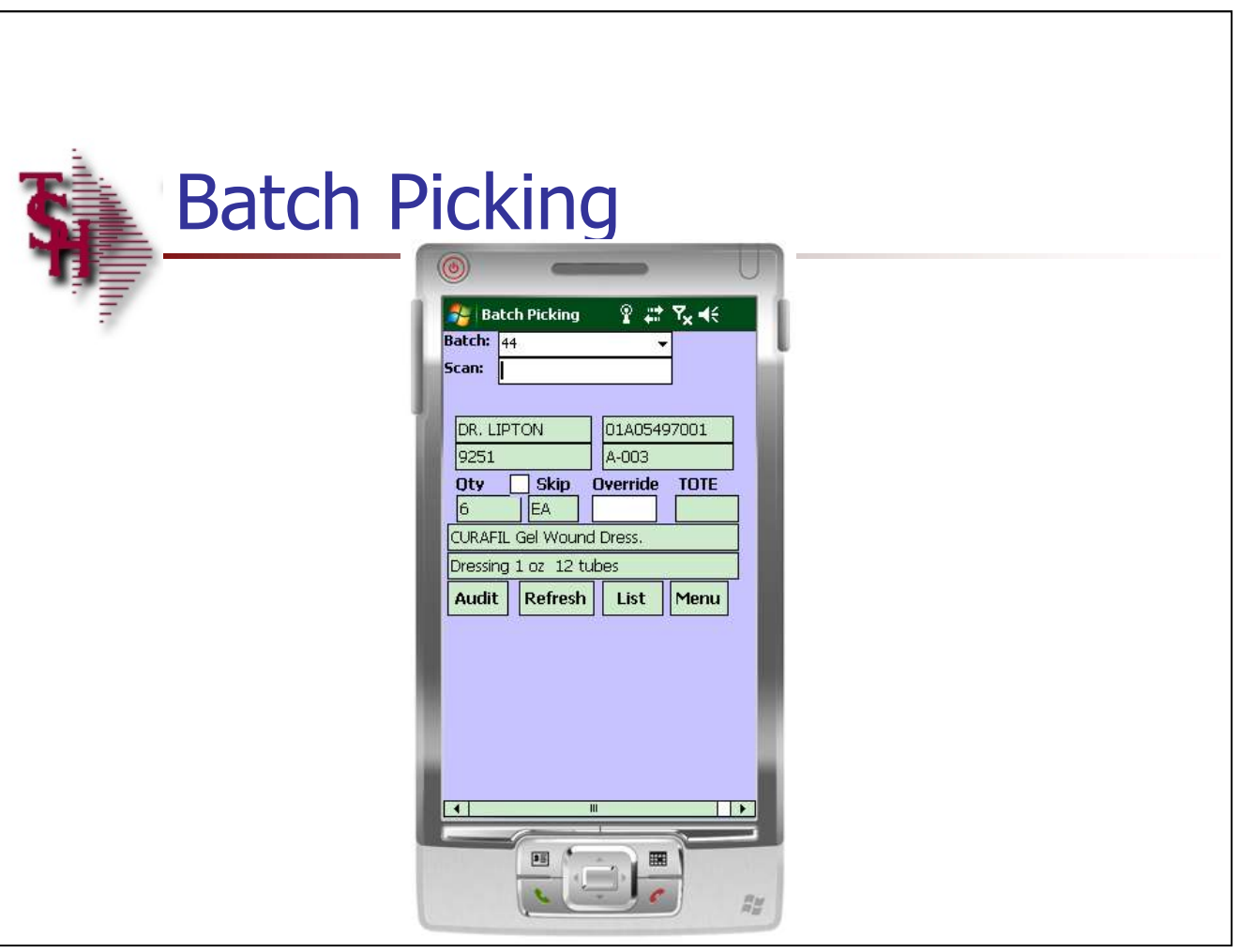

# Batch Picking

At this point the handheld operator would go to the location listed. Once there, they would look to pick the item quantity.

To pick the current item, scan the location label or scan the product label.

 $\textsf{skip}$  – When the operator wants to skip picking an item, they can tap on the "Skip" field. The next item in the list will then display. The skipped item can be displayed again by using the "list" function and removing the check next to the "Skip" field. **Batch Picking**<br>At this point the handheld operator would go to the<br>location listed. Once there, they would look to pick<br>the item quantity.<br>To pick the current item, scan the location label or<br>scan the product label.<br>Skip

**Override –** If the operator needs to override the quantity being picked the can manually type the quantity in this field.

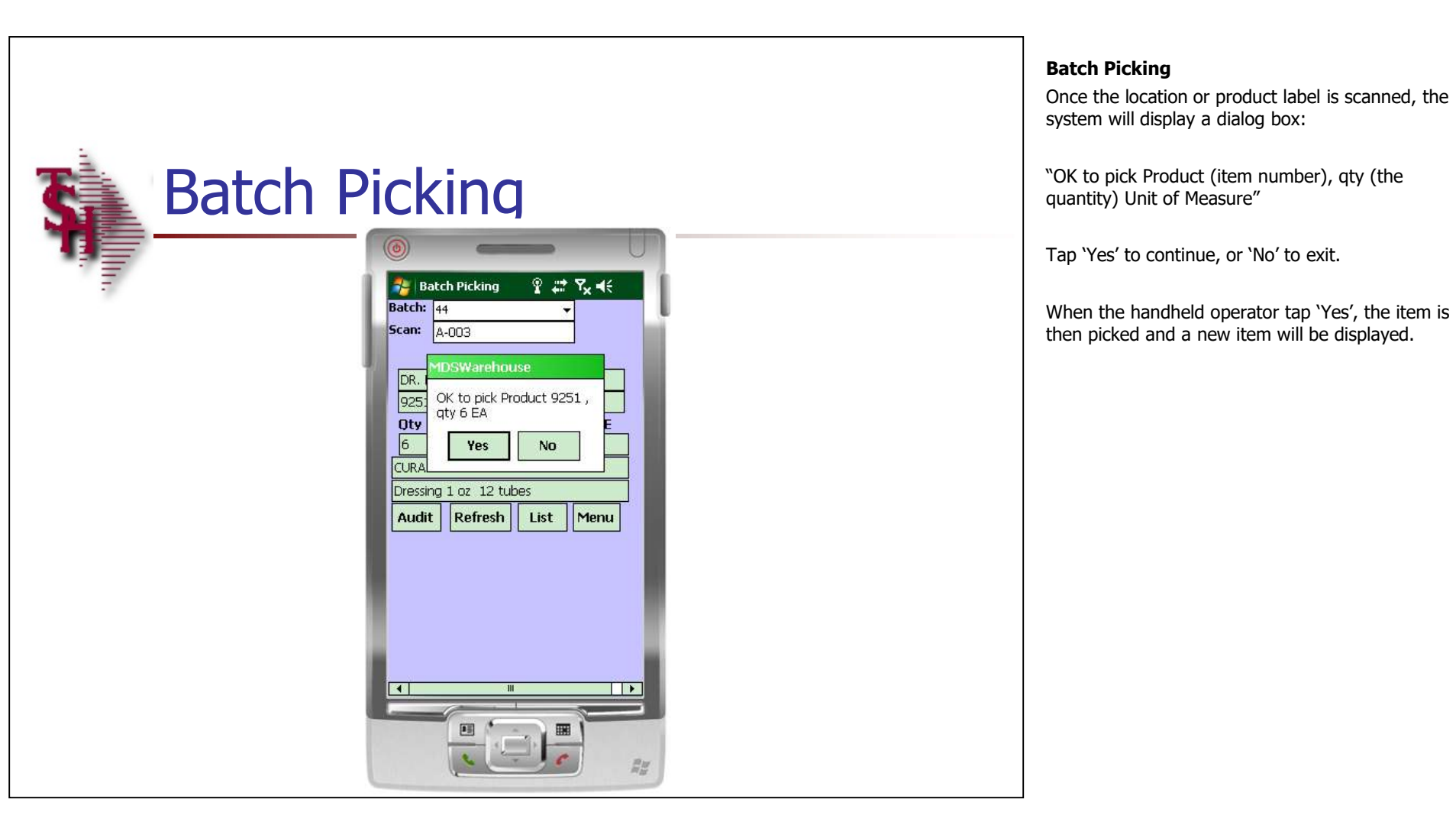

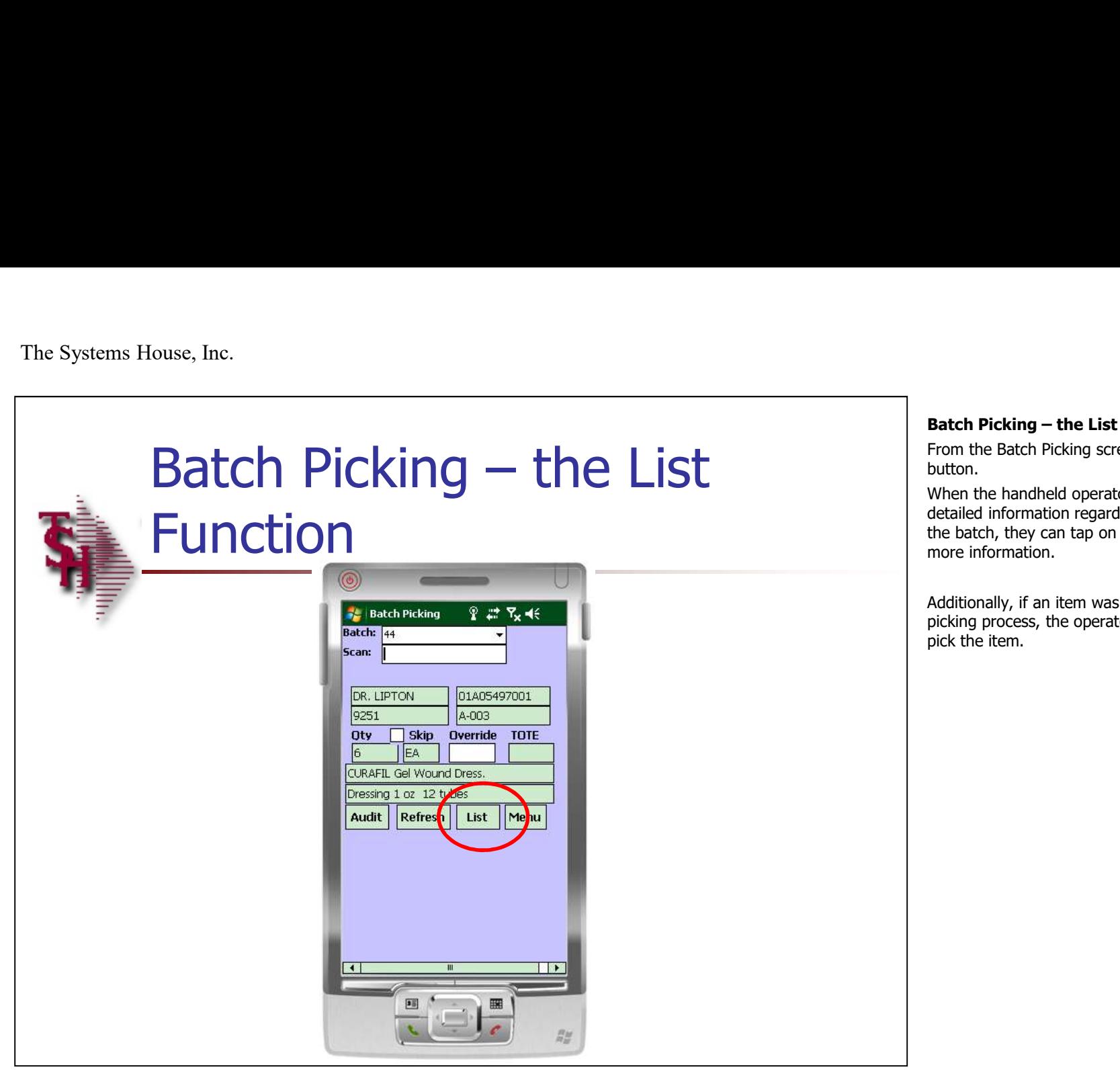

From the Batch Picking screen, tap on the "LIST" button.

**Batch Picking – the List Function**<br>From the Batch Picking screen, tap on the "LIST"<br>button.<br>When the handheld operator wants to see more<br>detailed information regarding the item's included in When the handheld operator wants to see more detailed information regarding the item's included in the batch, they can tap on the 'LIST' button for more information.

Additionally, if an item was skipped during the picking process, the operator can choose to now pick the item.

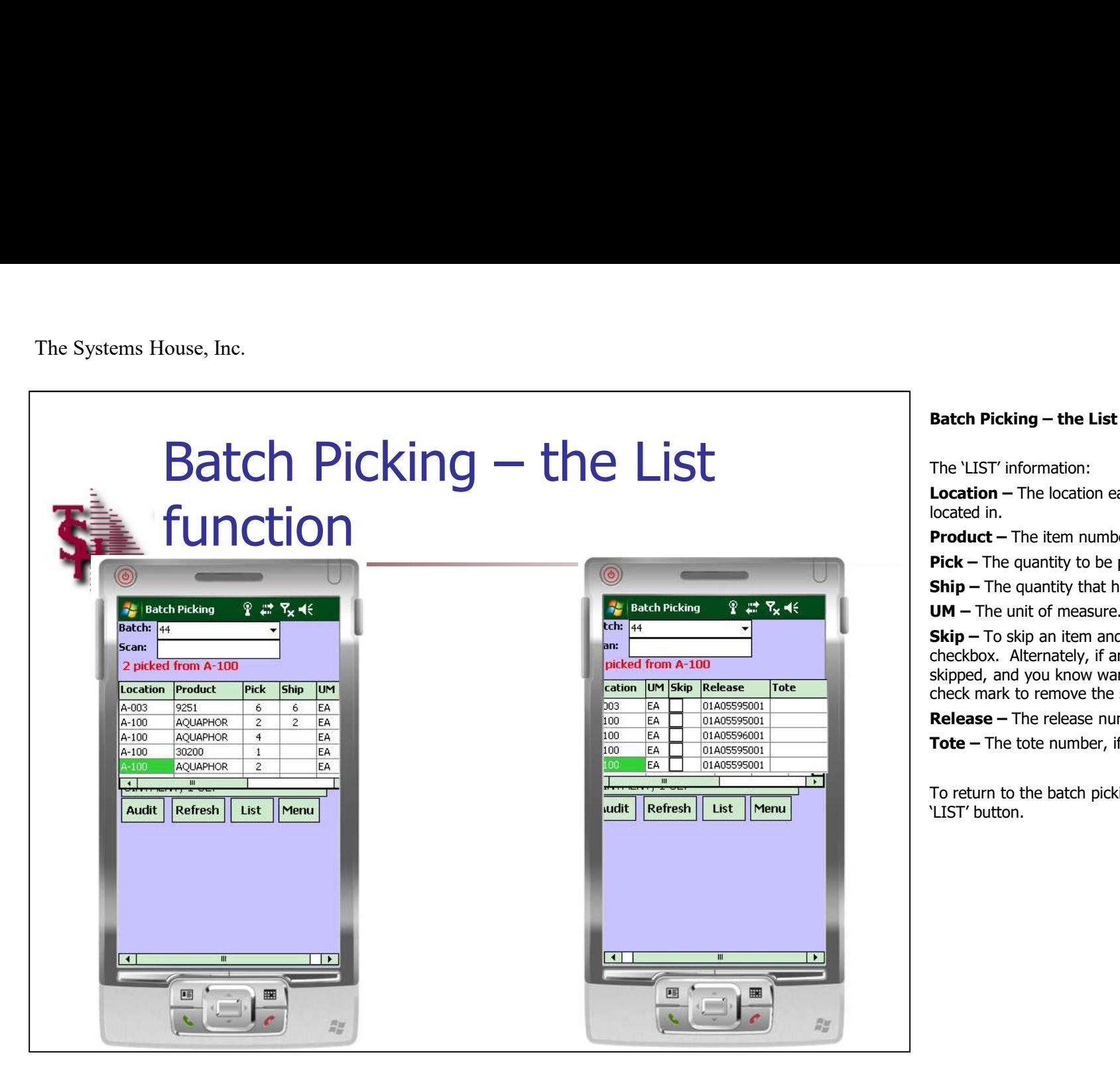

The 'LIST' information:

**Batch Picking – the List Function**<br>The `LIST' information:<br>**Location –** The location each item to be picked is located in. **Location –** The location each item to be picked is located in.

Product – The item number's to be picked.

**Pick –** The quantity to be picked.

 $\textsf{Ship}$  – The quantity that has already been picked.

UM – The unit of measure.

Skip – To skip an item and not pick it, tap the 'Skip' checkbox. Alternately, if an item was already skipped, and you know want to pick it, click on the check mark to remove the skip option.

Release – The release number.

**Tote –** The tote number, if utilizing.

To return to the batch picking screen, tap on the 'LIST' button.

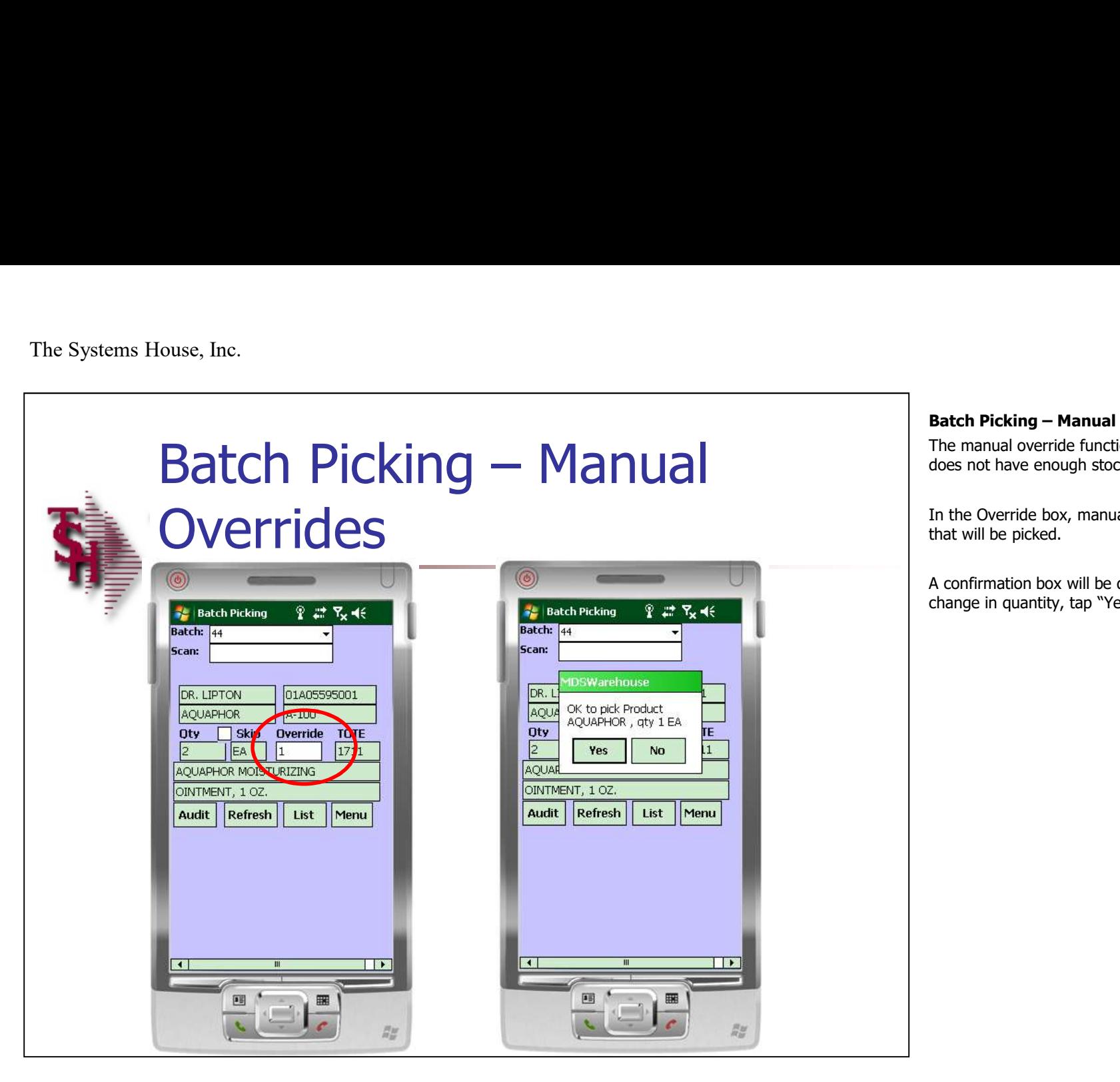

**Batch Picking – Manual Overrides**<br>The manual override function is used when the pick<br>does not have enough stock of a certain item.<br>In the Override box, manually input the quantity The manual override function is used when the pick does not have enough stock of a certain item.

In the Override box, manually input the quantity that will be picked.

A confirmation box will be displayed to verify the change in quantity, tap "Yes" to continue.

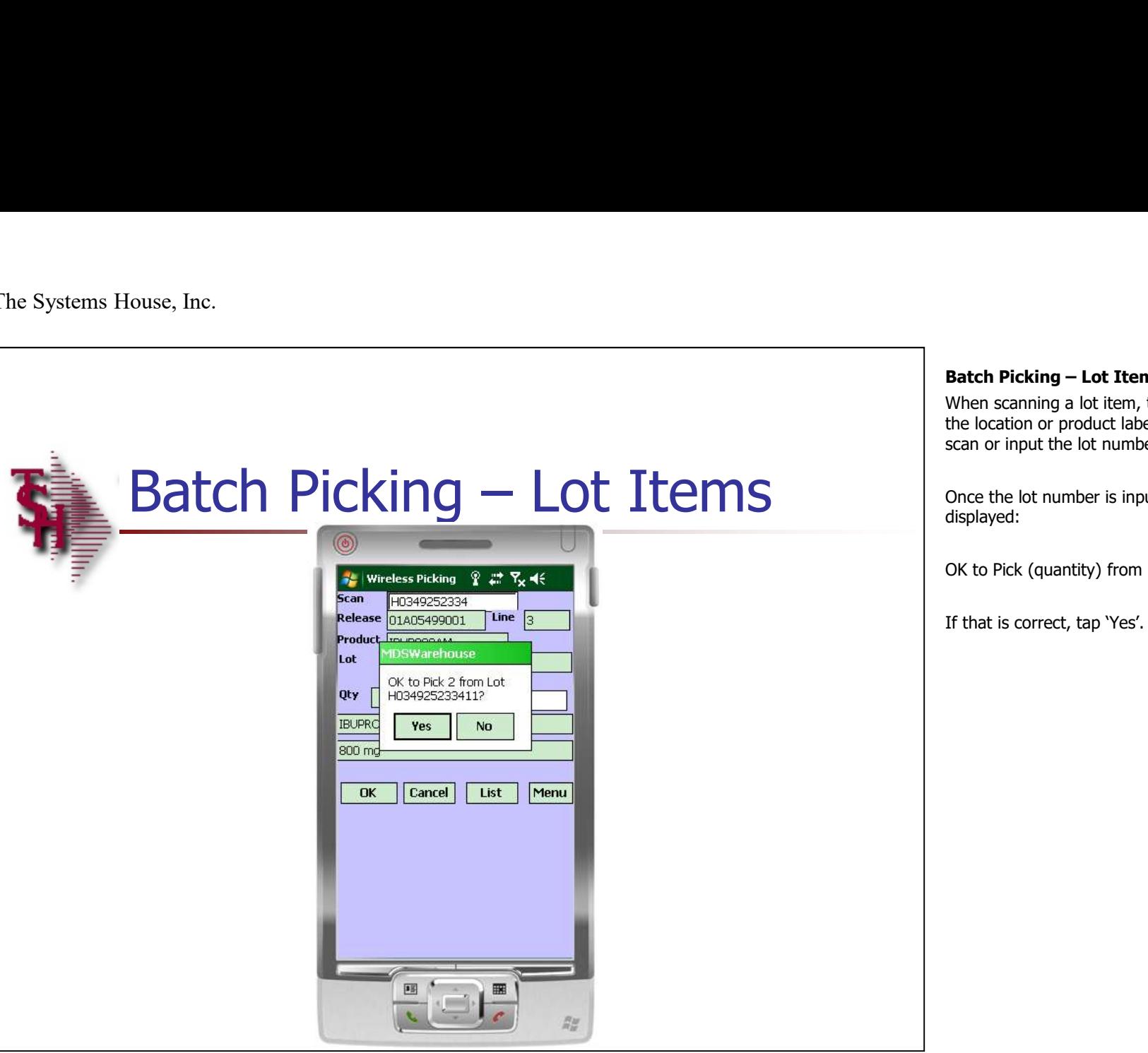

**Batch Picking – Lot Items**<br>When scanning a lot item, the operator will still scan<br>the location or product label. They will then need to<br>scan or input the lot number. When scanning a lot item, the operator will still scan the location or product label. They will then need to scan or input the lot number.

Once the lot number is inputted, a dialog box will be displayed:

OK to Pick (quantity) from Lot (lot number) ?

If that is correct, tap 'Yes'. Otherwise, tap 'No'.

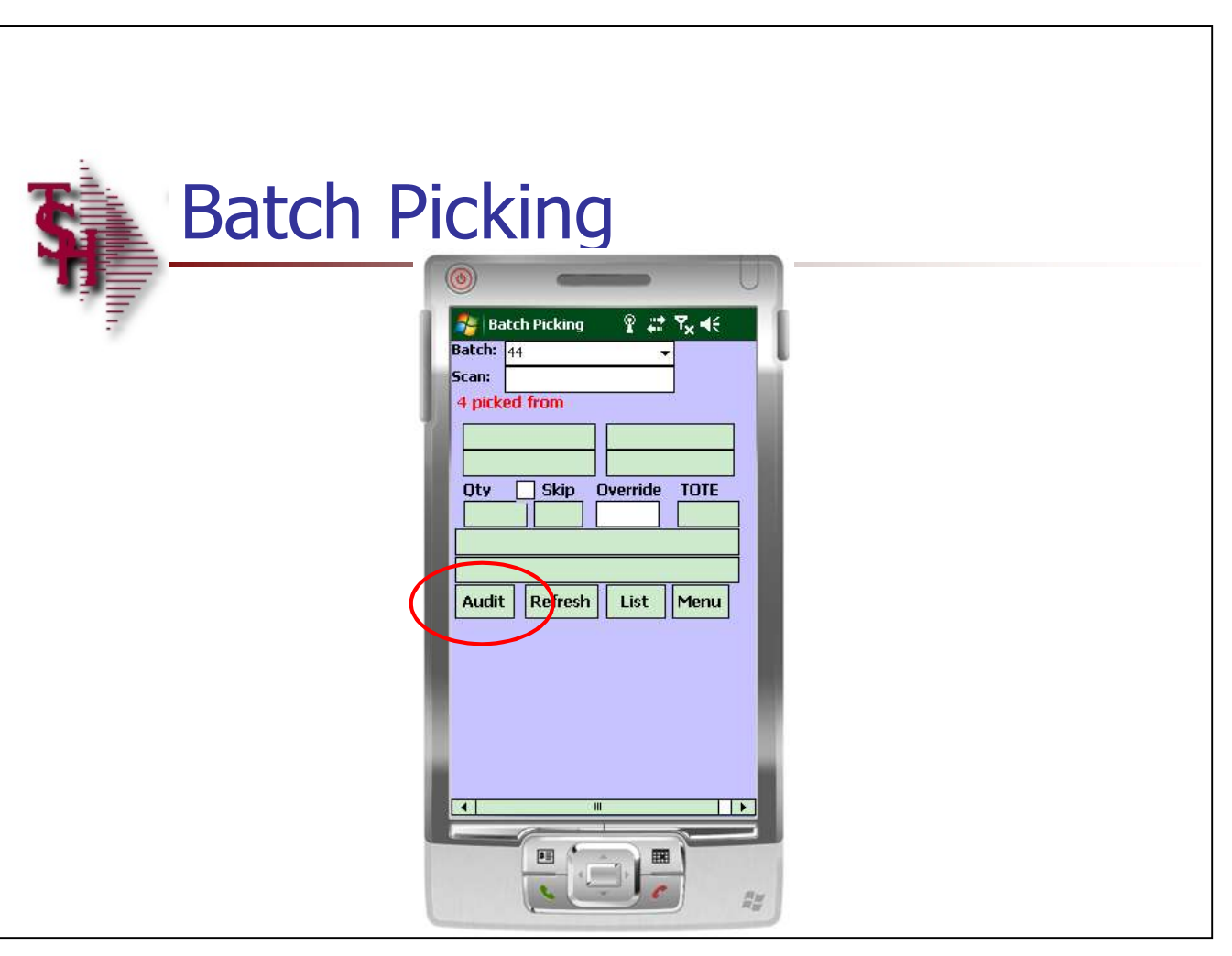

# Batch Picking

When picking is complete for the batch, the screen will be blank.

To complete picking for this batch, tap on the "Audit" button.

The "Audit" button will print the labels and check if everything is picked.

To continue with Batch Picking, tap on the drop down arrow next to the Batch field to select the next batch.

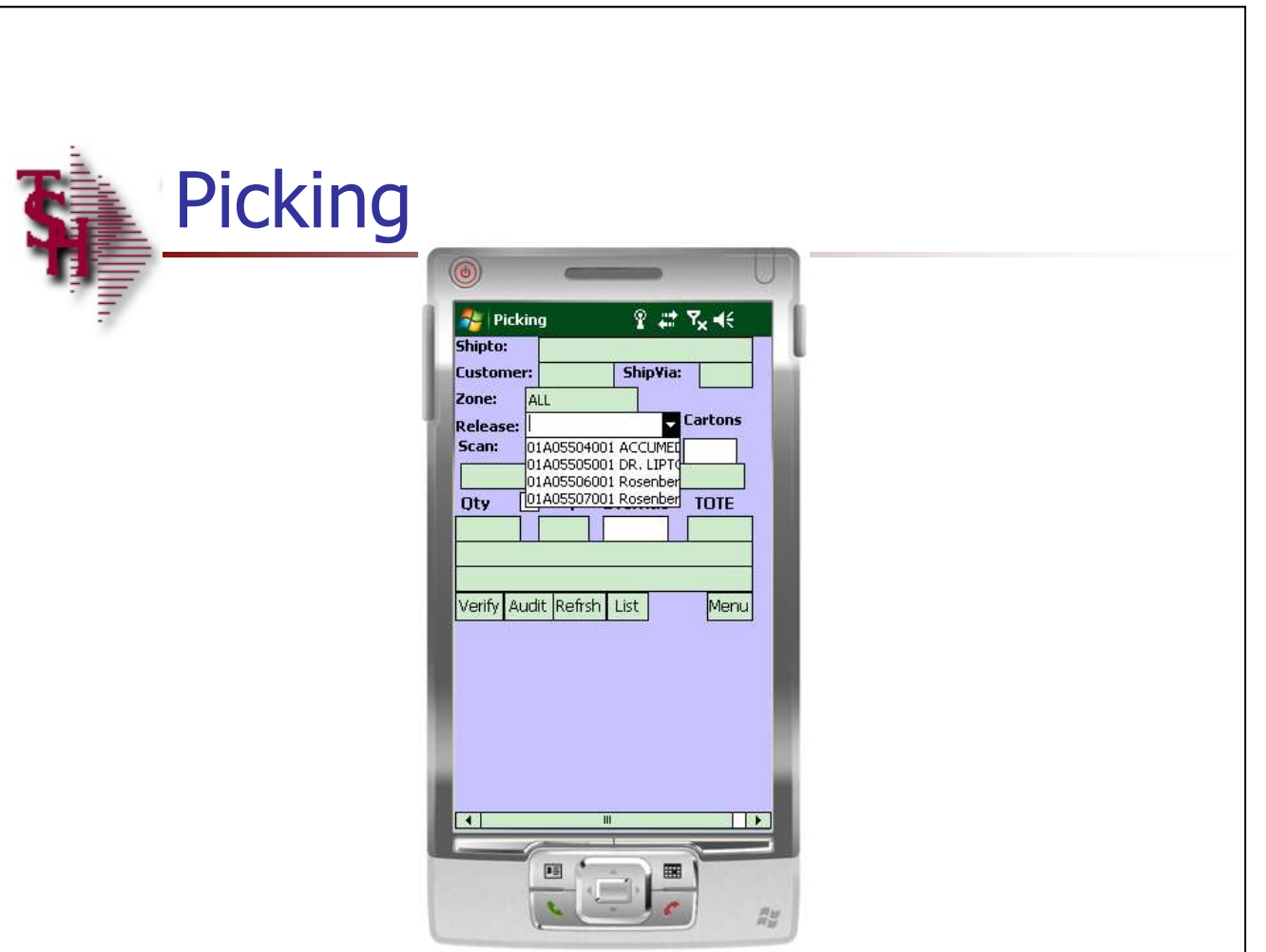

## Picking

When new orders enter the system, a supervisor assigns which releases they would like picked, and by which picker. The supervisor may assign several releases to a picker, and the priority that they would like those orders to be picked. **Picking**<br>
When new orders enter the system, a supervisor<br>
assigns which releases they would like picked, and<br>
by which picker. The supervisor may assign several<br>
releases to a picker, and the priority that they would<br>
lik **Picking**<br>
When new orders enter the system, a supervisor<br>
assigns which releases they would like picked, and<br>
by which picker. The supervisor may assign several<br>
releases to a picker, and the priority that they would<br>
lik **Picking**<br>
When new orders enter the system, a supervisor<br>
assigns which releases they would like picked, and<br>
by which picker. The supervisor may assign several<br>
releases to a picker, and the priority that they would<br>
lik

Before the operator begins picking, they need to select a release. The operator can select the release 3 different ways:

- to the release field and select the release.
- Ticket.
- number.

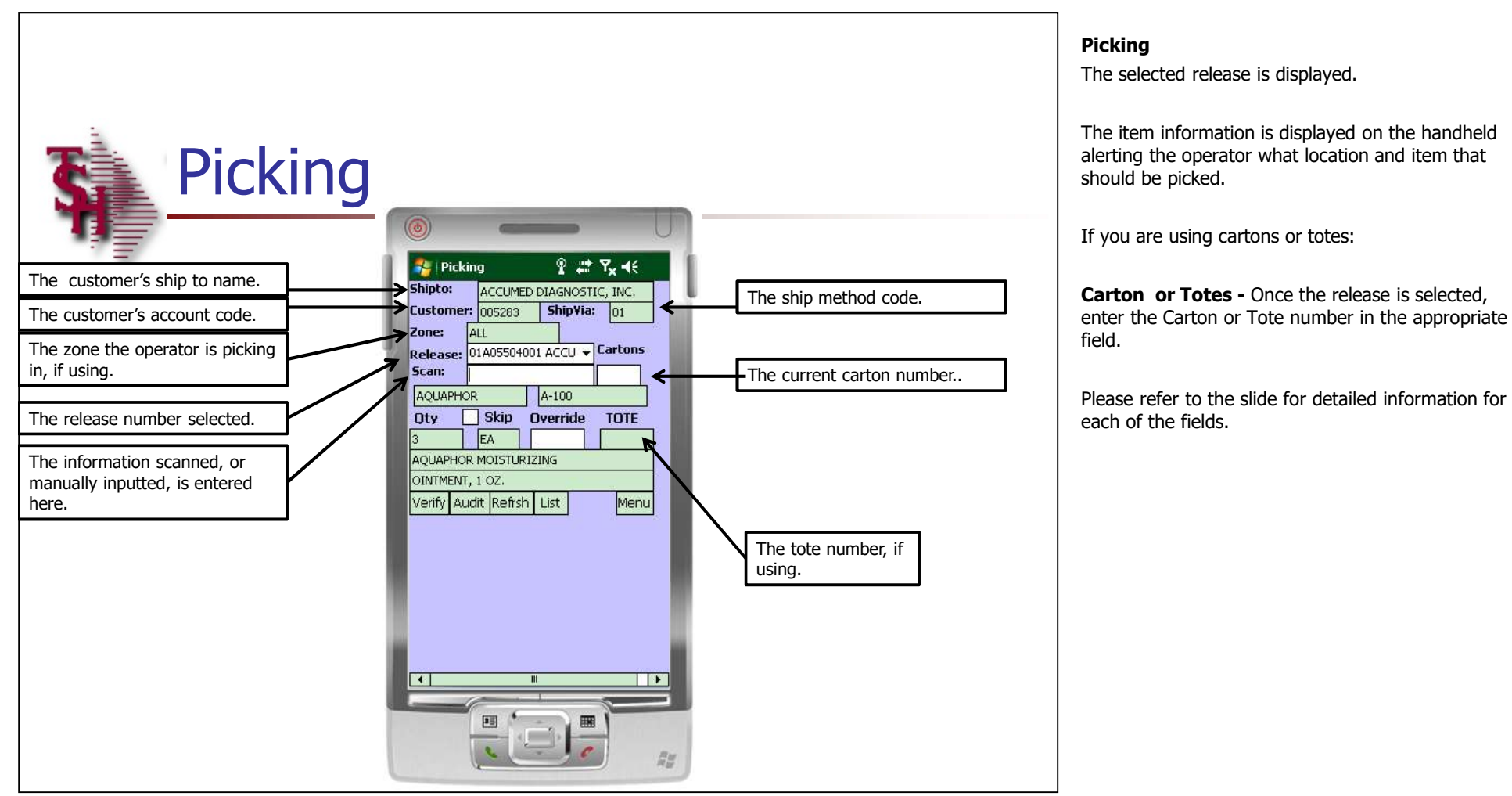

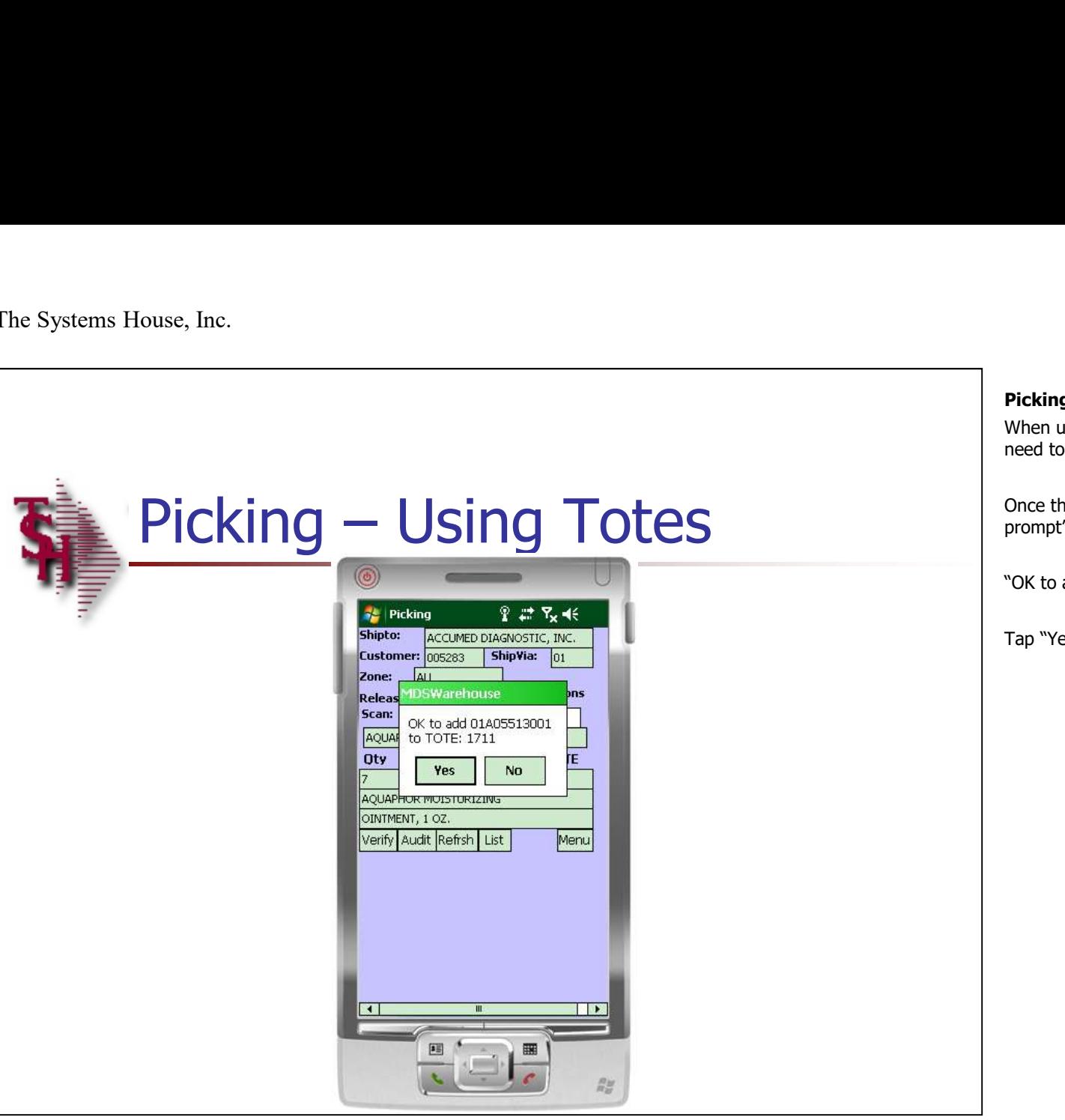

**Picking – Using Totes**<br>When using totes, before picking an item, a tote will<br>need to be scanned.<br>Once the tote barcode is scanned, the system will When using totes, before picking an item, a tote will need to be scanned.

Once the tote barcode is scanned, the system will prompt"

"OK to add release# to TOTE tote# ?"

Tap "Yes" to continue.

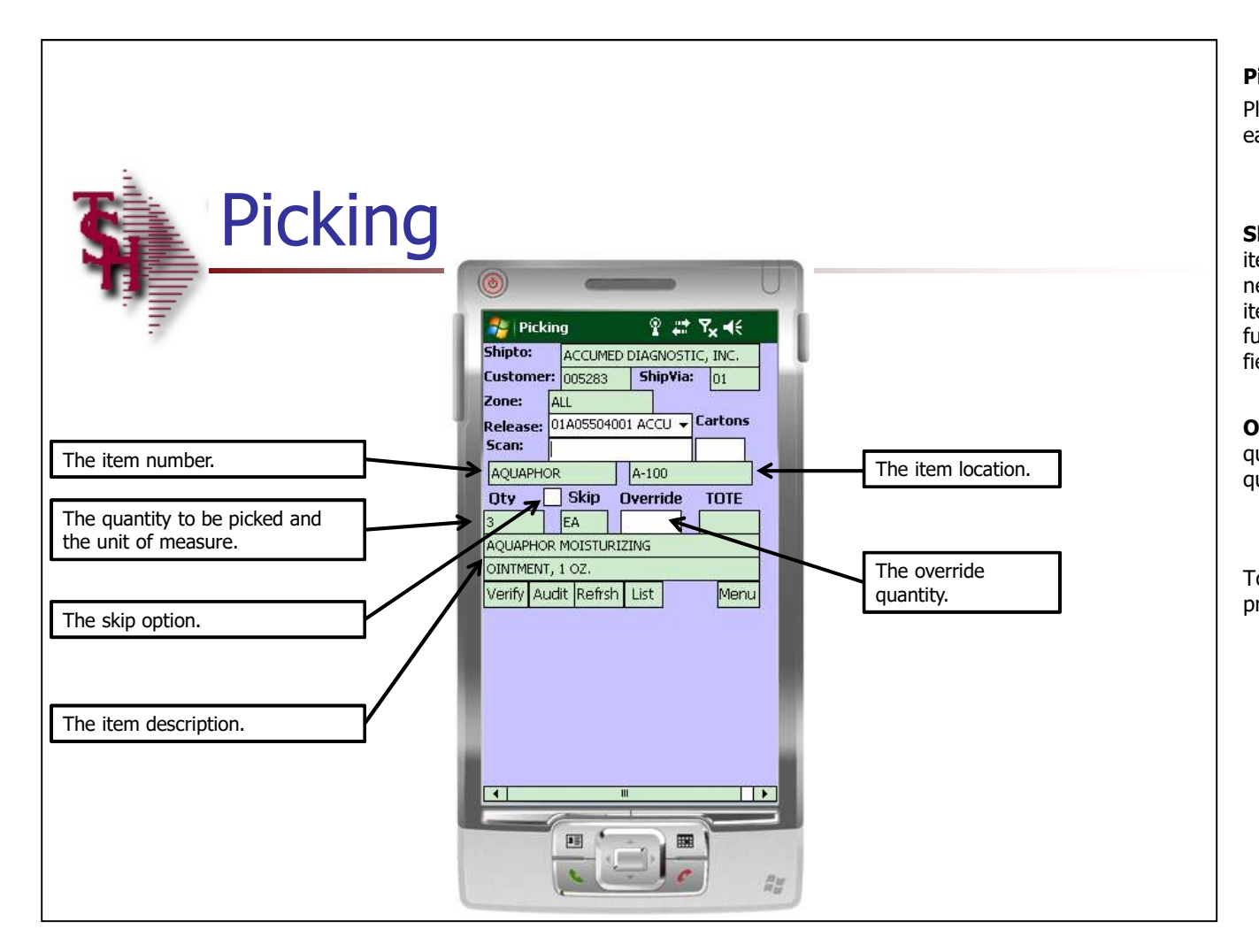

### Picking

Please refer to the slide for detailed information for each of the fields.

**Skip -** When the operator wants to skip picking an item, they can tap the box for the "Skip" field. The next item in the list will then display. The skipped item can be displayed again by using the "List" function and removing the check next to the "Skip" field.

Override – If the operator needs to override the quantity being picked, they can manually type the quantity in this field.

To pick this item, scan the location label or scan the product label.

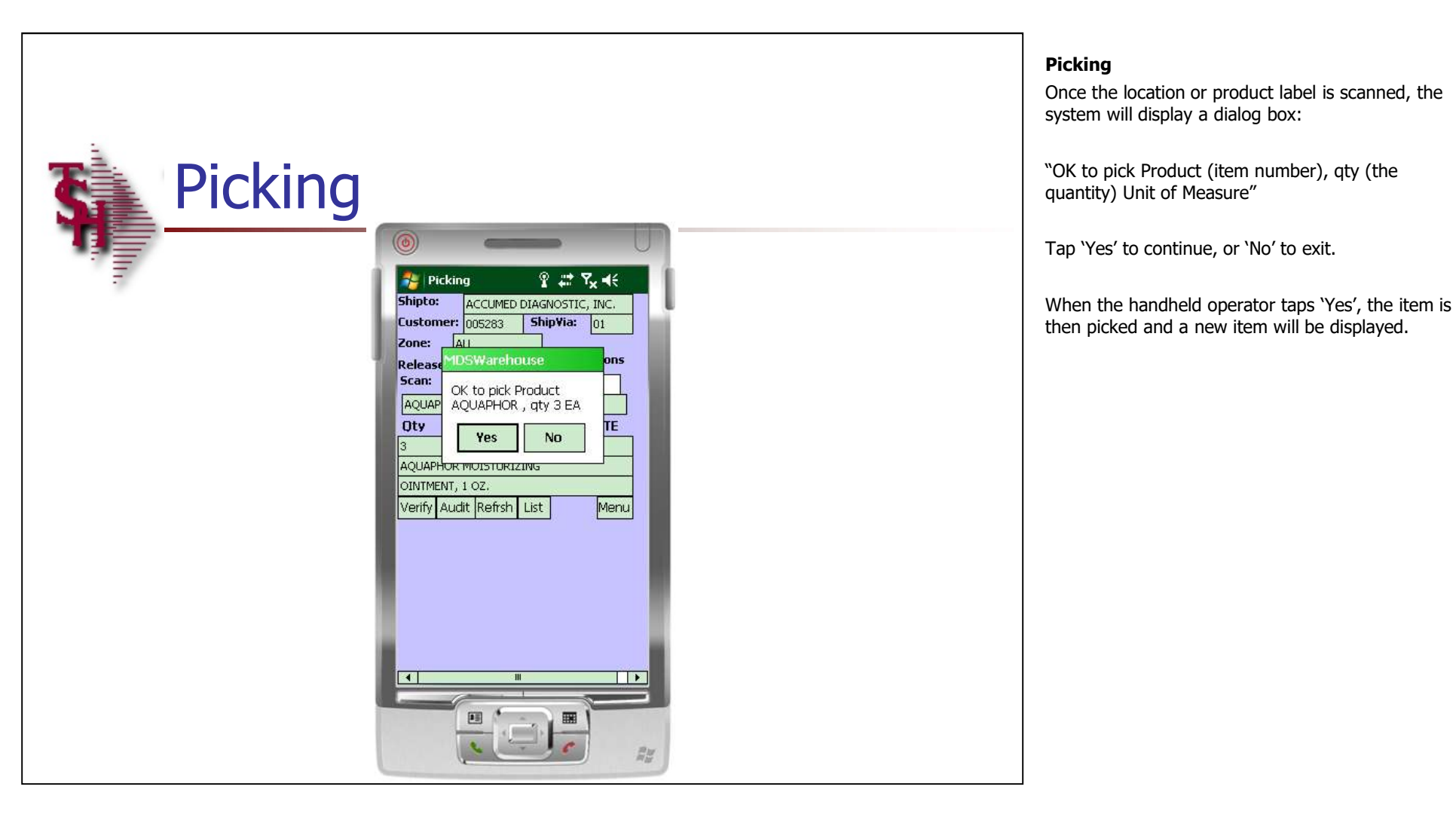

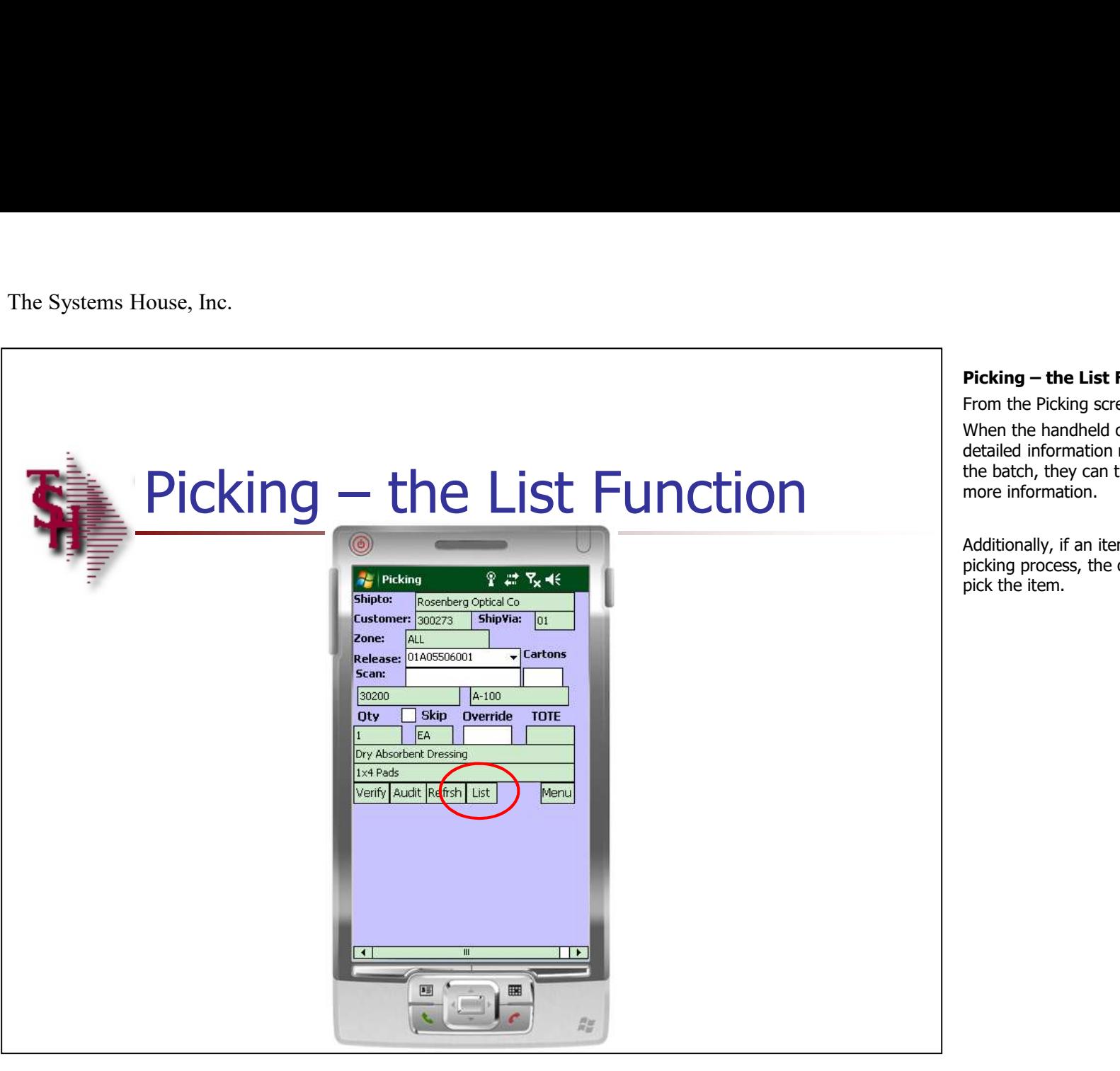

**Picking – the List Function**<br>From the Picking screen, tap on the "LIST" button.<br>When the handheld operator wants to see more<br>detailed information regarding the item's included in<br>the batch, they can tap on the "LIST" butt From the Picking screen, tap on the "LIST" button. When the handheld operator wants to see more detailed information regarding the item's included in the batch, they can tap on the "LIST" button for more information.

Additionally, if an item was skipped during the picking process, the operator can choose to now pick the item.

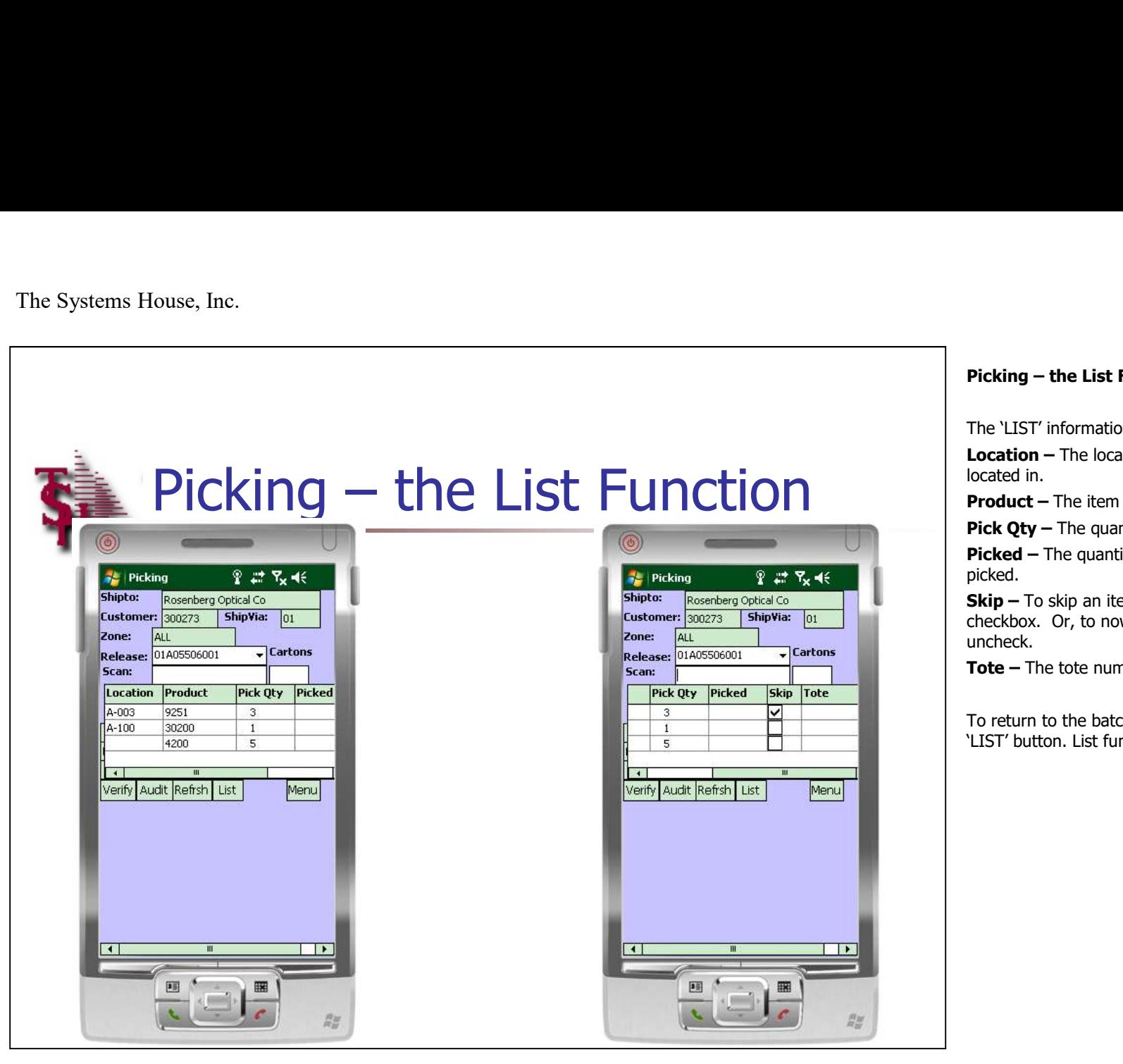

The 'LIST' information:

**Picking – the List Function**<br>The `LIST' information:<br>**Location –** The location each item to be picked is located in. **Location –** The location each item to be picked is located in.

Product – The item number's to be picked.

**Pick Qty – The quantity to be picked.** 

**Picked –** The quantity that has already been picked.

Skip – To skip an item and not pick it, tap the 'Skip' checkbox. Or, to now pick a skipped item, tap to uncheck.

**Tote –** The tote number, if utilizing.

To return to the batch picking screen, tap on the 'LIST' button. List function

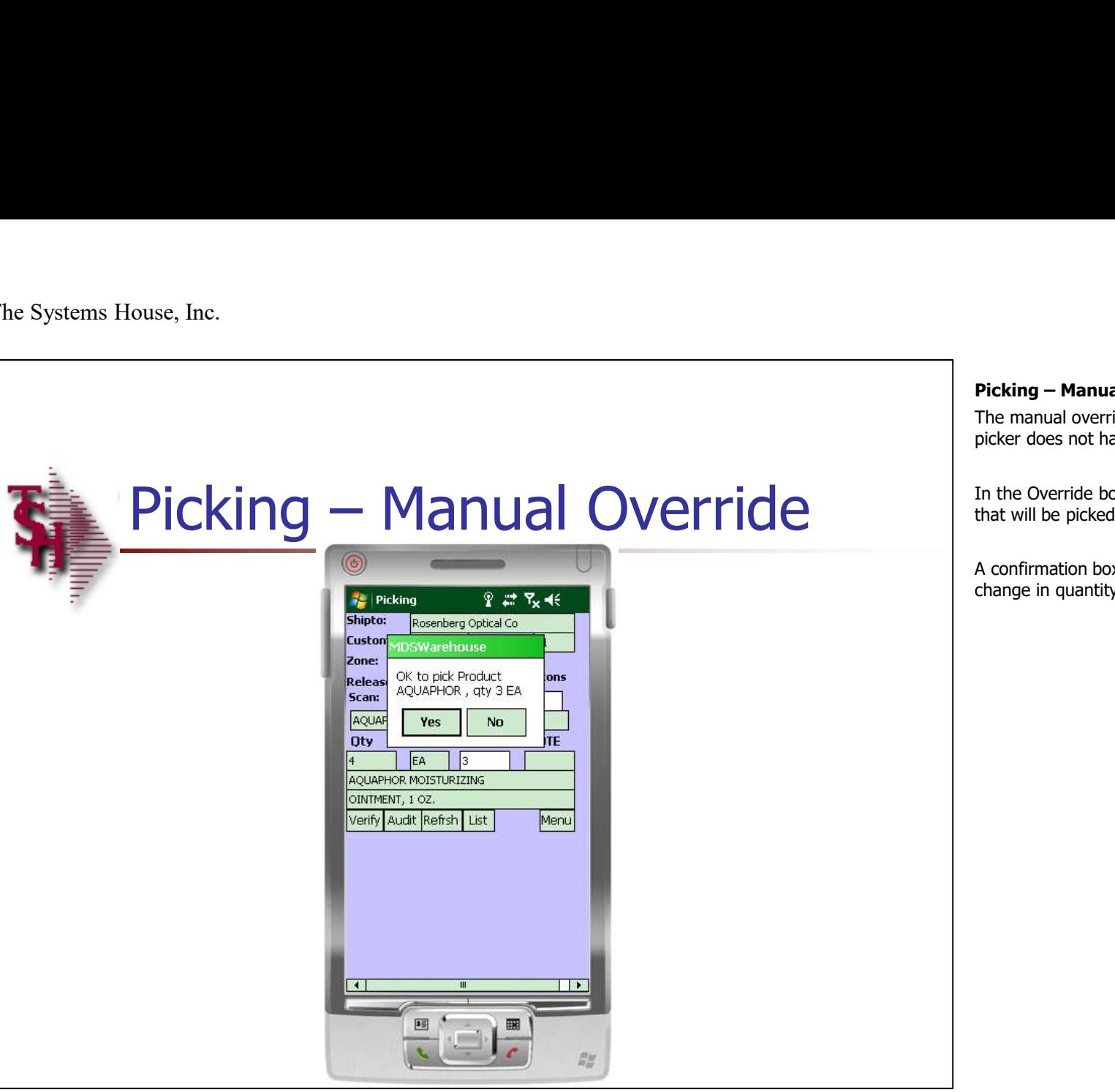

**Picking – Manual Override**<br>The manual override function is used when the<br>picker does not have enough stock of a certain item.<br>In the Override box, manually input the quantity The manual override function is used when the picker does not have enough stock of a certain item.

In the Override box, manually input the quantity that will be picked.

A confirmation box will be displayed to verify the change in quantity, tap "Yes" to continue.

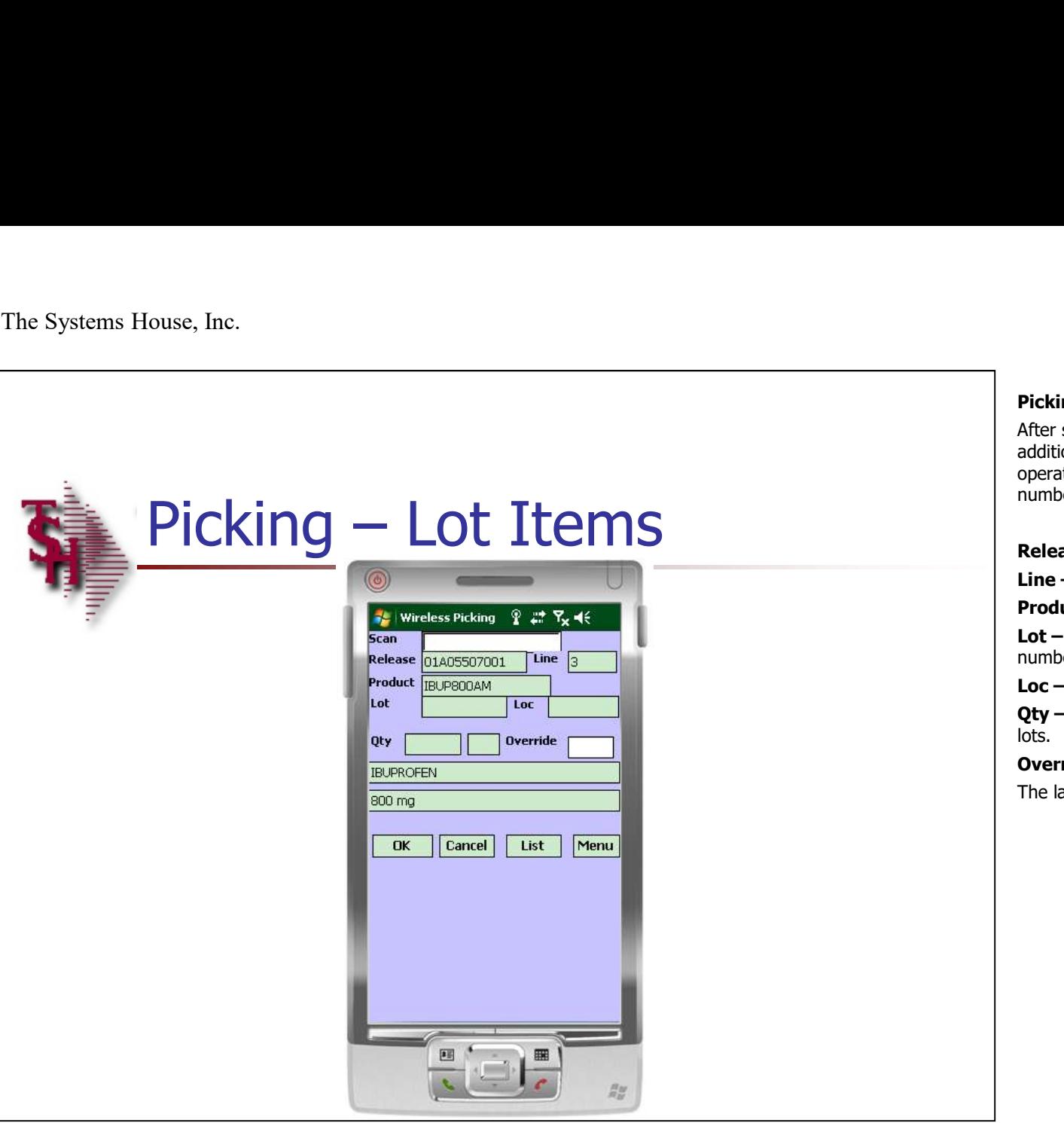

### Notes:

**Picking – Lot Items**<br>After scanning the location or product label, an<br>additional screen will be displayed where the<br>operator will either scan or manually input the lot<br>number into the "Scan" field. After scanning the location or product label, an additional screen will be displayed where the operator will either scan or manually input the lot number into the "Scan" field.

Release – The release number.

**Line –** The line number on the release.

**Product – The item number.** 

Lot  $-$  If using auto-assignment of lots, the lot number would be displayed.

Loc – The location of the auto-assigned lot number.

Qty - The lot quantity, if using auto-assignment of

Override – To override the auto-assigned quantity. The last two lines are the product description.

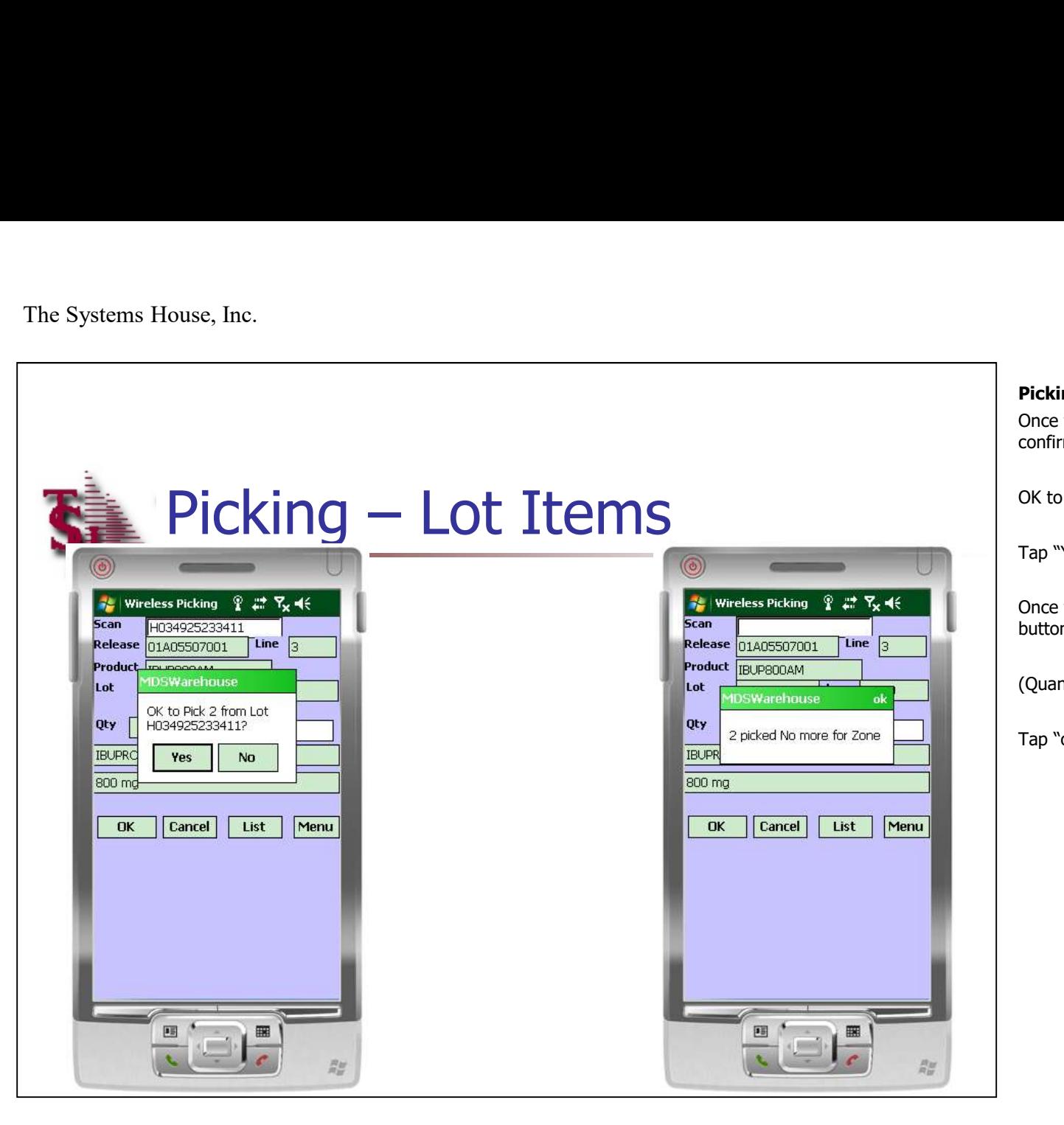

**Picking – Lot Items**<br>Once the lot number is scanned or entered a<br>confirmation box will display:<br>OK to Pick (quantity) from Lot (lot number) ? Once the lot number is scanned or entered a confirmation box will display:

OK to Pick (quantity) from Lot (lot number) ?

Tap "Yes" to continue.

Once the lot picking is complete, click on the "OK" button. The confirmation box will display:

(Quantity picked) picked No more for Zone

Tap "ok" to continue.

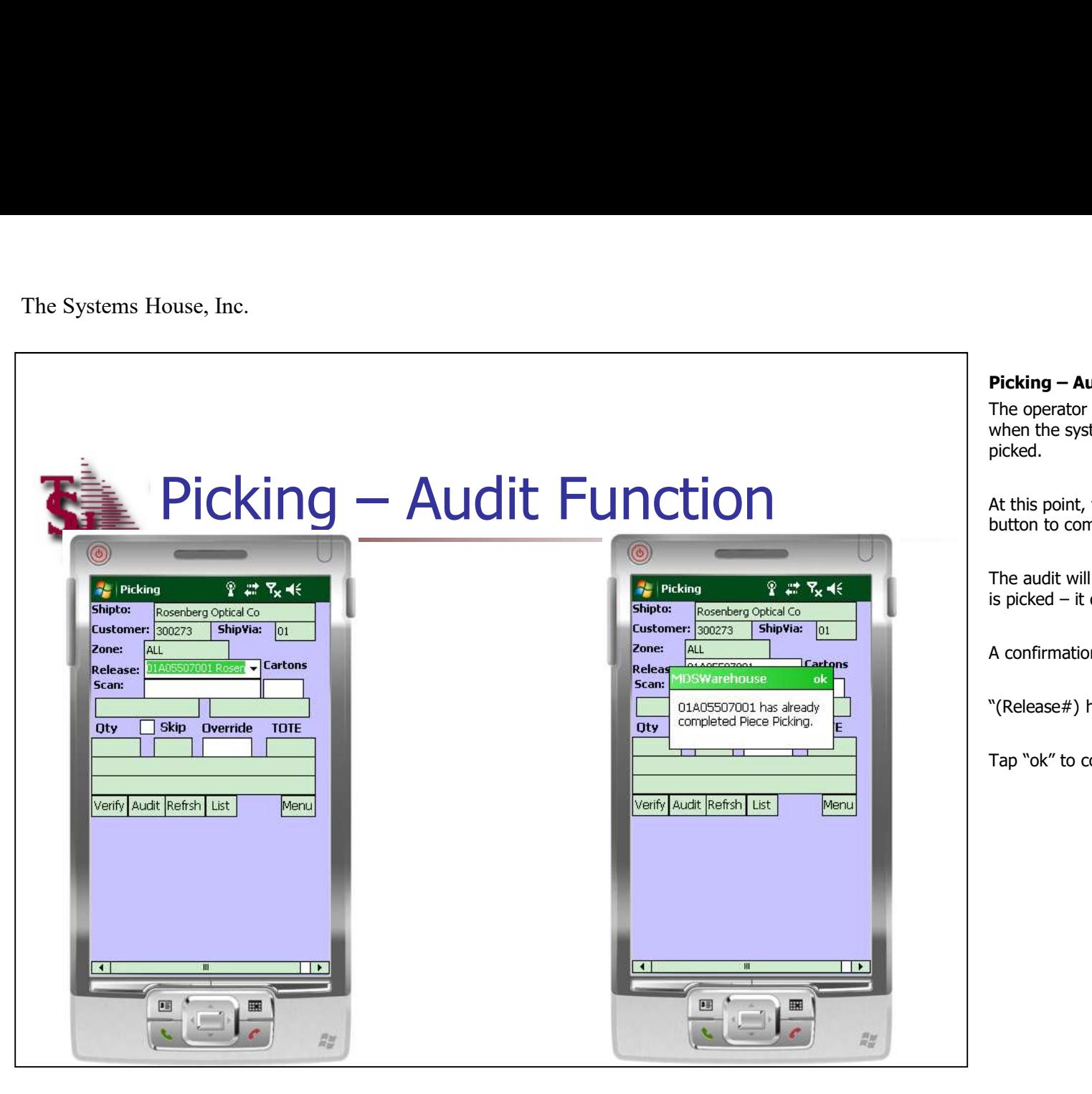

**Picking – Audit Function**<br>The operator is done picking items for an order<br>when the system no longer displays any items to be<br>picked. The operator is done picking items for an order when the system no longer displays any items to be picked. **Picking – Audit Function**<br>The operator is done picking items for an order<br>when the system no longer displays any items to be<br>picked.<br>At this point, the operator should click on the "Audit"<br>button to complete the picking p

At this point, the operator should click on the "Audit" button to complete the picking process.

The audit will print the labels and check if everything

A confirmation dialog box will be displayed:

"(Release#) has already completed Piece Picking "

Tap "ok" to continue.

# Ficking – Verify Function Zone: ALL **ser** – Cartons Release: Scan: Skip Override Oty **TOTE** Verify Audit Refrsh List Menu  $\boxed{\mathbf{a} \boxplus$ 圖  $\frac{m}{m}$

 $\_$  , and the set of the set of the set of the set of the set of the set of the set of the set of the set of the set of the set of the set of the set of the set of the set of the set of the set of the set of the set of th  $\_$  , and the set of the set of the set of the set of the set of the set of the set of the set of the set of the set of the set of the set of the set of the set of the set of the set of the set of the set of the set of th  $\_$  , and the set of the set of the set of the set of the set of the set of the set of the set of the set of the set of the set of the set of the set of the set of the set of the set of the set of the set of the set of th  $\_$  , and the set of the set of the set of the set of the set of the set of the set of the set of the set of the set of the set of the set of the set of the set of the set of the set of the set of the set of the set of th  $\_$  ,  $\_$  ,  $\_$  ,  $\_$  ,  $\_$  ,  $\_$  ,  $\_$  ,  $\_$  ,  $\_$  ,  $\_$  ,  $\_$  ,  $\_$  ,  $\_$  ,  $\_$  ,  $\_$  ,  $\_$  ,  $\_$  ,  $\_$  ,  $\_$  ,  $\_$  ,  $\_$  ,  $\_$  ,  $\_$  ,  $\_$  ,  $\_$  ,  $\_$  ,  $\_$  ,  $\_$  ,  $\_$  ,  $\_$  ,  $\_$  ,  $\_$  ,  $\_$  ,  $\_$  ,  $\_$  ,  $\_$  ,  $\_$  ,

### Notes:

**Picking – Verify Function**<br>The verify function will print the labels and also<br>verifies the release.<br>This function is optional. The verify function will print the labels and also verifies the release.

This function is optional.

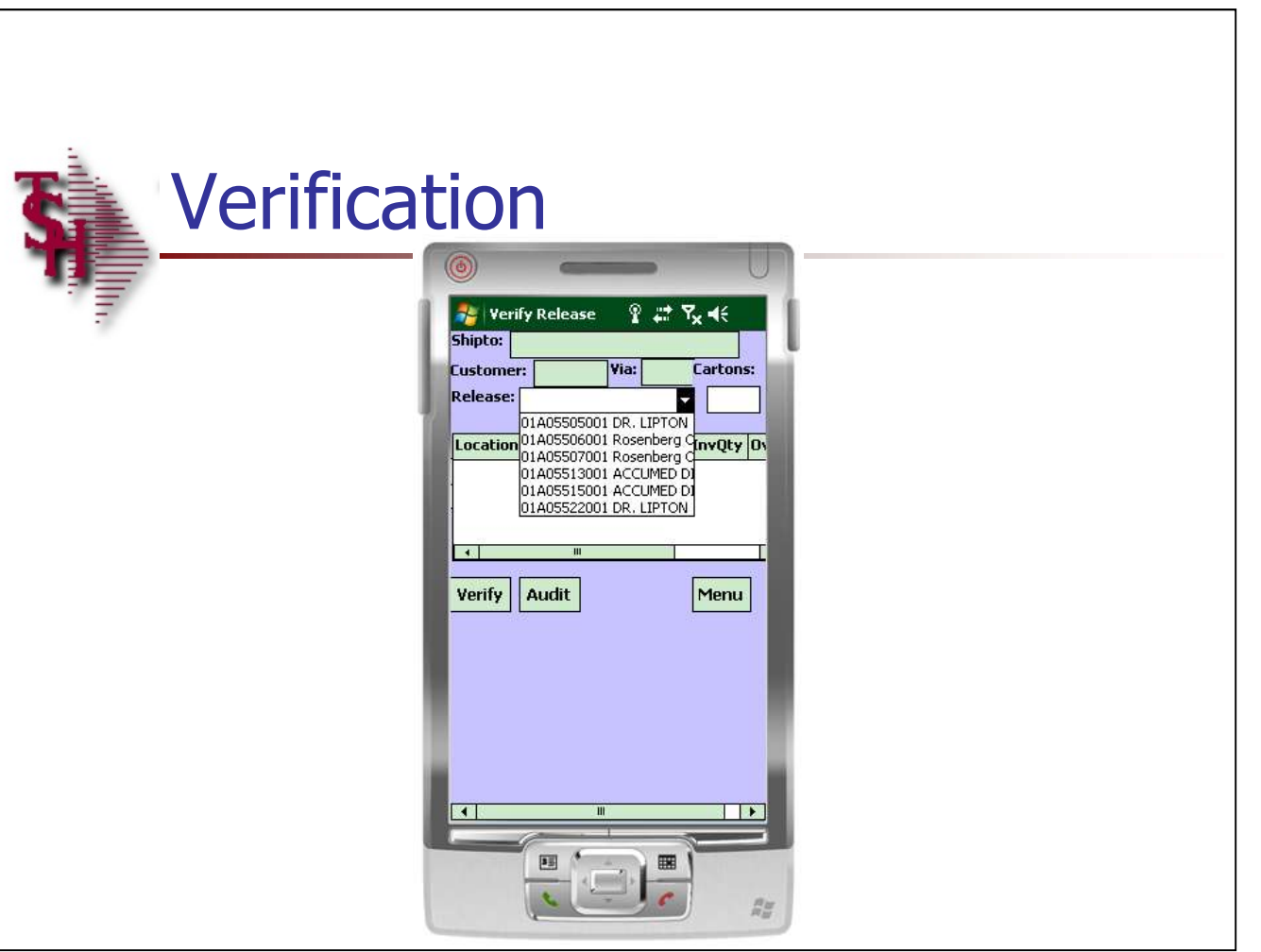

### Verification

The verification process is the last step before the order is shipped to the customer. The supervisor is now able to verify all releases that have been audited.

There are two ways to verify. The first is to verify as an auditor. The user would click the "Release#" text box, then scan the release number on the order that they are verifying.

The second way to verify is by picker. The user would click the drop down arrow next to the "Release#" field. This action will display all of the releases assigned to the picker that are ready to be verified. The user would just click on one of the release numbers to begin.

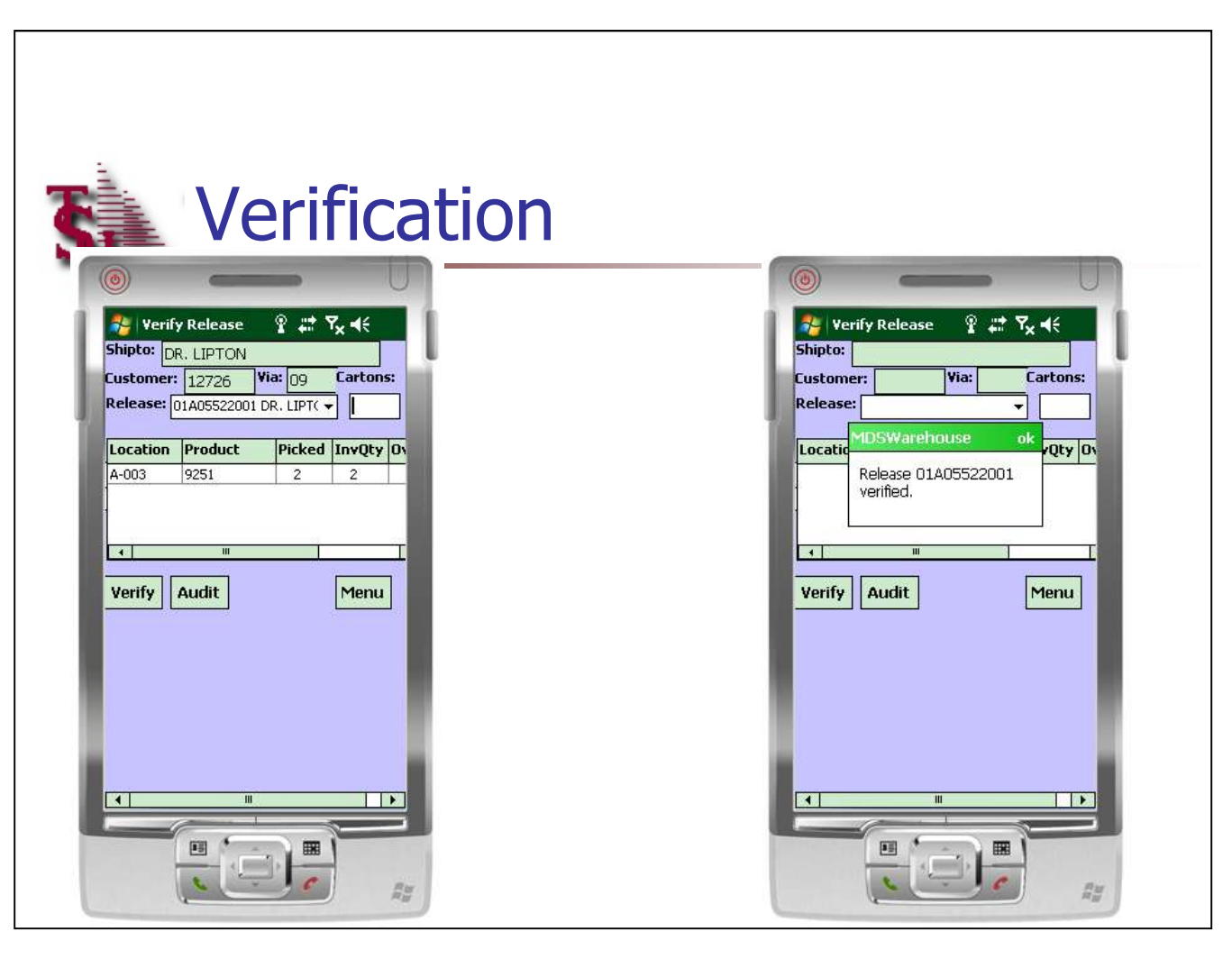

### Verification

Once the release is displayed, the operator would enter the number of cartons, then click on the "Verify" button.

The system will then display:

"Release xxx verified."

Tap "ok" to continue.

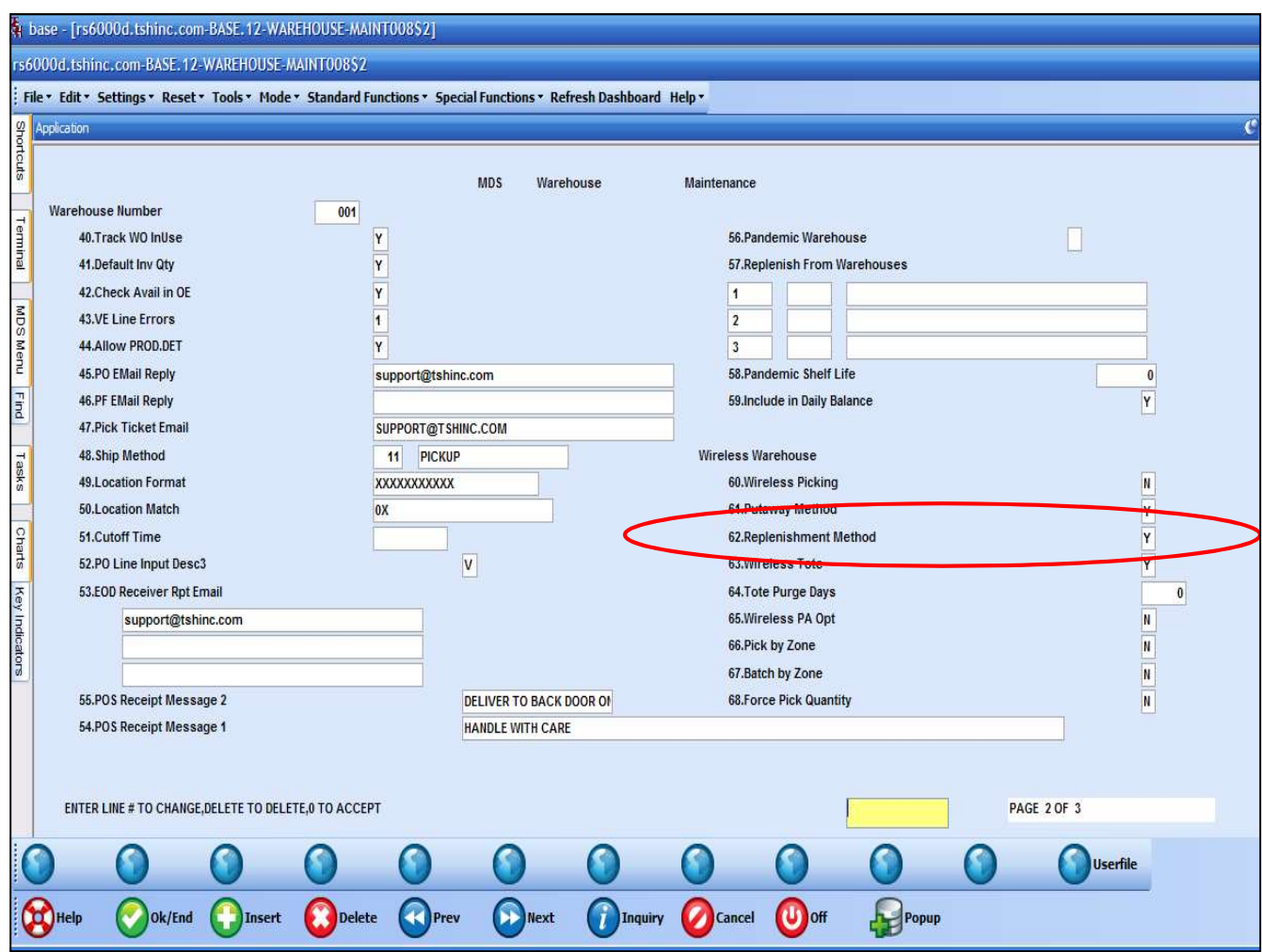

 $\_$  , and the set of the set of the set of the set of the set of the set of the set of the set of the set of the set of the set of the set of the set of the set of the set of the set of the set of the set of the set of th  $\_$  , and the set of the set of the set of the set of the set of the set of the set of the set of the set of the set of the set of the set of the set of the set of the set of the set of the set of the set of the set of th  $\_$  , and the set of the set of the set of the set of the set of the set of the set of the set of the set of the set of the set of the set of the set of the set of the set of the set of the set of the set of the set of th  $\_$  , and the set of the set of the set of the set of the set of the set of the set of the set of the set of the set of the set of the set of the set of the set of the set of the set of the set of the set of the set of th  $\_$  ,  $\_$  ,  $\_$  ,  $\_$  ,  $\_$  ,  $\_$  ,  $\_$  ,  $\_$  ,  $\_$  ,  $\_$  ,  $\_$  ,  $\_$  ,  $\_$  ,  $\_$  ,  $\_$  ,  $\_$  ,  $\_$  ,  $\_$  ,  $\_$  ,  $\_$  ,  $\_$  ,  $\_$  ,  $\_$  ,  $\_$  ,  $\_$  ,  $\_$  ,  $\_$  ,  $\_$  ,  $\_$  ,  $\_$  ,  $\_$  ,  $\_$  ,  $\_$  ,  $\_$  ,  $\_$  ,  $\_$  ,  $\_$  ,

### Replenishments

When using the handhelds, there is a flag in the warehouse record that needs to be updated to show the method to be used. There are three options:

"Y" = Two Step Replenishment, must use handhelds to pick product from bulk and putaway to picking locations.

"N" = One Step Replenishment, product is transferred using the Replenishment Completion screen.

"P" = One Step Replenishment, product is putaway using the Handheld but picking is not required.

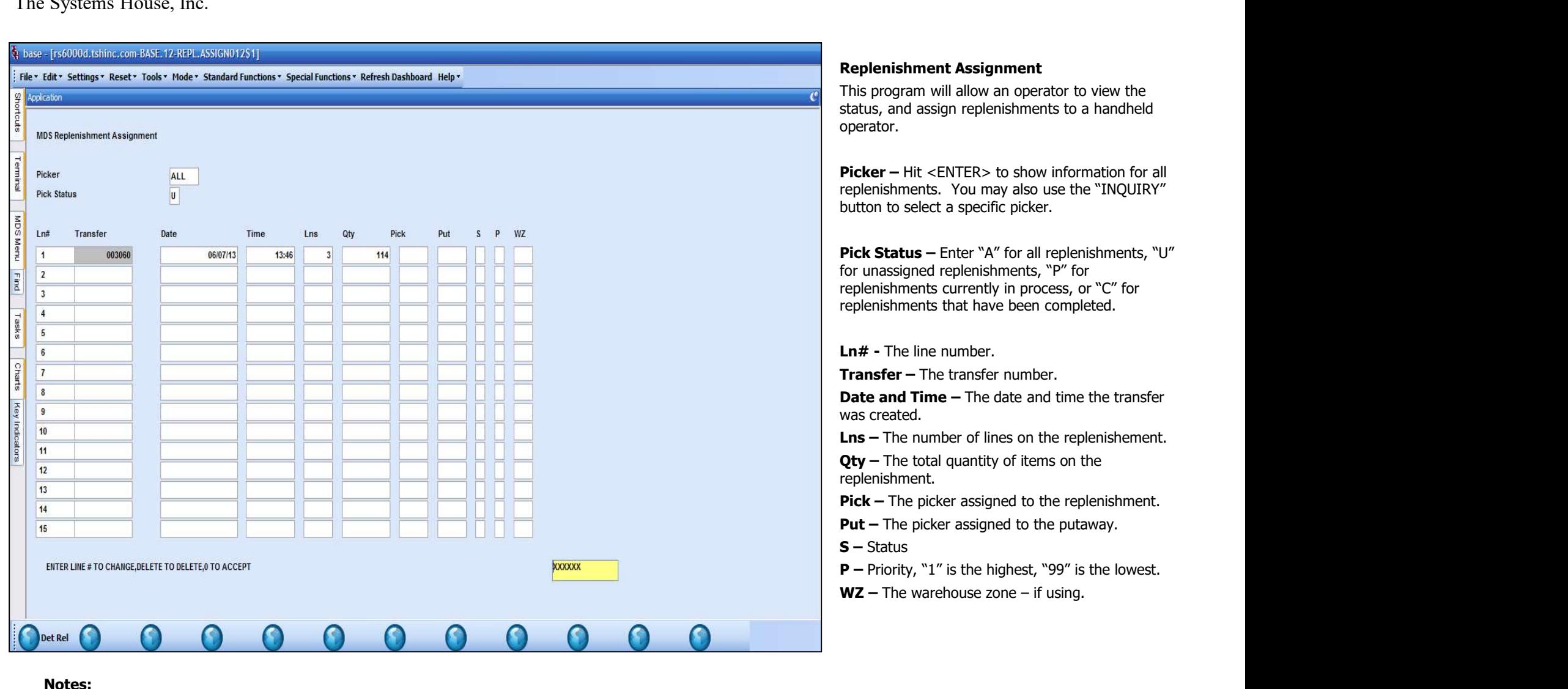

 $\_$  , and the set of the set of the set of the set of the set of the set of the set of the set of the set of the set of the set of the set of the set of the set of the set of the set of the set of the set of the set of th  $\_$  , and the set of the set of the set of the set of the set of the set of the set of the set of the set of the set of the set of the set of the set of the set of the set of the set of the set of the set of the set of th  $\_$  , and the set of the set of the set of the set of the set of the set of the set of the set of the set of the set of the set of the set of the set of the set of the set of the set of the set of the set of the set of th  $\_$  , and the set of the set of the set of the set of the set of the set of the set of the set of the set of the set of the set of the set of the set of the set of the set of the set of the set of the set of the set of th

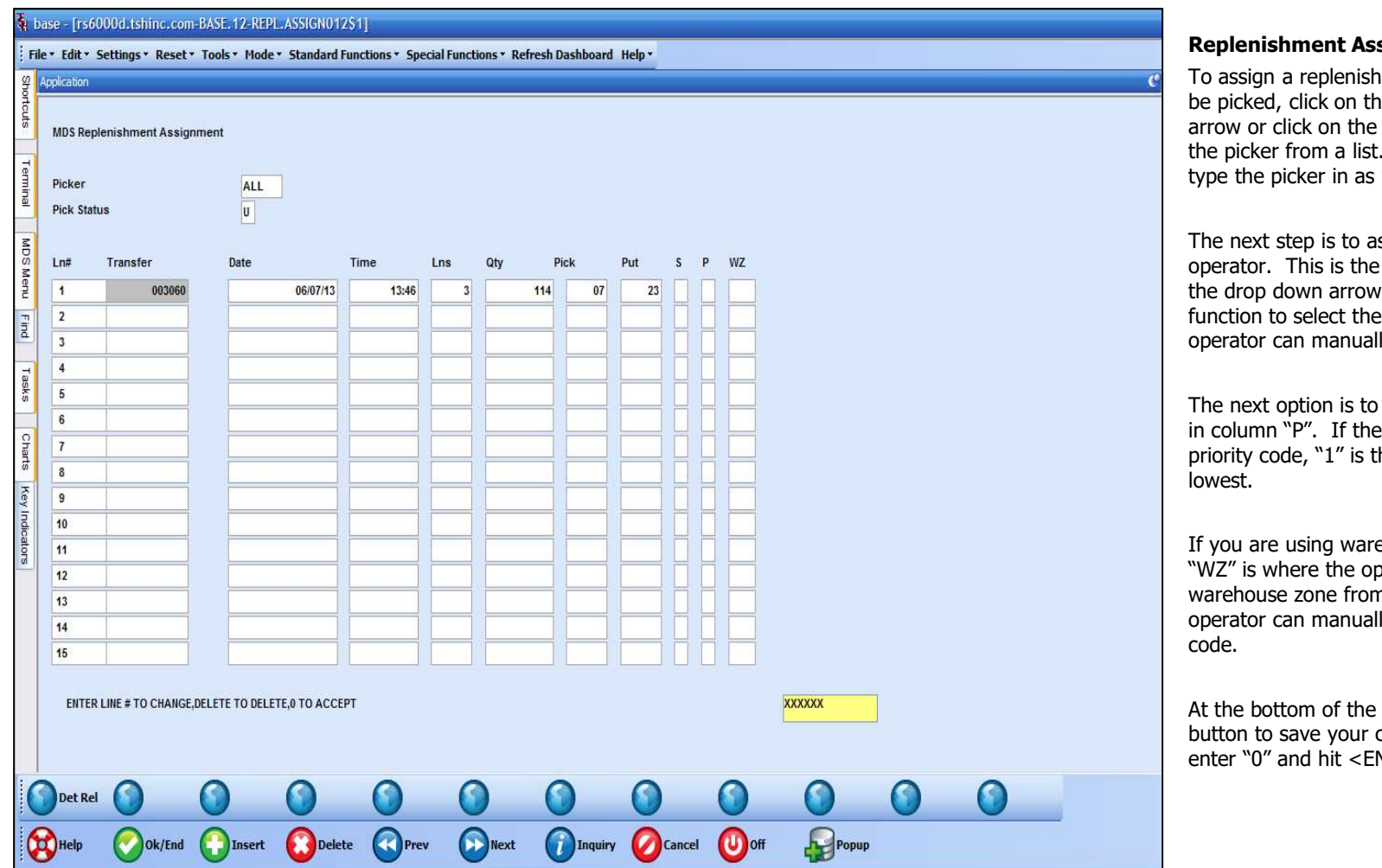

 $\_$  , and the set of the set of the set of the set of the set of the set of the set of the set of the set of the set of the set of the set of the set of the set of the set of the set of the set of the set of the set of th  $\_$  , and the set of the set of the set of the set of the set of the set of the set of the set of the set of the set of the set of the set of the set of the set of the set of the set of the set of the set of the set of th  $\_$  , and the set of the set of the set of the set of the set of the set of the set of the set of the set of the set of the set of the set of the set of the set of the set of the set of the set of the set of the set of th  $\_$  , and the set of the set of the set of the set of the set of the set of the set of the set of the set of the set of the set of the set of the set of the set of the set of the set of the set of the set of the set of th  $\_$  ,  $\_$  ,  $\_$  ,  $\_$  ,  $\_$  ,  $\_$  ,  $\_$  ,  $\_$  ,  $\_$  ,  $\_$  ,  $\_$  ,  $\_$  ,  $\_$  ,  $\_$  ,  $\_$  ,  $\_$  ,  $\_$  ,  $\_$  ,  $\_$  ,  $\_$  ,  $\_$  ,  $\_$  ,  $\_$  ,  $\_$  ,  $\_$  ,  $\_$  ,  $\_$  ,  $\_$  ,  $\_$  ,  $\_$  ,  $\_$  ,  $\_$  ,  $\_$  ,  $\_$  ,  $\_$  ,  $\_$  ,  $\_$  ,

Notes:

iment to a handheld operator to he Pick field. Use the drop down "INQUIRY" function to select The operator can manually type the picker in as well.

ssign the putaway to an next field after the picker. Use or click on the "INQUIRY" picker from a list. The lly type the picker in as well.

assign a specific priority code operator choose to set a the highest, and "99" is the lowest.

ehouse zones, the next column, erator would select a wate<br>in the lookup. Optionally, the lly input the warehouse zone code.

screen click on the "Ok/End" changes. The operator can also NTER>.

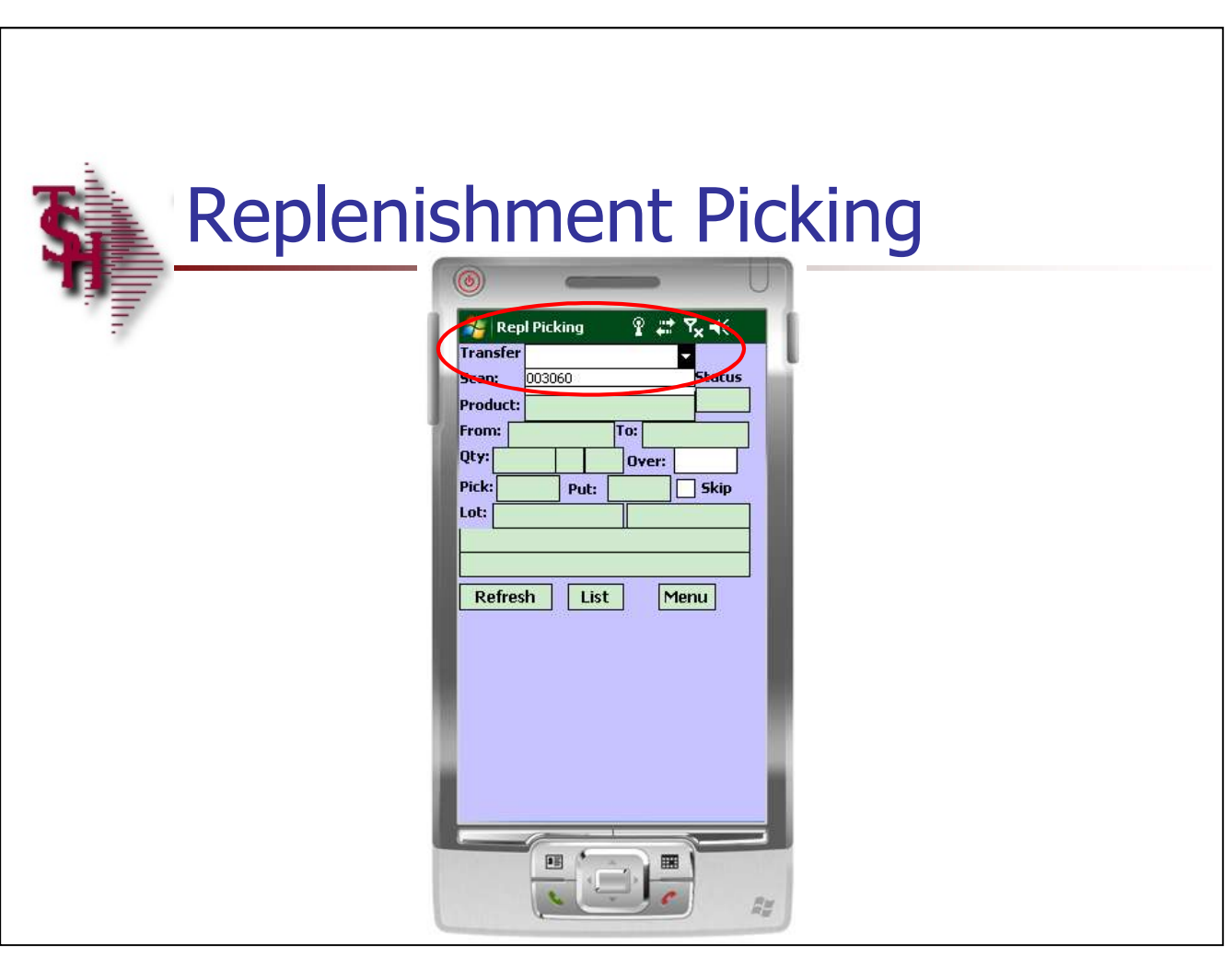

### Replenishment Picking

If you are using the two-step replenishment method, then the first step in the replenishment process is picking the items from the backup location. Otherwise, this step is not necessary.

**Transfer**  $-$  tap on the drop down arrow to see a list of all transfers assigned to the operator.

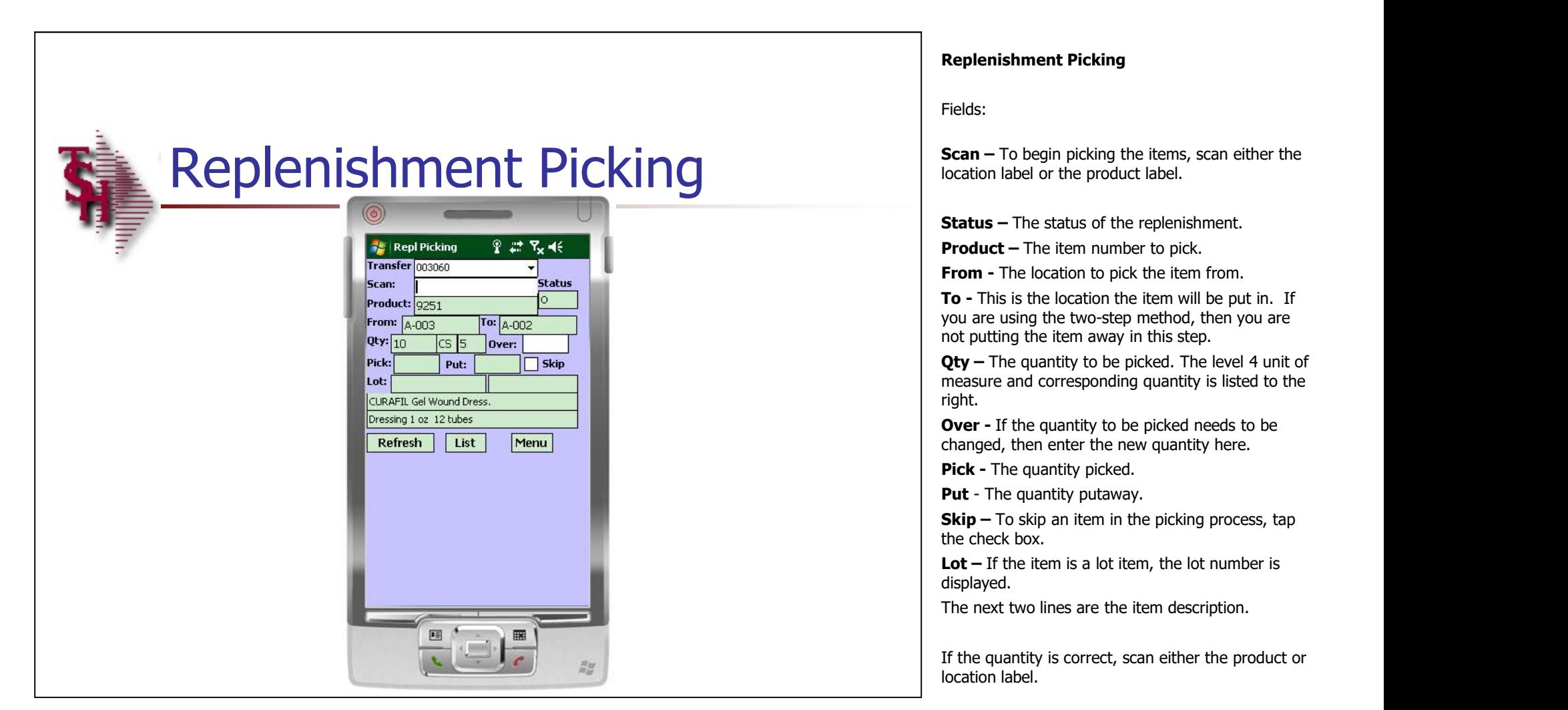

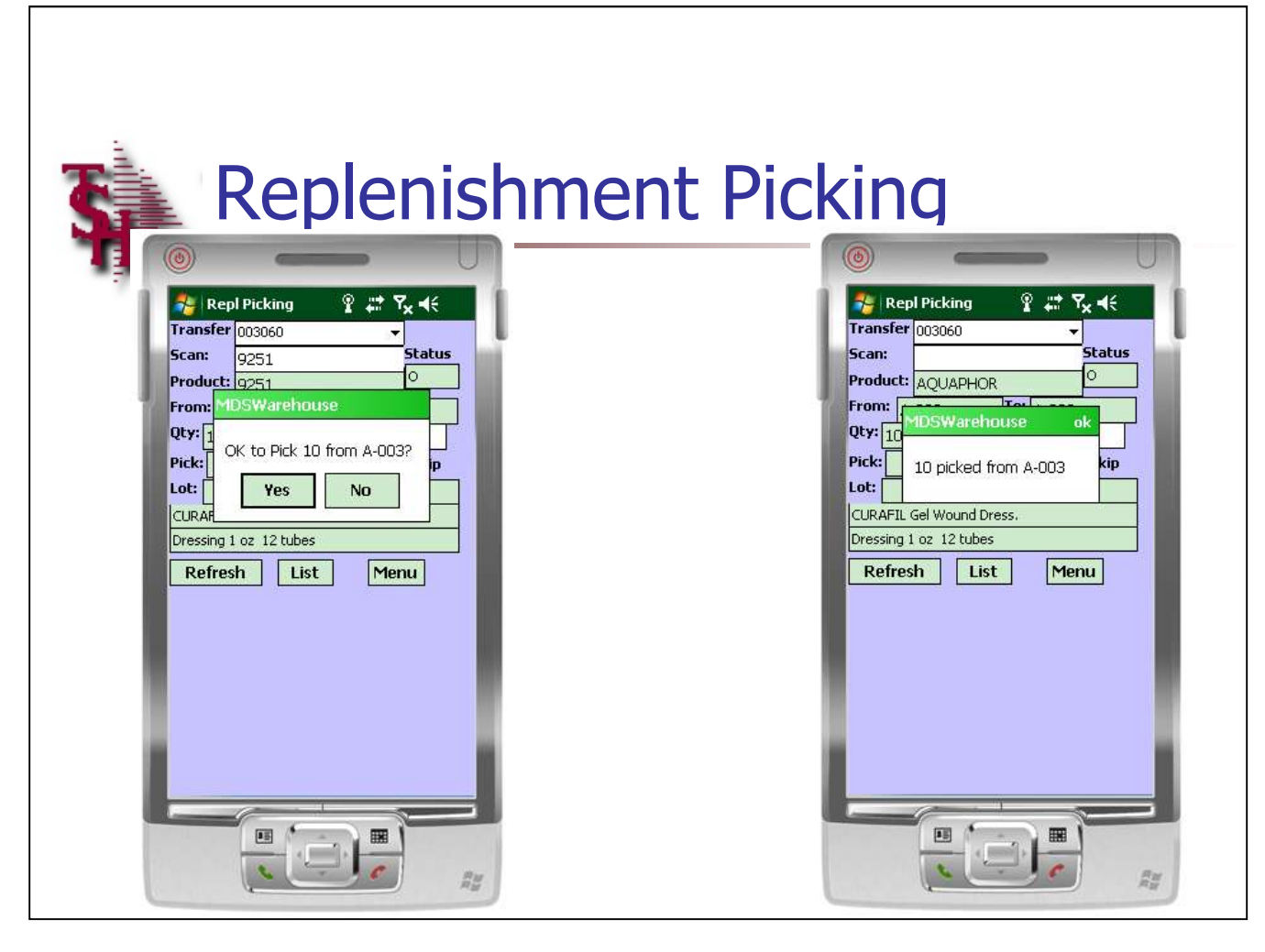

## Replenishment Picking

Once the product label or location label is scanned, the system will display a dialog box:

"OK to Pick (quantity) from location ? "

Tap "Yes" to continue

The next dialog box will display:

"Qty picked from location "

Tap "ok" to continue.

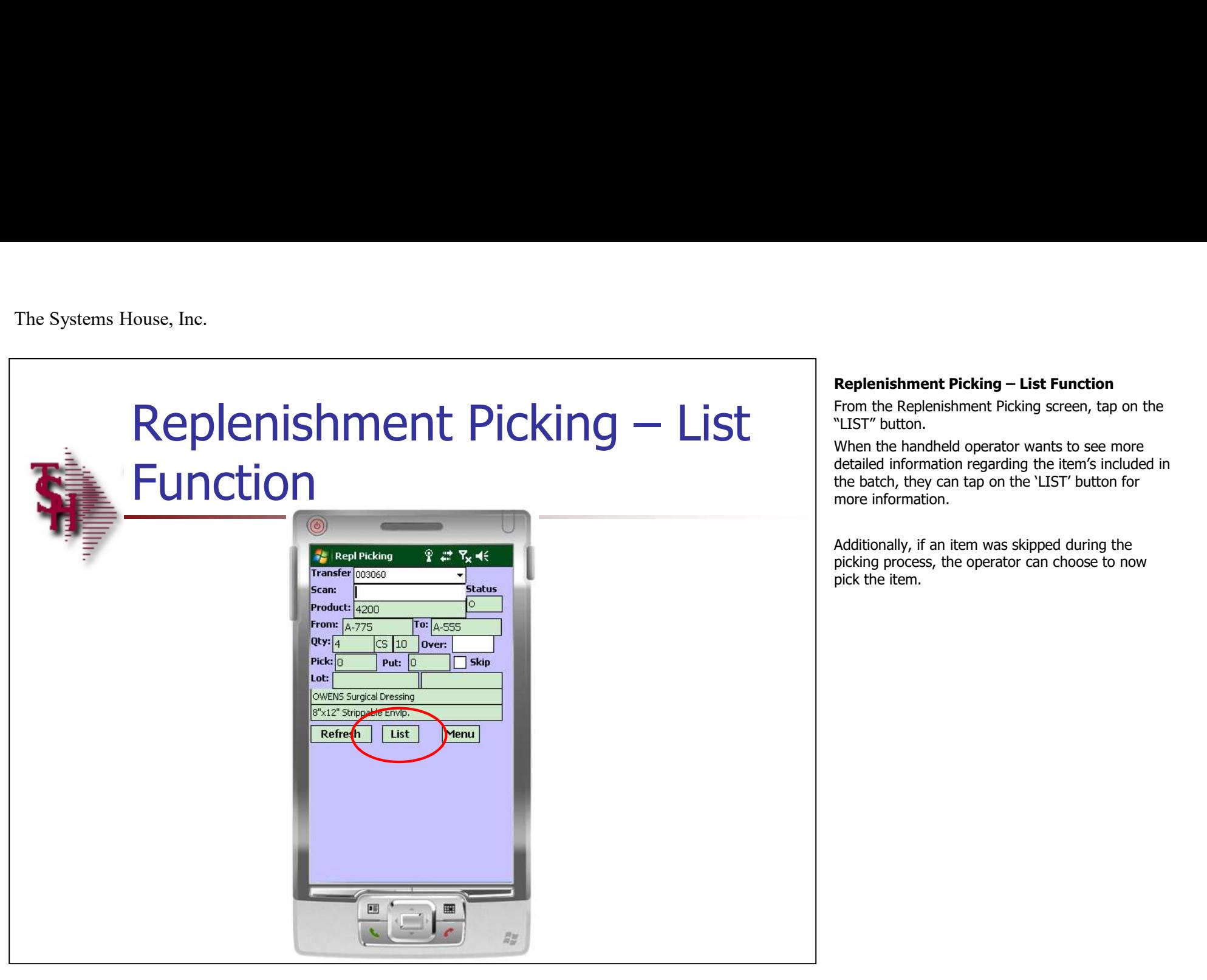

From the Replenishment Picking screen, tap on the "LIST" button.

Replenishment Picking – List Function<br>From the Replenishment Picking screen, tap on the<br>"LIST" button.<br>When the handheld operator wants to see more<br>detailed information regarding the item's included in When the handheld operator wants to see more detailed information regarding the item's included in the batch, they can tap on the 'LIST' button for more information.

Additionally, if an item was skipped during the picking process, the operator can choose to now pick the item.

# Function<br>
Replenishment Picking – List<br>
Function<br>
CON CON Product – The item number's to be picked.<br>
Product – The item number's to be picked.<br>
Product – The item number's to be picked. **Function**

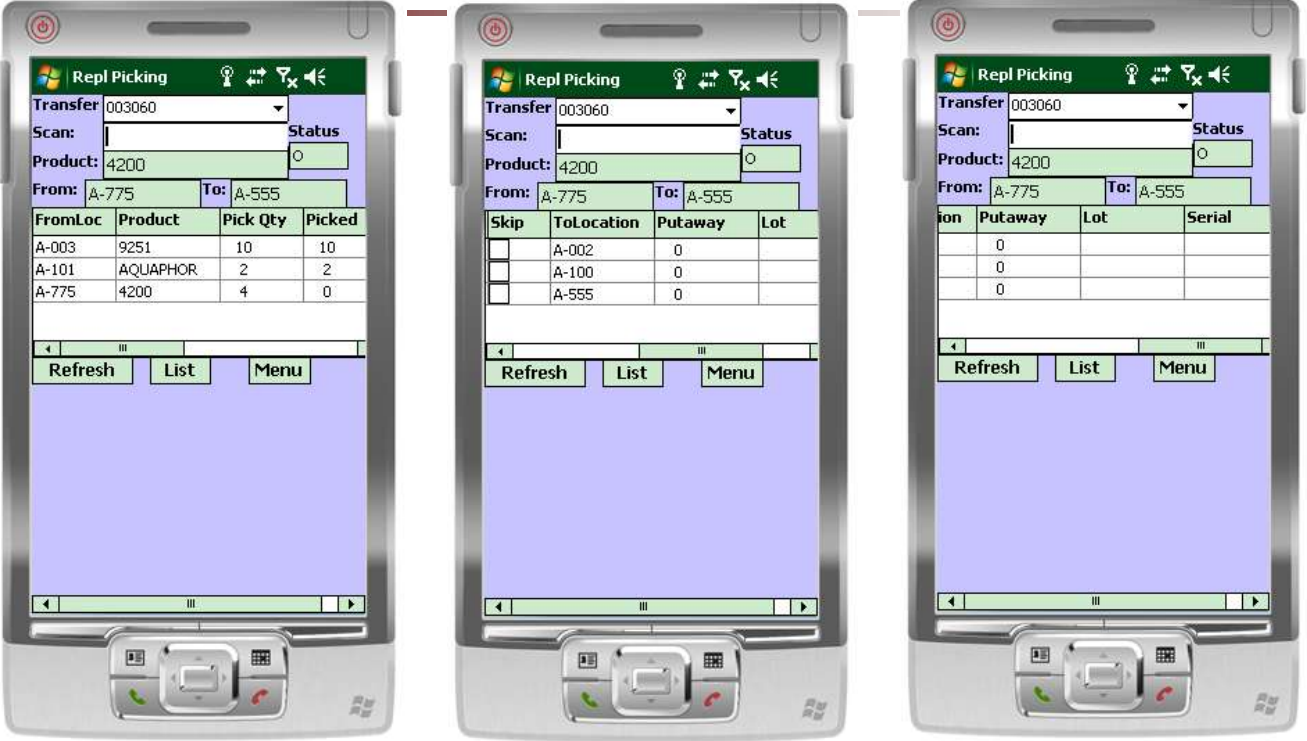

 $\_$  , and the set of the set of the set of the set of the set of the set of the set of the set of the set of the set of the set of the set of the set of the set of the set of the set of the set of the set of the set of th  $\_$  , and the set of the set of the set of the set of the set of the set of the set of the set of the set of the set of the set of the set of the set of the set of the set of the set of the set of the set of the set of th  $\_$  , and the set of the set of the set of the set of the set of the set of the set of the set of the set of the set of the set of the set of the set of the set of the set of the set of the set of the set of the set of th  $\_$  , and the set of the set of the set of the set of the set of the set of the set of the set of the set of the set of the set of the set of the set of the set of the set of the set of the set of the set of the set of th  $\_$  ,  $\_$  ,  $\_$  ,  $\_$  ,  $\_$  ,  $\_$  ,  $\_$  ,  $\_$  ,  $\_$  ,  $\_$  ,  $\_$  ,  $\_$  ,  $\_$  ,  $\_$  ,  $\_$  ,  $\_$  ,  $\_$  ,  $\_$  ,  $\_$  ,  $\_$  ,  $\_$  ,  $\_$  ,  $\_$  ,  $\_$  ,  $\_$  ,  $\_$  ,  $\_$  ,  $\_$  ,  $\_$  ,  $\_$  ,  $\_$  ,  $\_$  ,  $\_$  ,  $\_$  ,  $\_$  ,  $\_$  ,  $\_$  ,

The 'LIST' information:

Replenishment Picking – List Function<br>The `LIST' information:<br>FromLoc – The location each item to be picked is<br>located in. **Replenishment Picking – List Function**<br>The 'LIST' information:<br>**FromLoc –** The location each item to be picked is<br>located in.<br>**Pick Qty –** The quantity to be picked.<br>**Picked –** The quantity that has already been located in.

Product – The item number's to be picked.

**Pick Qty – The quantity to be picked.** 

**Picked –** The quantity that has already been picked.

Skip – To skip an item and not pick it, tap the 'Skip' checkbox. Or, to now pick a skipped item, tap to uncheck. Replenishment Picking – List Function<br>The 'LIST' information:<br>FromLoc – The location each item to be picked is<br>located in.<br>Product – The item number's to be picked.<br>Picked – The quantity that has already been<br>picked.<br>Skip

replenished to.

**Putaway –** The quantity already putaway.

Lot  $-$  The lot number to be picked.

Serial – The serial number to be picked.

To return to the batch picking screen, tap on the 'LIST' button.

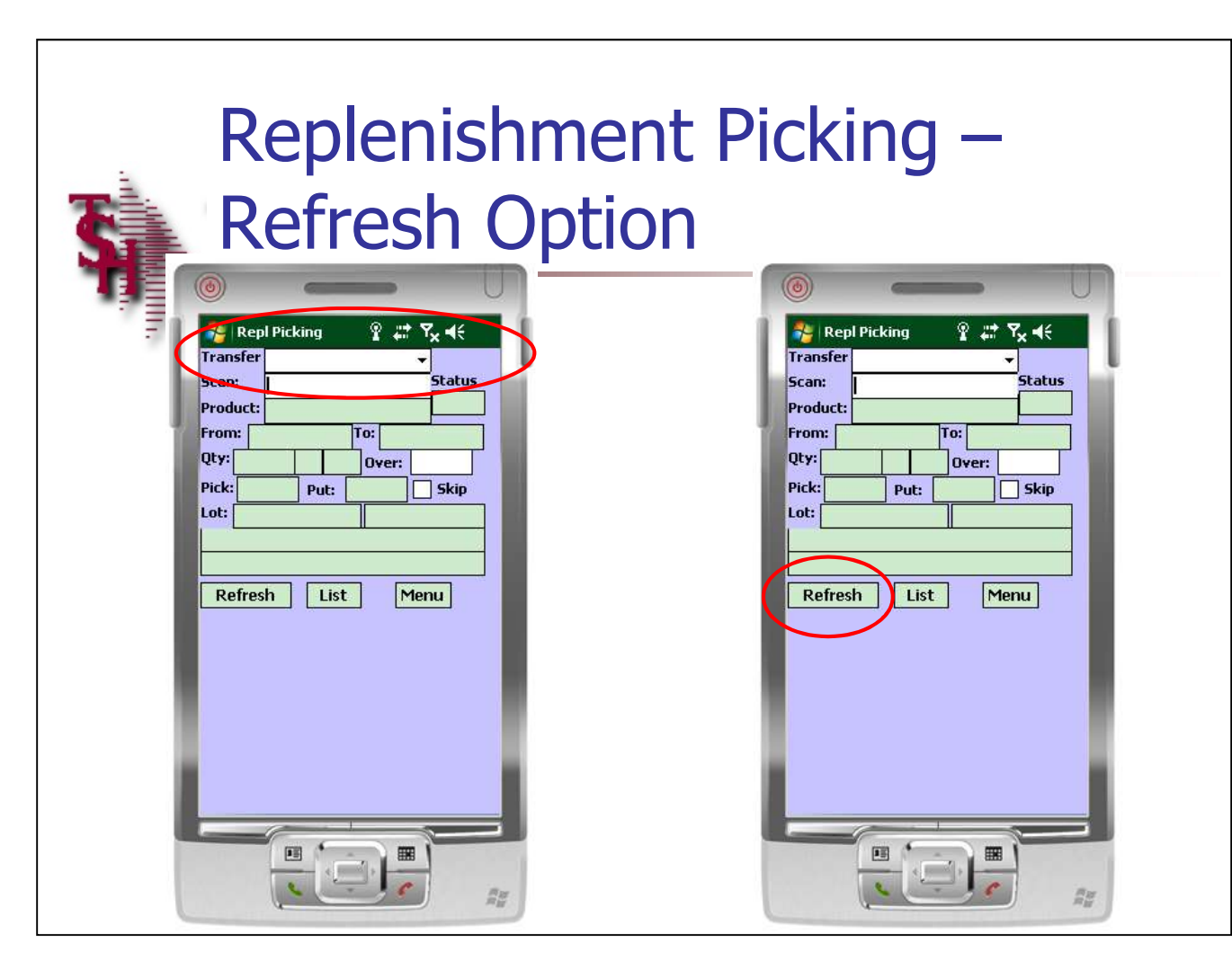

Replenishment Picking – Refresh Option<br>Transfer - Once the picking for one replenishment<br>is complete, the operator would tap on the drop<br>down arrow to select the next transfer. If additional **Transfer -** Once the picking for one replenishment is complete, the operator would tap on the drop down arrow to select the next transfer. If additional transfers are listed, then the operator would select one from the list to continue.

If no other transfers are listed, the operator can refresh their screen by tapping on the 'REFRESH' button. If any new transfers have been assigned to the handheld operator, then after refreshing, the operator can tap on the drop down arrow on the Transfer field to select one.

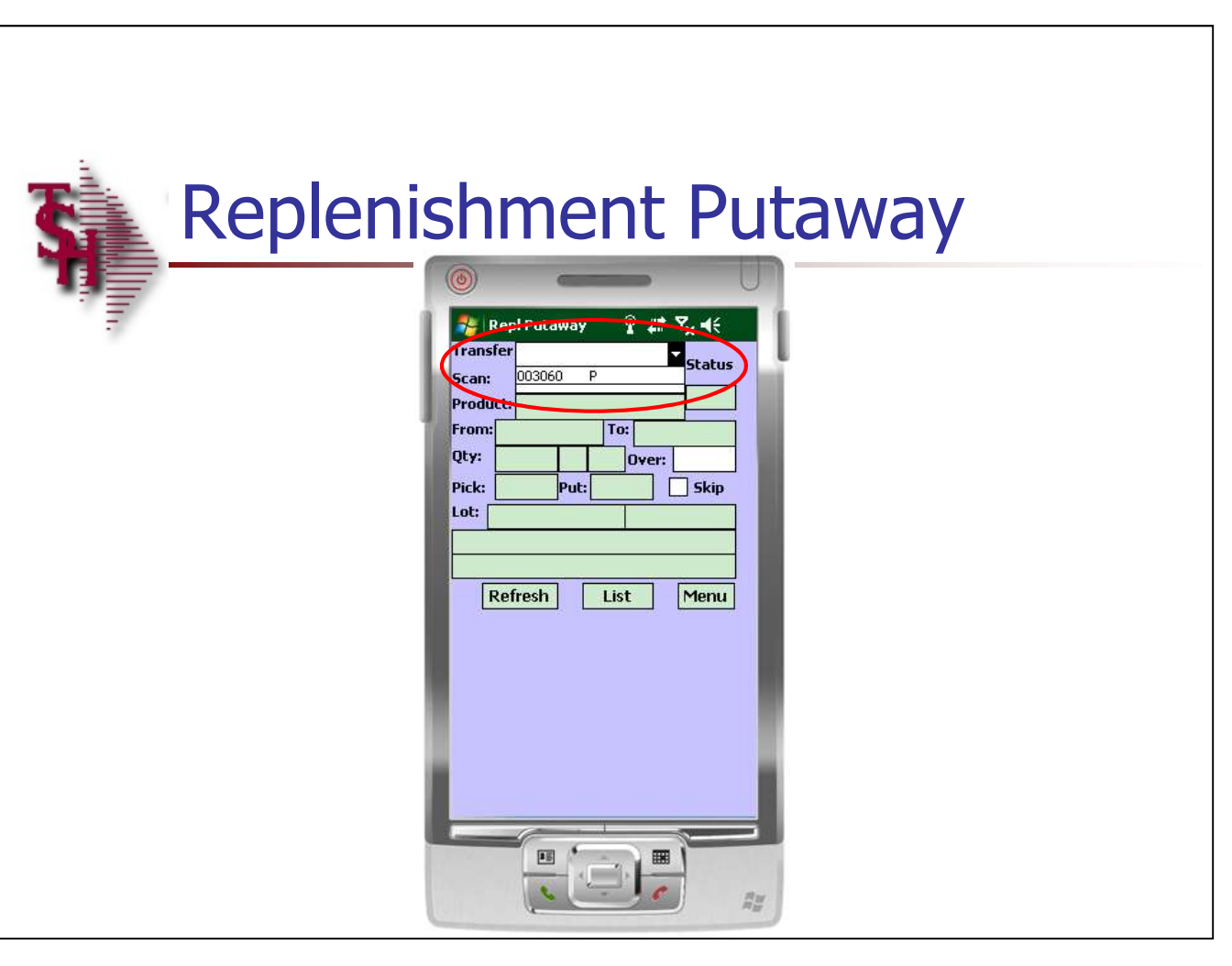

### Replenishment Putaway

The second step in the replenishment process is putting the items, already picked from the backup location, into the primary locations.

**Transfer**  $-$  tap on the drop down arrow to see a list of all transfers (replenishments) assigned to the operator.

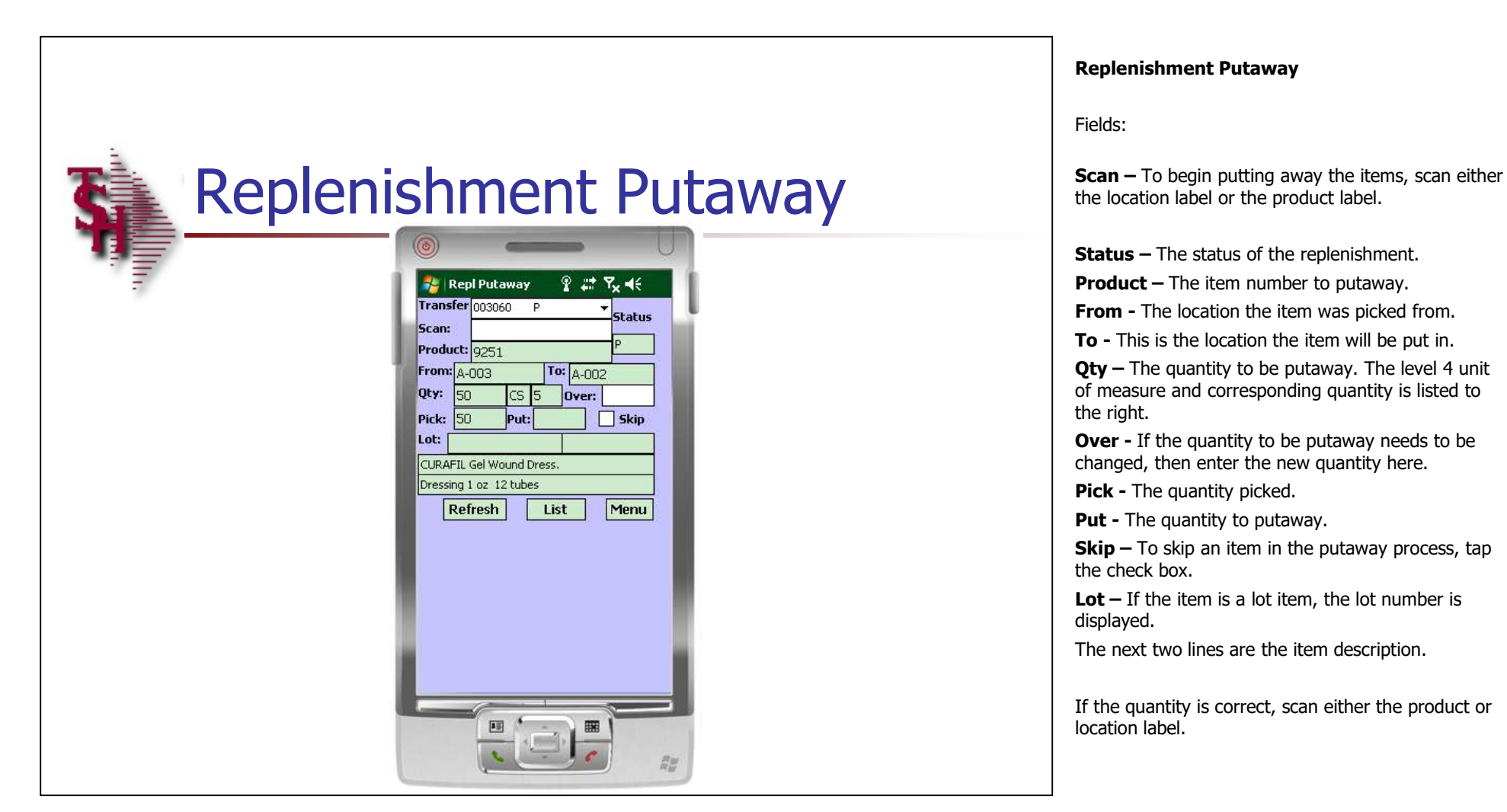

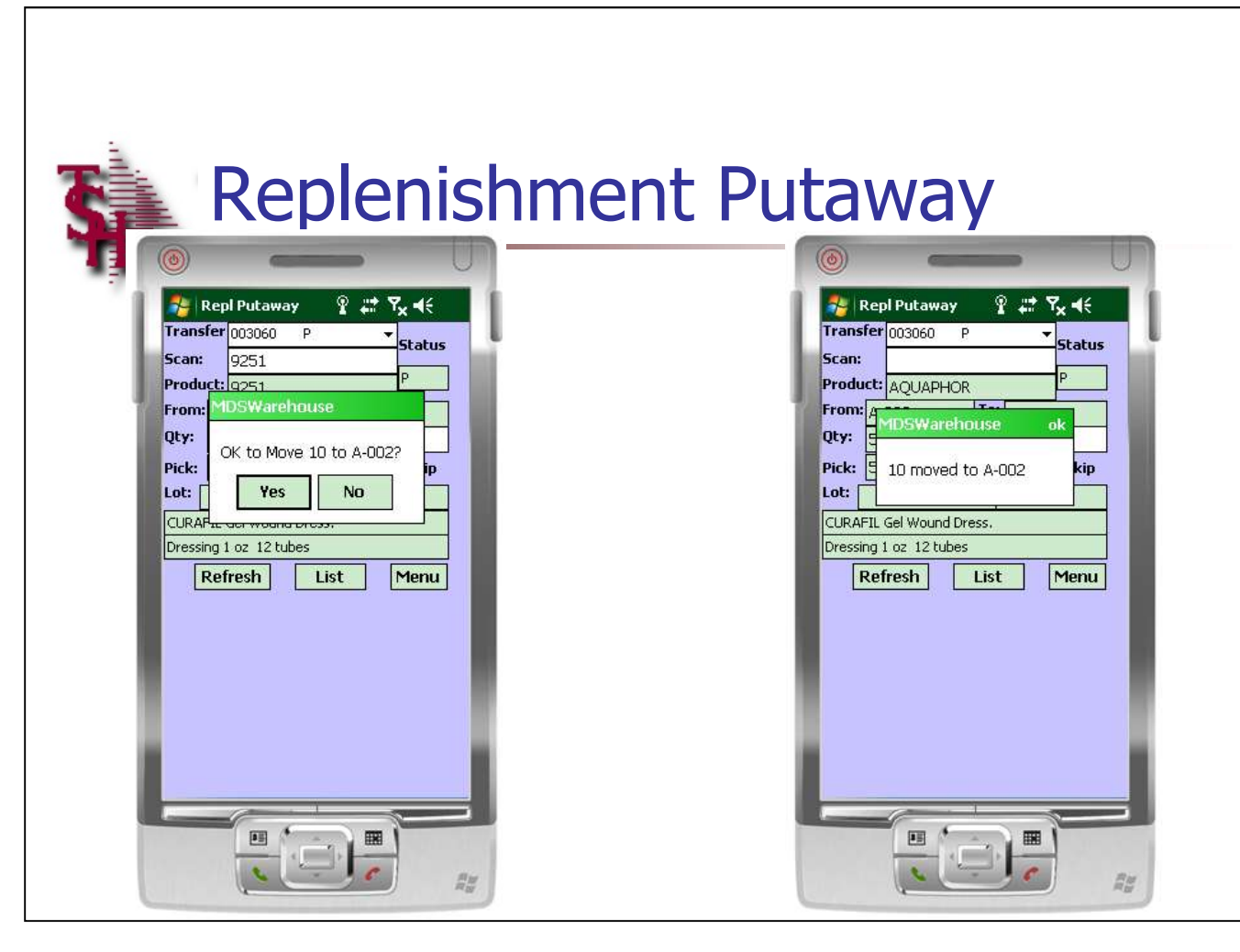

### Replenishment Putaway

Once the product label or location label is scanned, the system will display a dialog box:

"OK to Move (quantity) from location ? "

Tap "Yes" to continue

The next dialog box will display:

"(Quantity) moved to location "

Tap "ok" to continue.

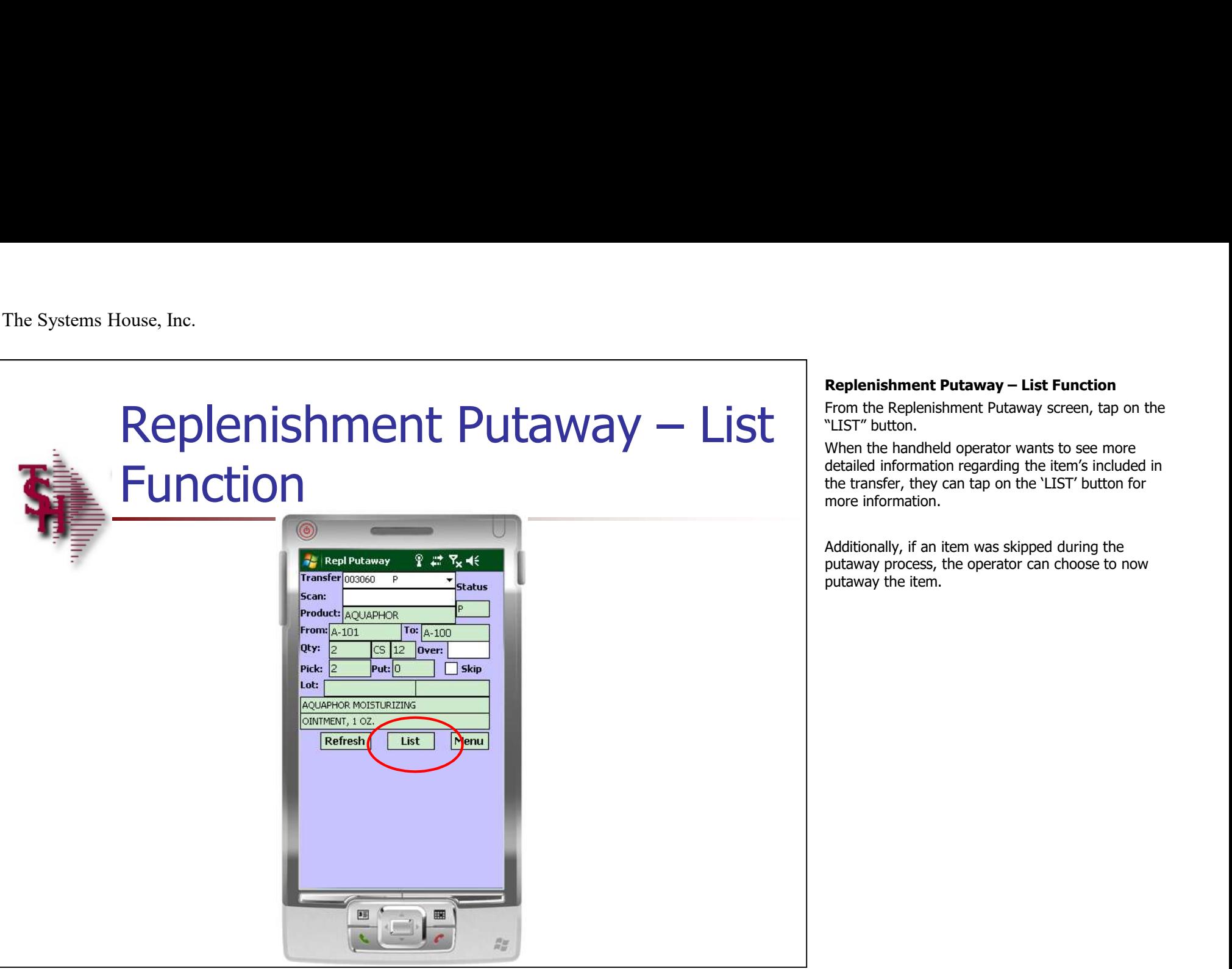

From the Replenishment Putaway screen, tap on the "LIST" button.

Replenishment Putaway – List Function<br>From the Replenishment Putaway screen, tap on the<br>"LIST" button.<br>When the handheld operator wants to see more<br>detailed information regarding the item's included in When the handheld operator wants to see more detailed information regarding the item's included in the transfer, they can tap on the 'LIST' button for more information.

Additionally, if an item was skipped during the putaway process, the operator can choose to now putaway the item.

# For Example 2013<br>
Replenishment Putaway – List<br>
Function<br>
Product – The location each item was picked from.<br>
Product – The location each item was picked from.<br>
Product – The quantity picked.<br>
Putaway Qty – The quantity tha **Function**

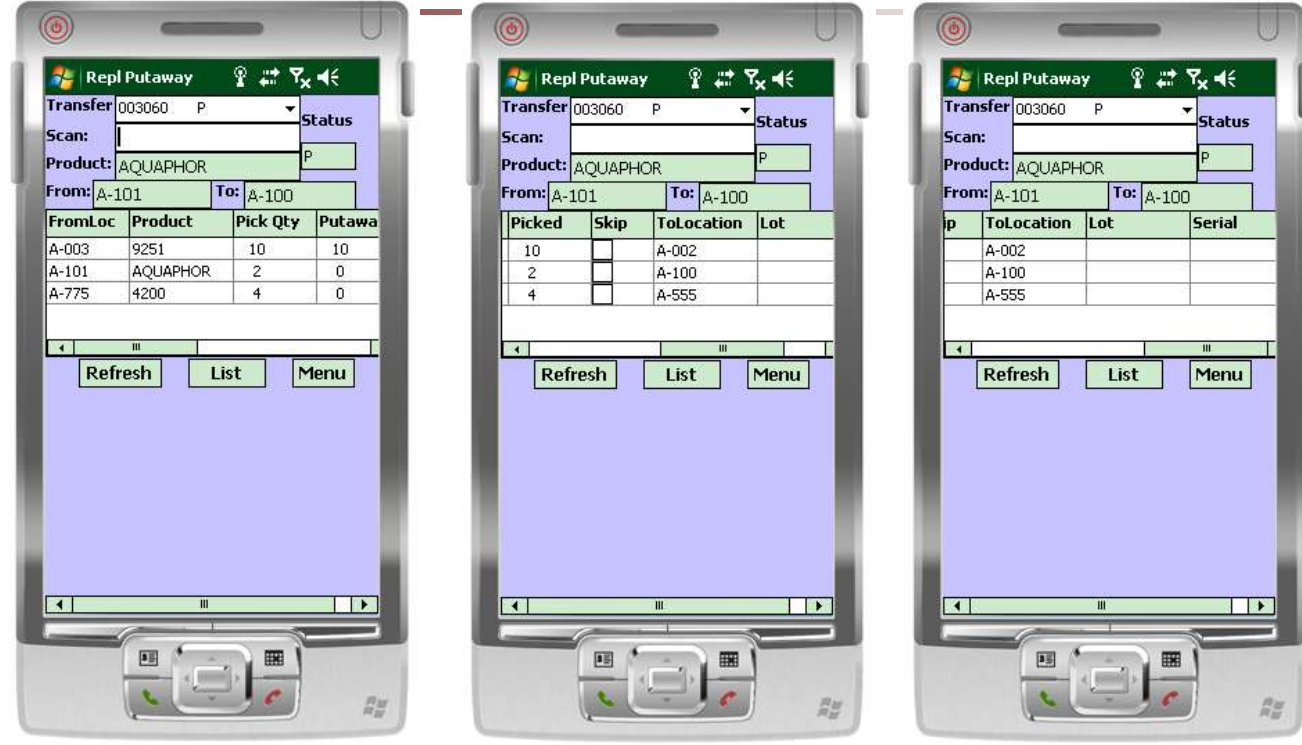

 $\_$  , and the set of the set of the set of the set of the set of the set of the set of the set of the set of the set of the set of the set of the set of the set of the set of the set of the set of the set of the set of th  $\_$  , and the set of the set of the set of the set of the set of the set of the set of the set of the set of the set of the set of the set of the set of the set of the set of the set of the set of the set of the set of th  $\_$  , and the set of the set of the set of the set of the set of the set of the set of the set of the set of the set of the set of the set of the set of the set of the set of the set of the set of the set of the set of th  $\_$  , and the set of the set of the set of the set of the set of the set of the set of the set of the set of the set of the set of the set of the set of the set of the set of the set of the set of the set of the set of th  $\_$  ,  $\_$  ,  $\_$  ,  $\_$  ,  $\_$  ,  $\_$  ,  $\_$  ,  $\_$  ,  $\_$  ,  $\_$  ,  $\_$  ,  $\_$  ,  $\_$  ,  $\_$  ,  $\_$  ,  $\_$  ,  $\_$  ,  $\_$  ,  $\_$  ,  $\_$  ,  $\_$  ,  $\_$  ,  $\_$  ,  $\_$  ,  $\_$  ,  $\_$  ,  $\_$  ,  $\_$  ,  $\_$  ,  $\_$  ,  $\_$  ,  $\_$  ,  $\_$  ,  $\_$  ,  $\_$  ,  $\_$  ,  $\_$  ,

The 'LIST' information:

Replenishment Putaway – List Function<br>The `LIST' information:<br>FromLoc – The location each item was picked from.<br>Product – The item number's to be put away.

**Product**  $-$  The item number's to be put away.

**Pick Qty – The quantity picked.** 

**Replenishment Putaway – List Function**<br>The 'LIST' information:<br>**FromLoc** – The location each item was picked from.<br>**Product –** The item number's to be put away.<br>**Pick Qty –** The quantity picked.<br>**Putaway Qty -** The quanti Putaway Qty - The quantity that has been put away.

Picked  $-$  The quantity picked.

 $\textsf{skip}$  – To skip an item and not put it away, tap the 'Skip' checkbox. Or, to now put away a skipped item, tap to uncheck. Replenishment Putaway – List Function<br>The 'LIST' information:<br>**FronLucc** – The location each item was picked from.<br>**Product** – The leam number's to be put away.<br>**Pick Qty** – The quantity picked.<br>**Putaway Qty** - The quantit

replenished to.

Lot  $-$  The lot number to be put away.

Serial – The serial number to be put away.

To return to the batch picking screen, tap on the 'LIST' button.

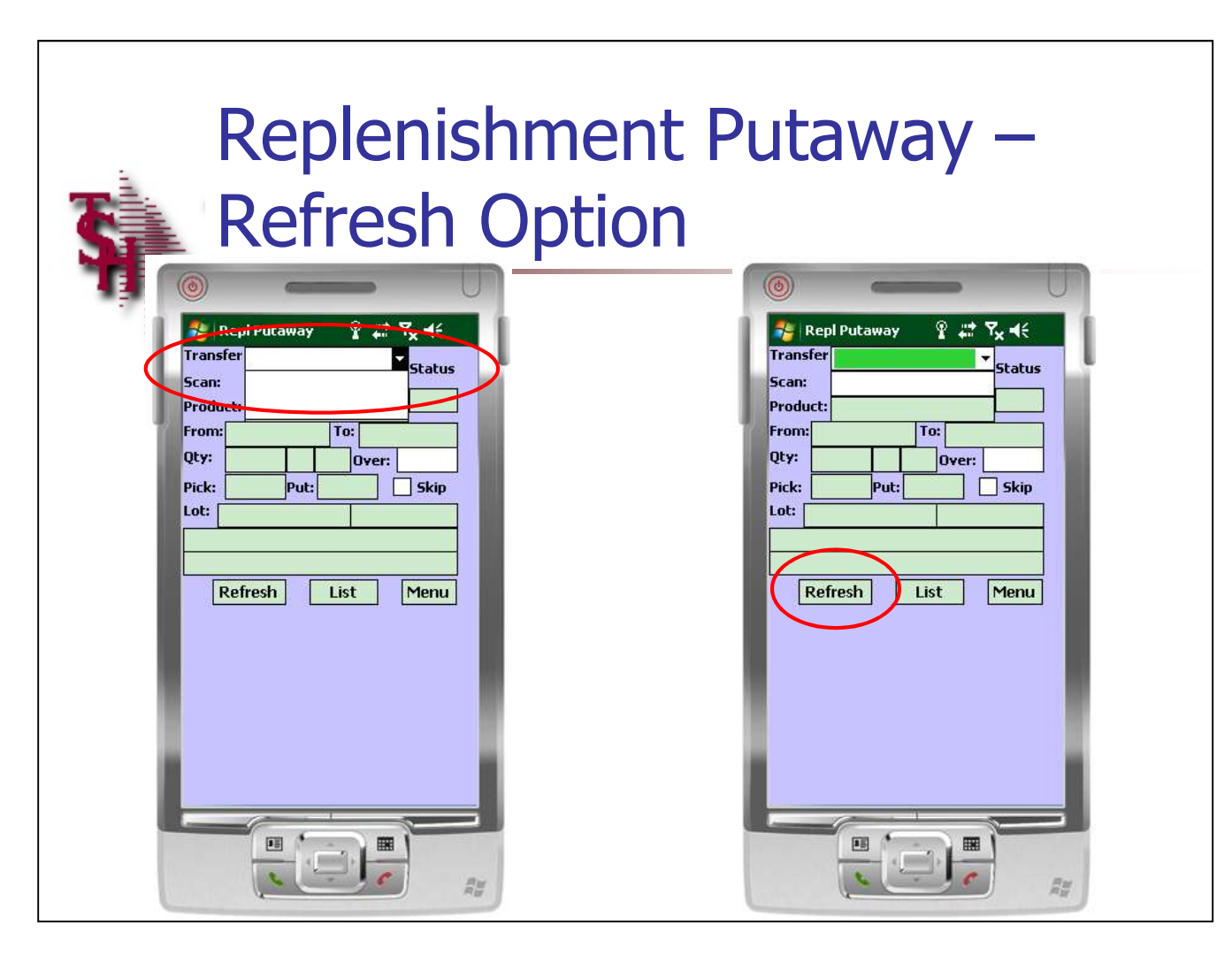

Replenishment Putaway – Refresh Option<br>Transfer - Once the put away for one<br>replenishment is complete, the operator would tap<br>on the drop down arrow. If additional transfers are **Transfer -** Once the put away for one replenishment is complete, the operator would tap on the drop down arrow. If additional transfers are listed, then the operator would select one from the list to continue.

If no other transfers are listed, the operator can refresh their screen by tapping on the 'REFRESH' button. If any new transfers have been assigned to the handheld operator, then after refreshing, the operator can tap on the drop down arrow on the Transfer field to select one.

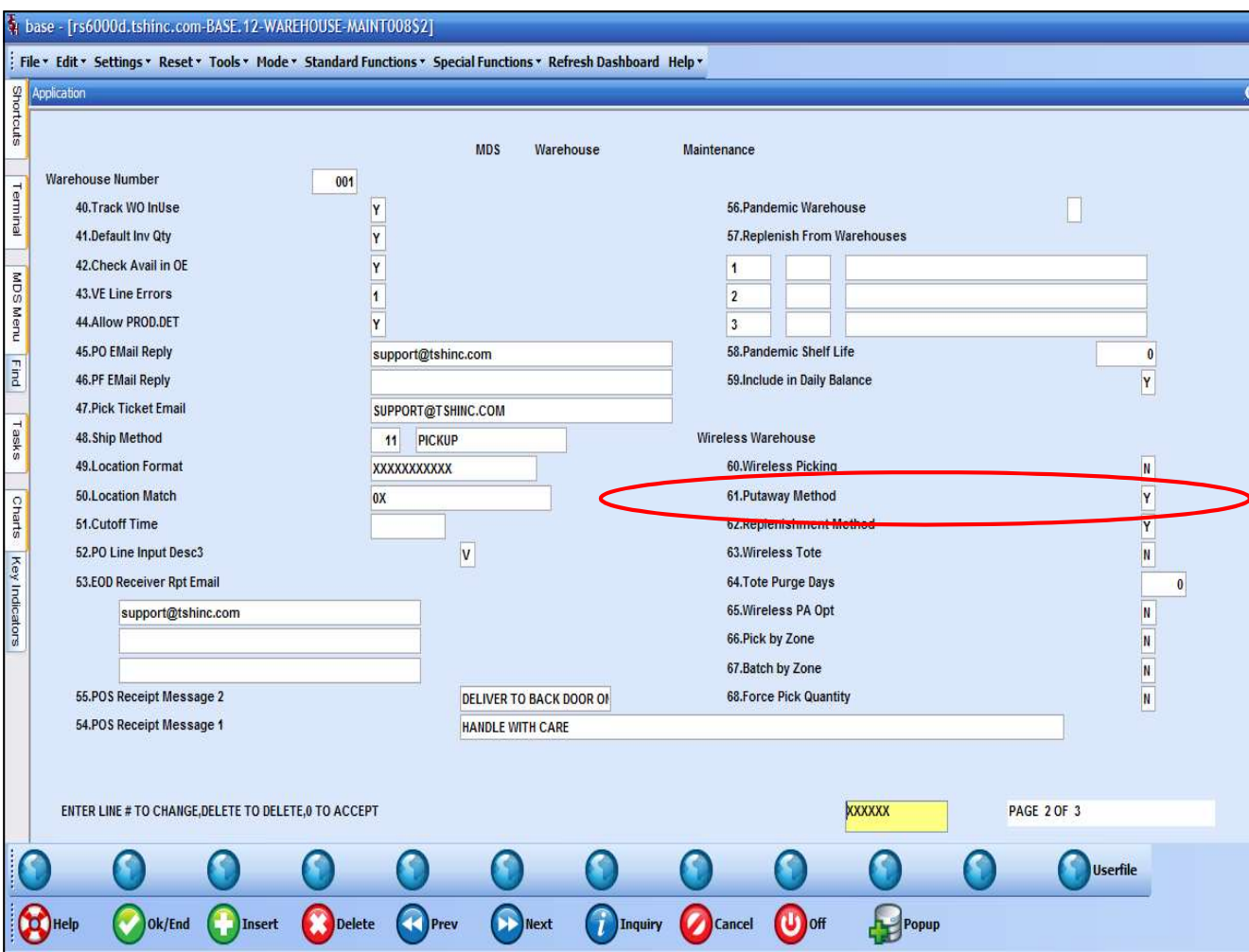

 $\_$  , and the set of the set of the set of the set of the set of the set of the set of the set of the set of the set of the set of the set of the set of the set of the set of the set of the set of the set of the set of th  $\_$  , and the set of the set of the set of the set of the set of the set of the set of the set of the set of the set of the set of the set of the set of the set of the set of the set of the set of the set of the set of th  $\_$  , and the set of the set of the set of the set of the set of the set of the set of the set of the set of the set of the set of the set of the set of the set of the set of the set of the set of the set of the set of th  $\_$  , and the set of the set of the set of the set of the set of the set of the set of the set of the set of the set of the set of the set of the set of the set of the set of the set of the set of the set of the set of th  $\_$  ,  $\_$  ,  $\_$  ,  $\_$  ,  $\_$  ,  $\_$  ,  $\_$  ,  $\_$  ,  $\_$  ,  $\_$  ,  $\_$  ,  $\_$  ,  $\_$  ,  $\_$  ,  $\_$  ,  $\_$  ,  $\_$  ,  $\_$  ,  $\_$  ,  $\_$  ,  $\_$  ,  $\_$  ,  $\_$  ,  $\_$  ,  $\_$  ,  $\_$  ,  $\_$  ,  $\_$  ,  $\_$  ,  $\_$  ,  $\_$  ,  $\_$  ,  $\_$  ,  $\_$  ,  $\_$  ,  $\_$  ,  $\_$  ,

## PO Putaway

There are several options when deciding to use the PO Putway functions.

**PO Putaway**<br>There are several options when deciding to use the<br>PO Putway functions.<br>To use the putaway feature, the Putaway Method<br>flag needs to be set:<br>**Putaway Method —** There are 3 options: To use the putaway feature, the Putaway Method flag needs to be set:

Putaway Method - There are 3 options:

put into the receiving location.

**PO Putaway**<br>There are several options when deciding to use the<br>PO Putway functions.<br>To use the putaway feature, the Putaway Method<br>flag needs to be set:<br>**Putaway Method** – There are 3 options:<br>Y = Two Step Putaway Method **PO Putaway**<br>
There are several options when deciding to use the<br>
PO Putway functions.<br>
To use the putaway feature, the Putaway Method<br>
flag needs to be set:<br> **Putaway Method** – There are 3 options:<br>
Y = Two Step Putaway M quantities go directly to the putaway location. This is the standard method. **PO Putaway**<br>There are several options when deciding to use the<br>PO Putway functions.<br>To use the putaway Method – flag needs to be set:<br>**Putaway Method** – There are 3 options:<br>Y = Two Step Putaway Method – the initial recei

put into the warehouse zone receiving locations.

Wireless PA Option - In Wireless PO Putaway screen, should the program force 2 scans to putaway an item. 1st scan displays data on screen, 2nd prompts to putaway. Default, "N" or null, is single scan displays and prompts to putaway product.

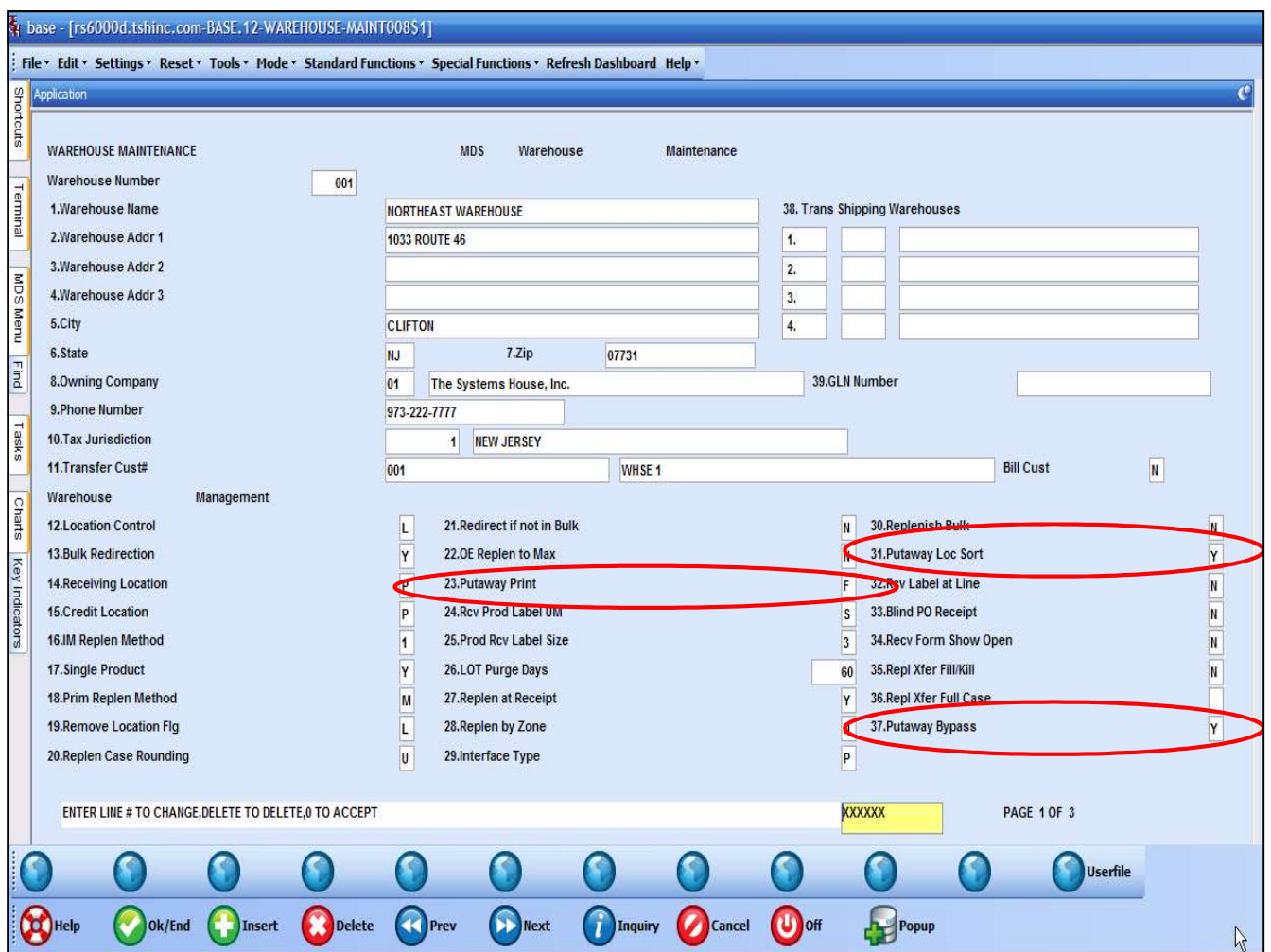

 $\_$  , and the set of the set of the set of the set of the set of the set of the set of the set of the set of the set of the set of the set of the set of the set of the set of the set of the set of the set of the set of th  $\_$  , and the set of the set of the set of the set of the set of the set of the set of the set of the set of the set of the set of the set of the set of the set of the set of the set of the set of the set of the set of th  $\_$  , and the set of the set of the set of the set of the set of the set of the set of the set of the set of the set of the set of the set of the set of the set of the set of the set of the set of the set of the set of th  $\_$  , and the set of the set of the set of the set of the set of the set of the set of the set of the set of the set of the set of the set of the set of the set of the set of the set of the set of the set of the set of th  $\_$  ,  $\_$  ,  $\_$  ,  $\_$  ,  $\_$  ,  $\_$  ,  $\_$  ,  $\_$  ,  $\_$  ,  $\_$  ,  $\_$  ,  $\_$  ,  $\_$  ,  $\_$  ,  $\_$  ,  $\_$  ,  $\_$  ,  $\_$  ,  $\_$  ,  $\_$  ,  $\_$  ,  $\_$  ,  $\_$  ,  $\_$  ,  $\_$  ,  $\_$  ,  $\_$  ,  $\_$  ,  $\_$  ,  $\_$  ,  $\_$  ,  $\_$  ,  $\_$  ,  $\_$  ,  $\_$  ,  $\_$  ,  $\_$  ,

### PO Putaway

There are several options when using the putaway method:

Putaway Bypass – If the putaway method selected is utilizing a two step process, this option will allow the operator to choose at receiving whether or not the receiving location step can be skipped. If set to "Y", then the receiving location will be skipped and the items will be receivinf directly into the putaway **PO Putaway**<br>
There are several options when using the putaway<br>
method:<br> **Putaway Bypass** – If the putaway method selected<br>
is utilizing a two step process, this option will allow<br>
the operator to choose at receiving whet location. If set to "N", then the two step method of first going into the receiving location, followed by the putaway location.

Putaway Print – Printing putaway information at receiving time. The options are:

 $N =$  None. Don't print any putaway location.

 $F =$  Forms. Print the putaway forms.

 $L =$  Labels. Print the putaway labels.

 $B =$  Both. Print both the putaway forms and labels.

**Putaway Loc Sort –** To sort the Putaway form by warehouse location, enter "Y". Otherwise, the putaway form will sort by the line number of the purchase order receipt.

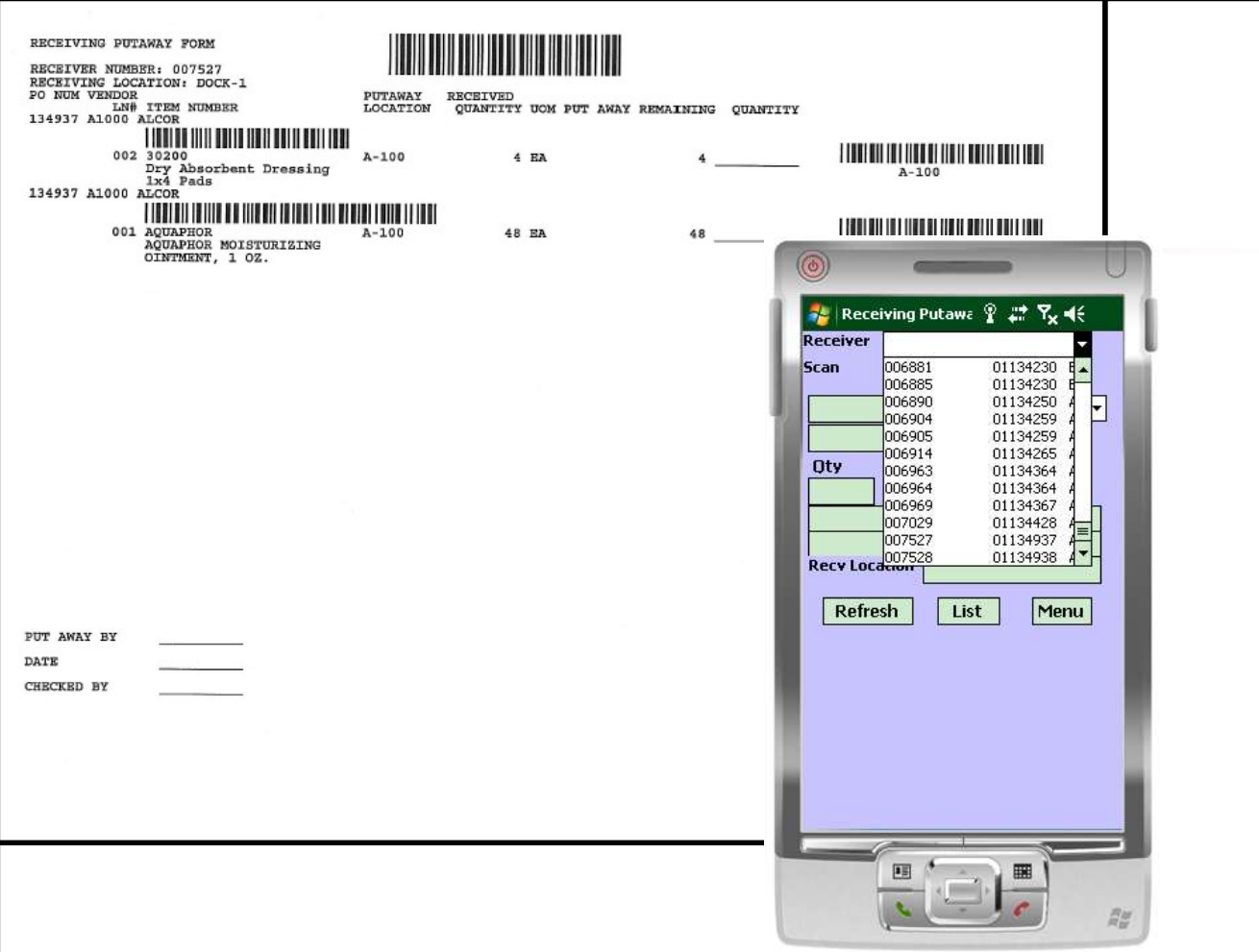

# PO Putaway

To begin the PO Putaway process, scan the barcode on the putaway form. The operator may also select the receiver number from the drop down arrow.

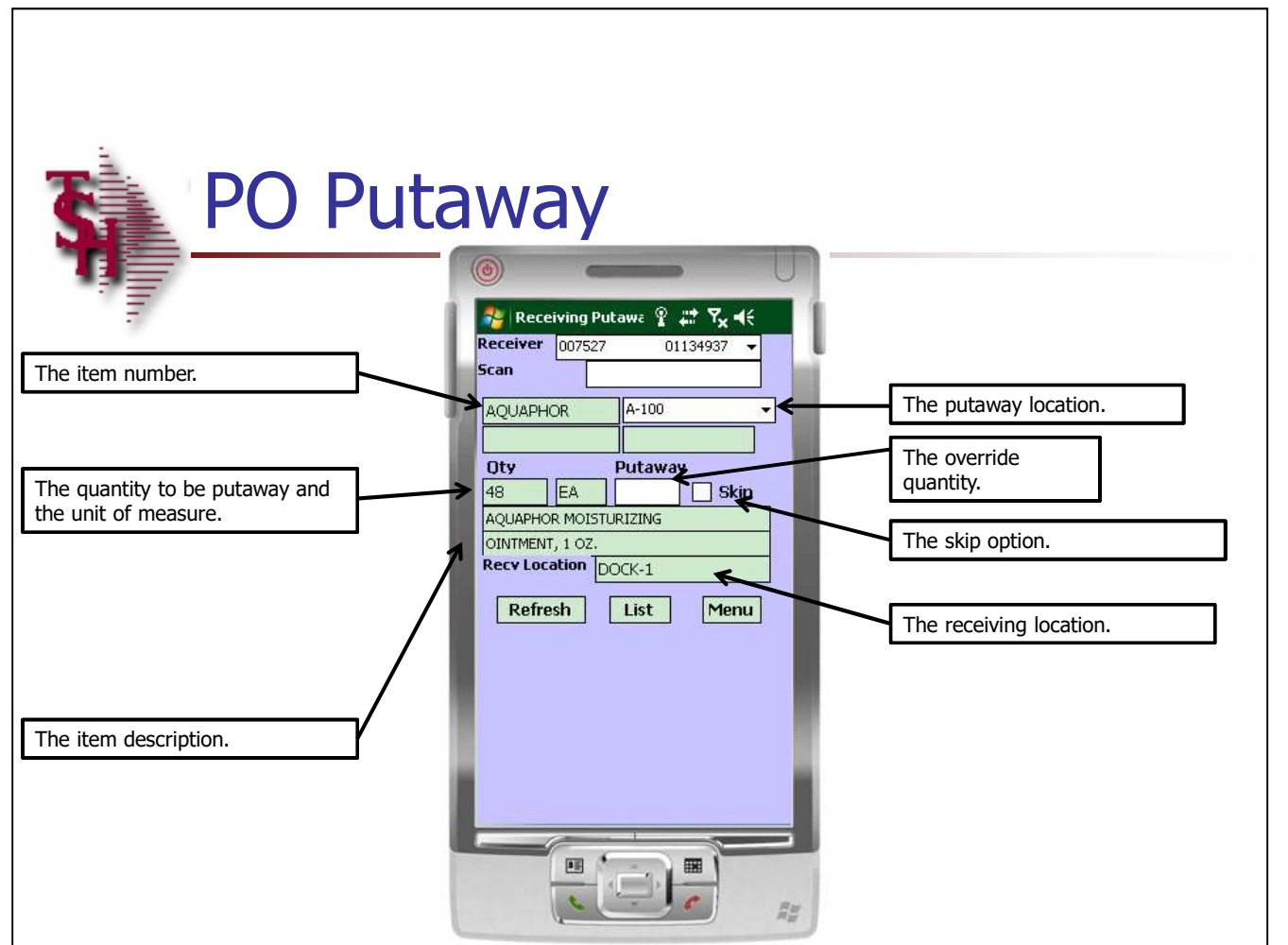

### PO Putaway

Once the receiver is scanned, or selected, the putaway information is displayed.

Please see the slide for detailed information.

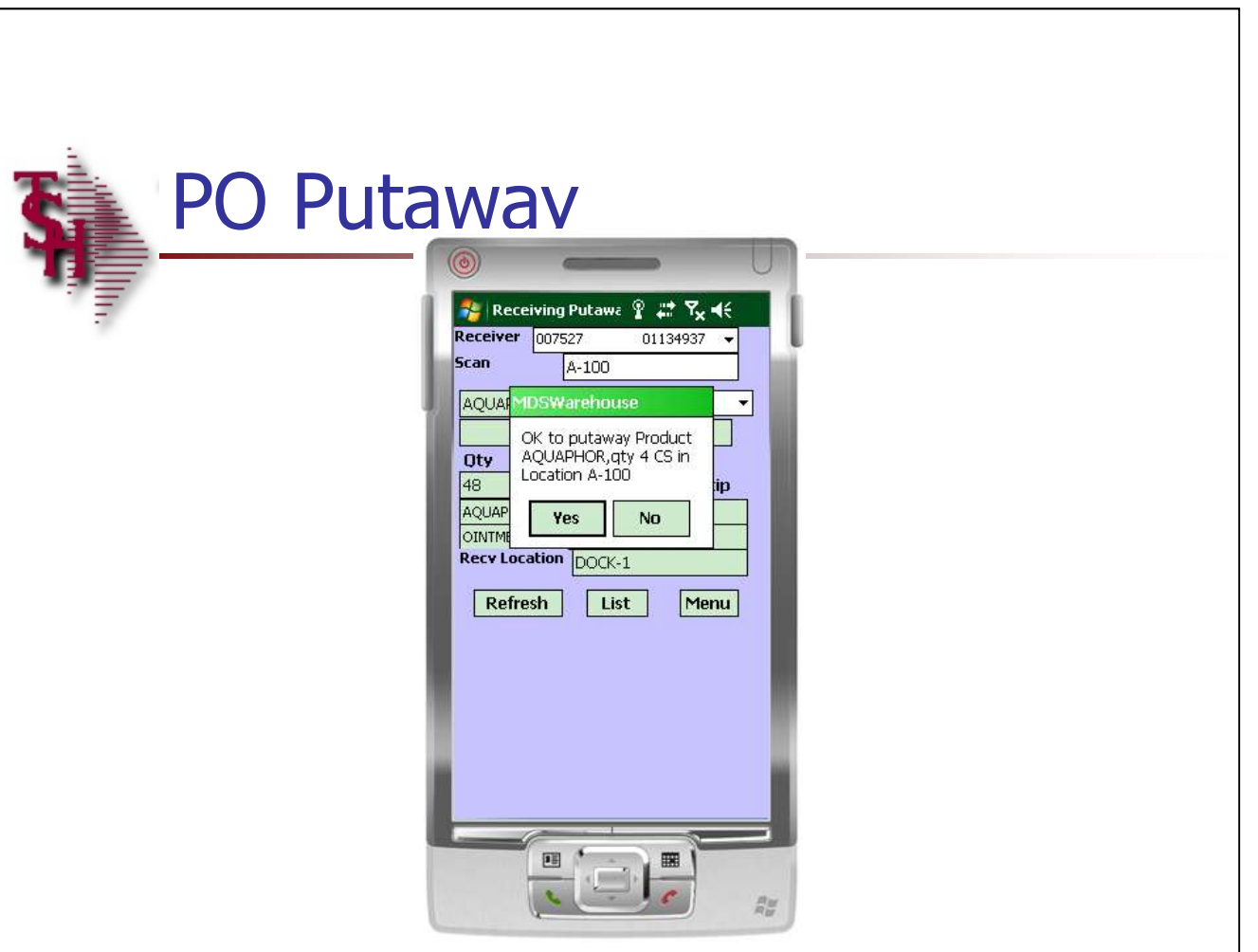

### PO Putaway

To put away the quantity displayed, scan the location or product bar code. The system will prompt:

"OK to putaway Product… "

Tap "Yes" to continue.

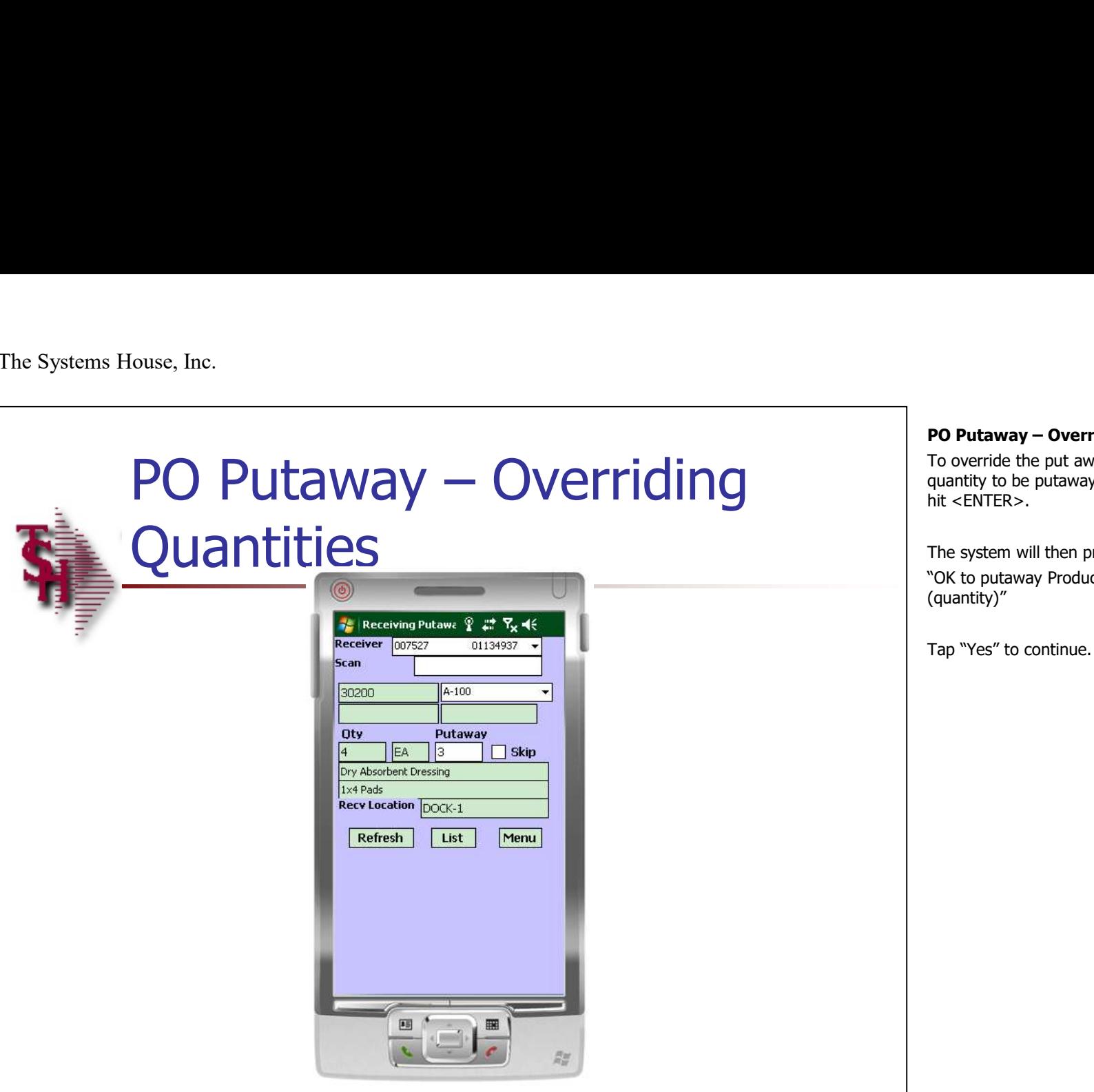

**PO Putaway – Overriding Quantities**<br>To override the put away quantities, type in the<br>quantity to be putaway in the "Override" field, then<br>hit <ENTER>. To override the put away quantities, type in the quantity to be putaway in the "Override" field, then  $hit < FNTFR$ 

The system will then prompt:

"OK to putaway Product (item number), qty (quantity)"

Tap "Yes" to continue.

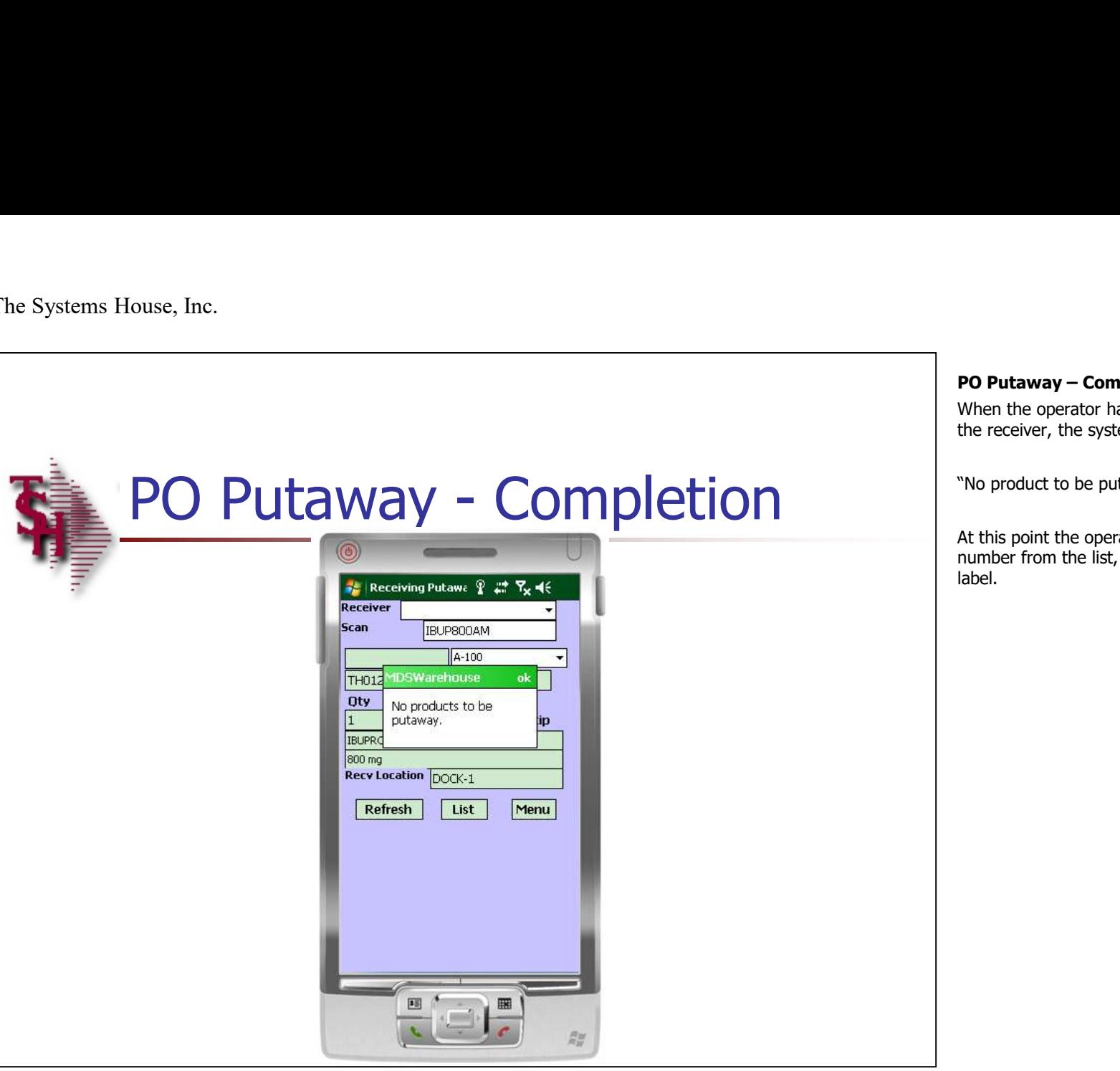

**PO Putaway – Completion**<br>When the operator has completed the put away of<br>the receiver, the system will alert the operator:<br>"No product to be putaway" When the operator has completed the put away of the receiver, the system will alert the operator:

"No product to be putaway"

At this point the operator can select another receiver number from the list, or scan the next receiving form label.

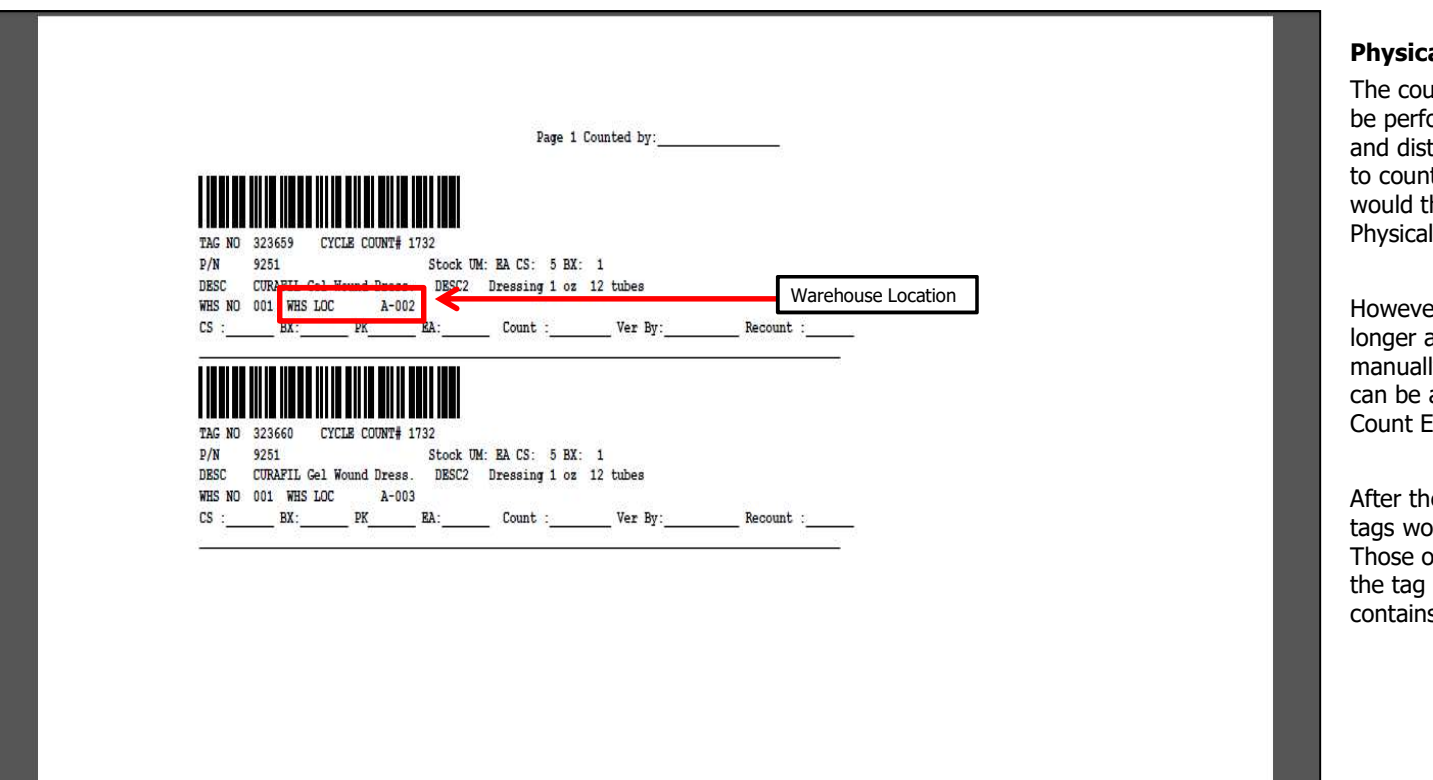

### Physical Inventory

The count entry function for Physical Inventory can be performed with the use of printed physical tags and distributed amongst people in your organization to count and write down the figures. These figures would then be manually inputted into the system via Physical Inventory Tag Entry.

However, when utilizing the handhelds, there is no longer any need to fill out the tags by hand and then manually input the count into the system. This all can be accomplished using the Physical Inventory Count Entry program.

After the Physical Inventory Tags are printed, the tags would be dispersed to the handheld operators. Those operators would then go to the location on the tag (see screenshot) and scan the barcode that contains the tag number.

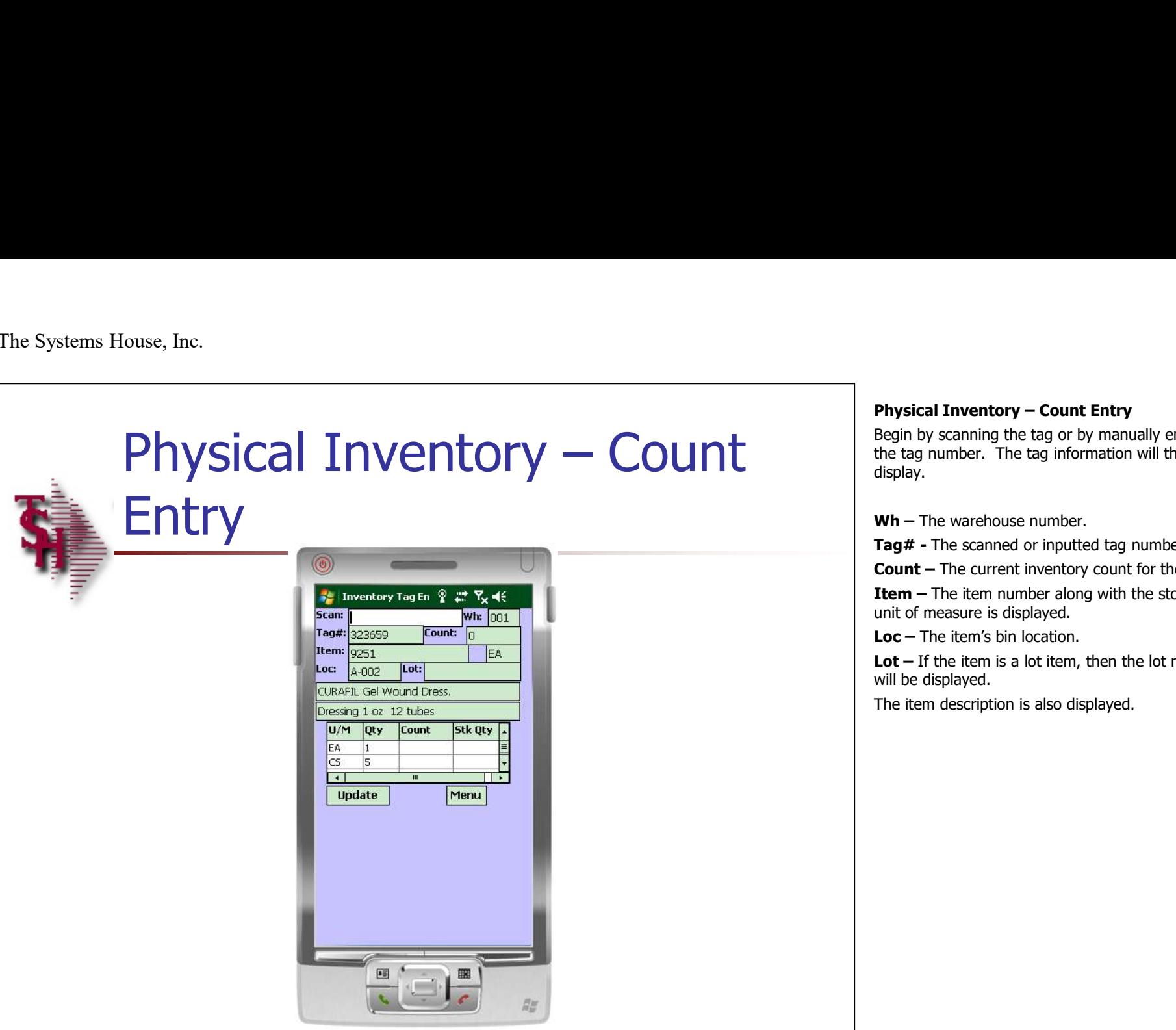

**Physical Inventory – Count Entry**<br>Begin by scanning the tag or by manually entering<br>the tag number. The tag information will then<br>display. Begin by scanning the tag or by manually entering the tag number. The tag information will then display. **Physical Inventory – Count Entry**<br>Begin by scanning the tag or by manually entering<br>the tag number. The tag information will then<br>display.<br>**Wh –** The warehouse number.<br>**Tag# -** The scanned or inputted tag number.<br>**Count –** 

Tag# - The scanned or inputted tag number.

Count – The current inventory count for the item.

**Item –** The item number along with the stocking unit of measure is displayed.

Loc – The item's bin location.

Lot  $-$  If the item is a lot item, then the lot number will be displayed.

The item description is also displayed.

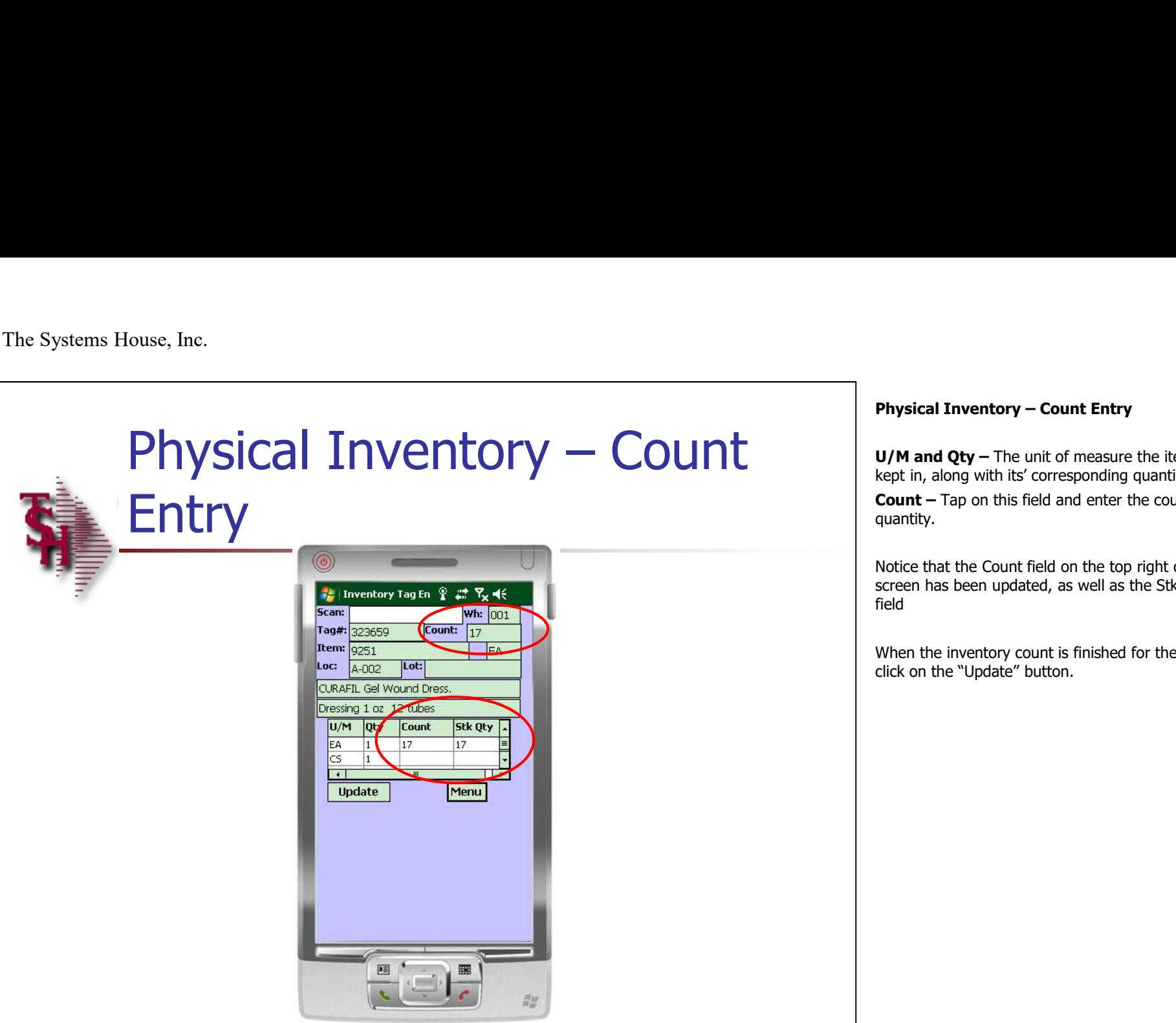

**Physical Inventory – Count Entry<br>U/M and Qty –** The unit of measure the item is<br>kept in, along with its' corresponding quantity.<br>**Count –** Tap on this field and enter the counted U/M and Qty - The unit of measure the item is kept in, along with its' corresponding quantity. Count – Tap on this field and enter the counted quantity. **Physical Inventory – Count Entry<br>U/M and Qty – The unit of measure the item is<br>kept in, along with its' corresponding quantity.<br>Count – Tap on this field and enter the counted<br>quantity.<br>Notice that the Count field on the** 

Notice that the Count field on the top right of the screen has been updated, as well as the Stk Qty field

When the inventory count is finished for the tag, click on the "Update" button.

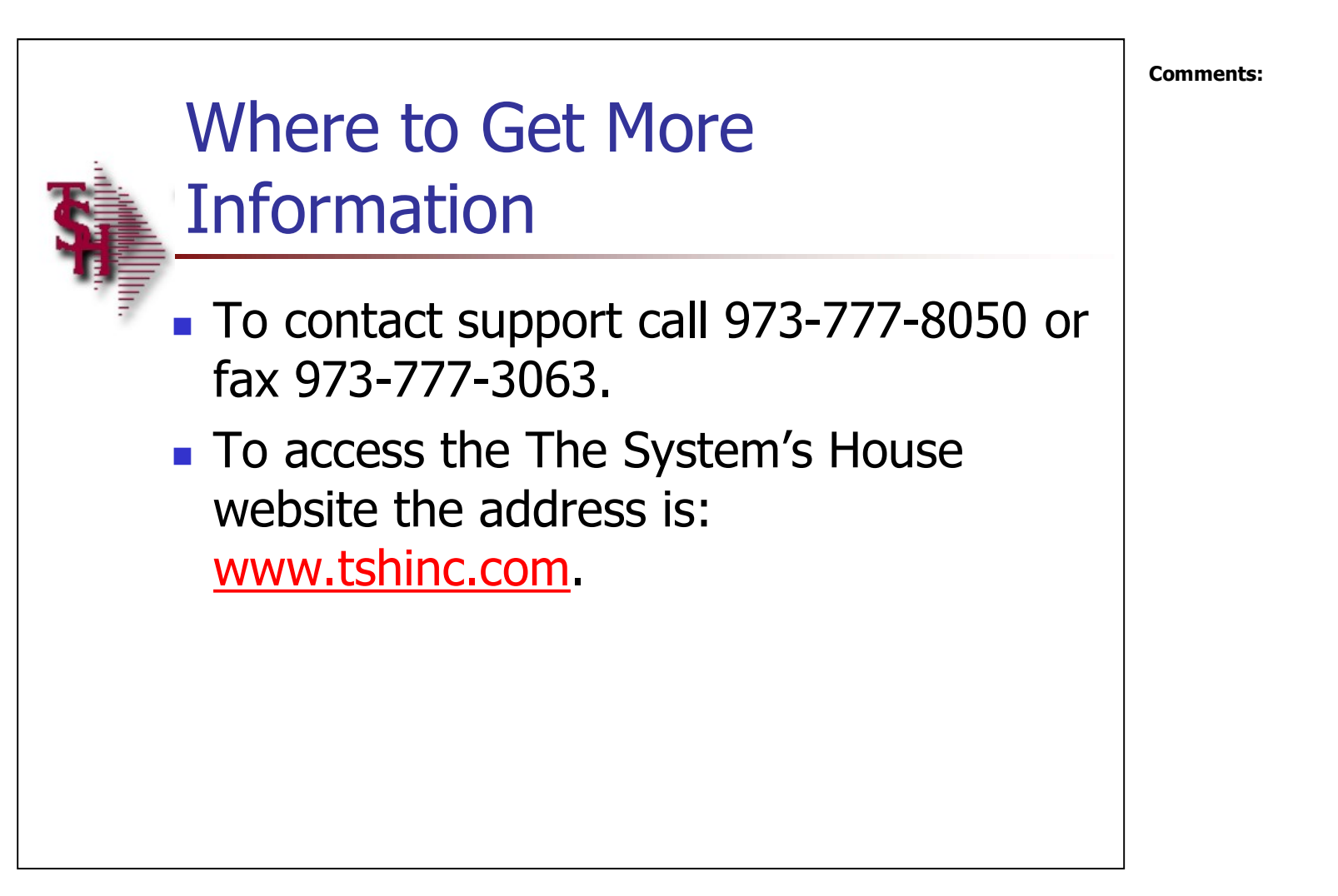